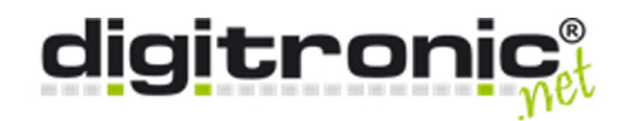

 $\sim 10$ 

×

**COL** 

**COL** 

 $\mathcal{L}^{\text{max}}$ 

 $\sim$   $\sim$ 

 $\mathcal{L}(\mathcal{A})$ 

**College** 

**STAR** 

PT.

M.

**College** 

# **HiCrypt™ 2.0**

Copyright © 2022 digitronic

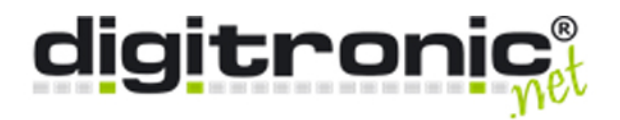

 $\sim$ 

 $\sim$ 

 $\mathcal{L}_{\mathcal{A}}$ 

M. 

### **Table of Content**

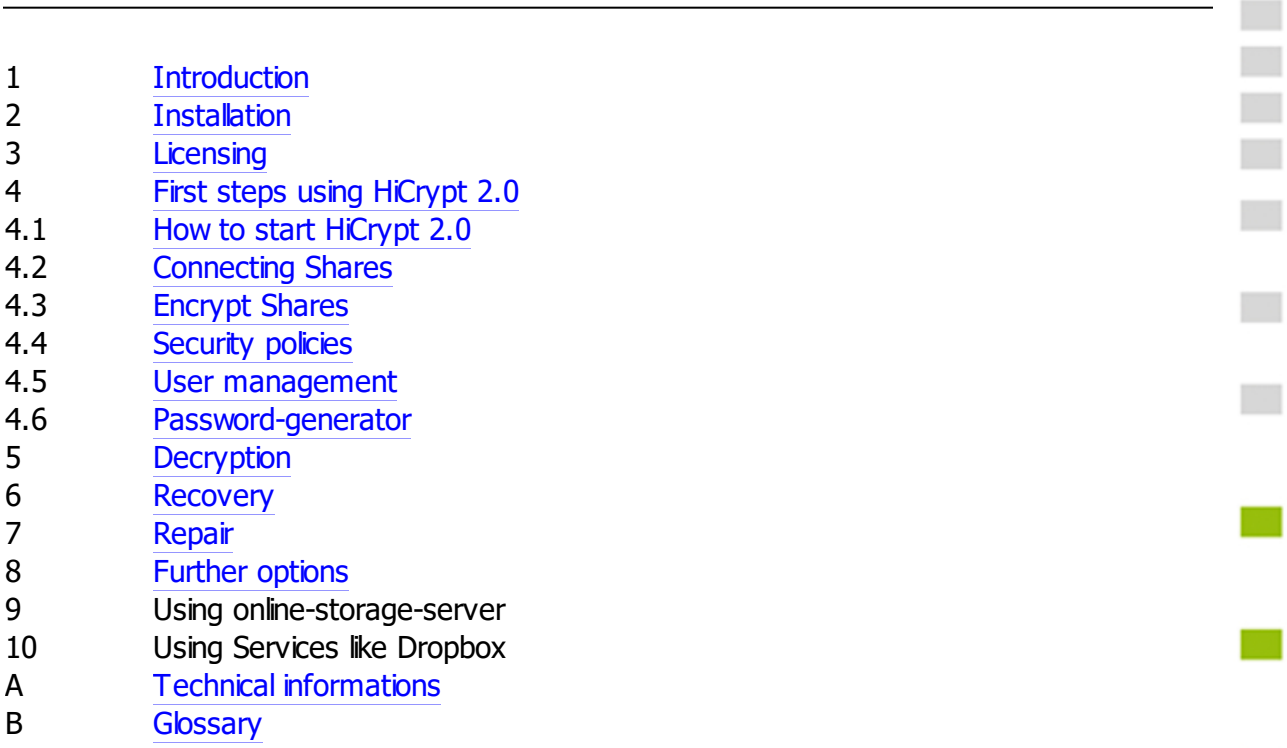

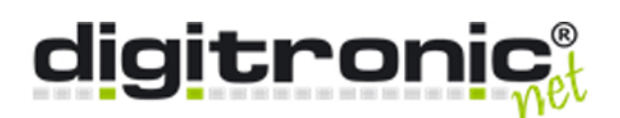

g,

p.

g.

×

图

 $\sim$   $\sim$ 

 $\sim$ 

## <span id="page-2-0"></span>**1. Introduction**

HiCrypt 2.0 restores the key sole ownership warranty. This means the privileg of one responsible person to decide who can see important content and files in a company. Years ago this files were written on paper and were locked in a safe. Nowadays often this secrets are digital files which are saved on a server. This means everybody who has access to the server also has access to this files and can see their content.

Such access can be still allowed for users if there was made a mistake during the confuration for access rights for seperate users or administrators, and they also need much more rights to do their work. So HiCrypt 2.0 encrypt the files on the client, before saving them on the server. The responsible person, in HiCrypt a so-called "Manager", assign the keys needed for the decryption to all the users who should have access to the encrypted files. So the acces permissions given by the operating system won´t were changed so the administrators can do their tasks without having access to files they should not be able to read.

This document gives a step-by-step instruction about the installation and the configuration of HiCrypt 2.0. At least there is a description about some recovery-scenarios and the user management.

Finally you will find the technical details. If you have any questions about HiCrypt 2.0, send us an e-mail to [support@digitronic.net](mailto:support@digitronic.net). The latest version of HiCrypt 2.0 connected with a standard licence can be find using the following link: [http://www.hicrypt.com/download.](http://www.hicrypt.com/download)

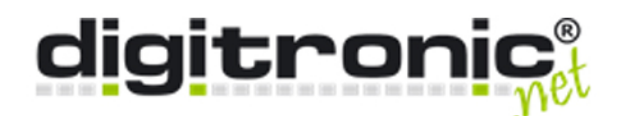

**College** 

## <span id="page-3-0"></span>**2. Installation**

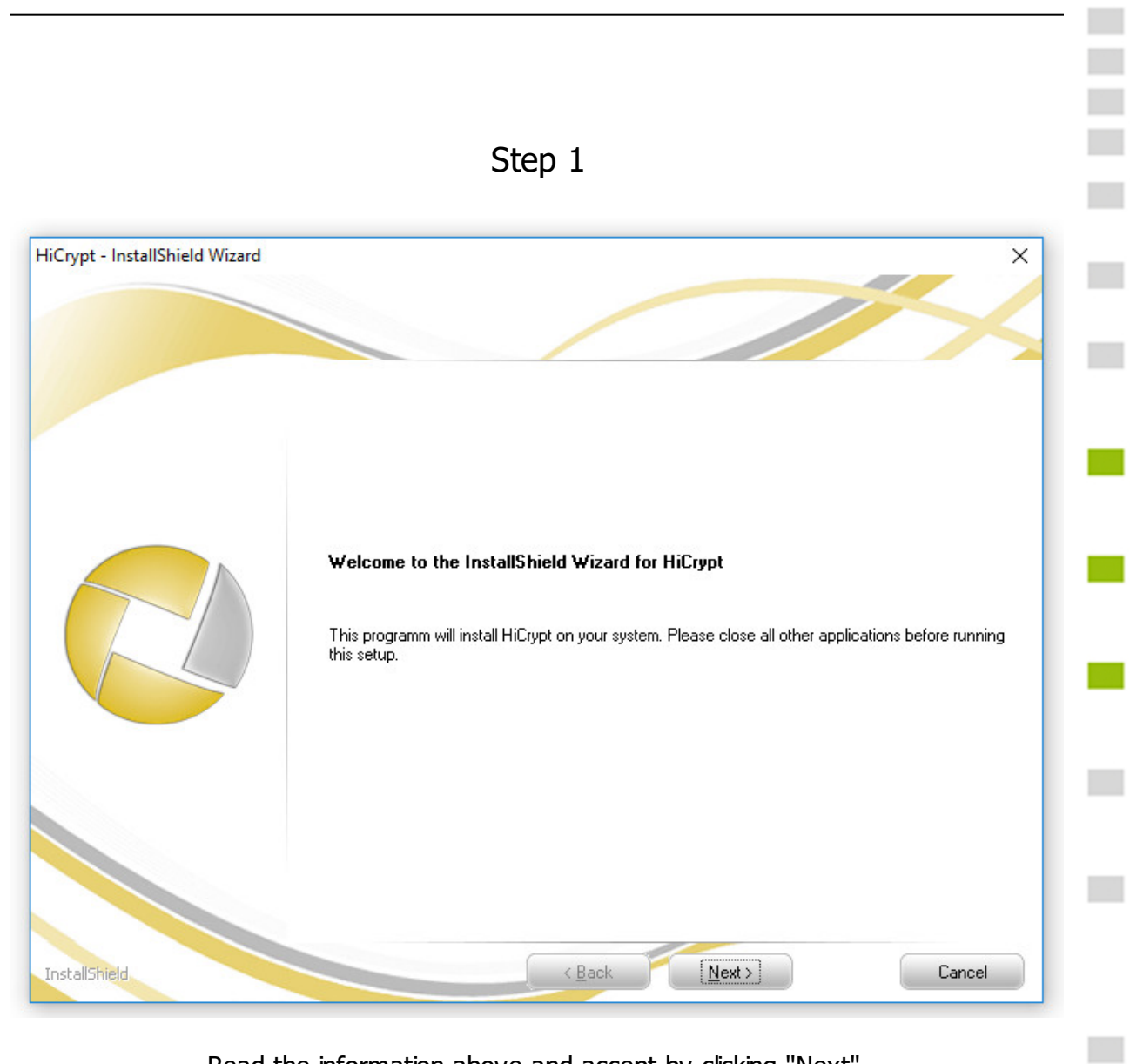

Read the information above and accept by clicking "Next".

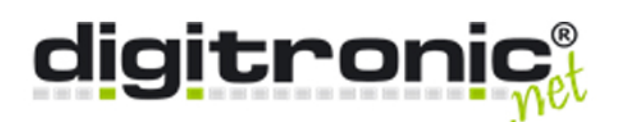

M. 

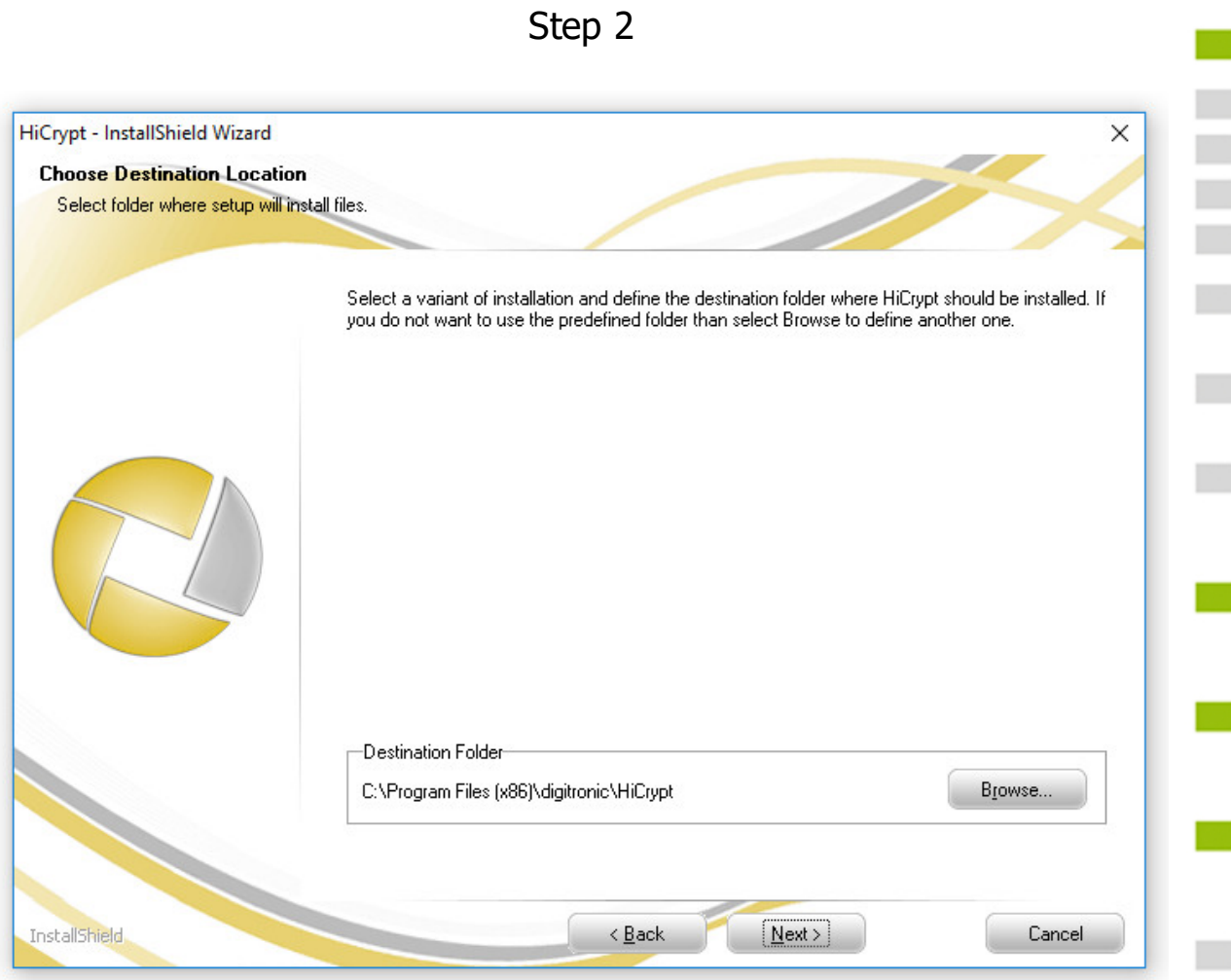

Choose the directory where HiCrypt 2.0 should be installed and confirm your choice by clicking "Next".

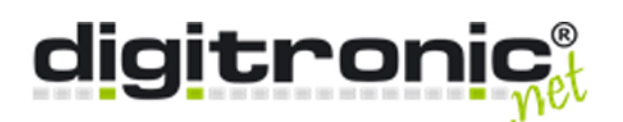

 $\sim$ 

Step 3

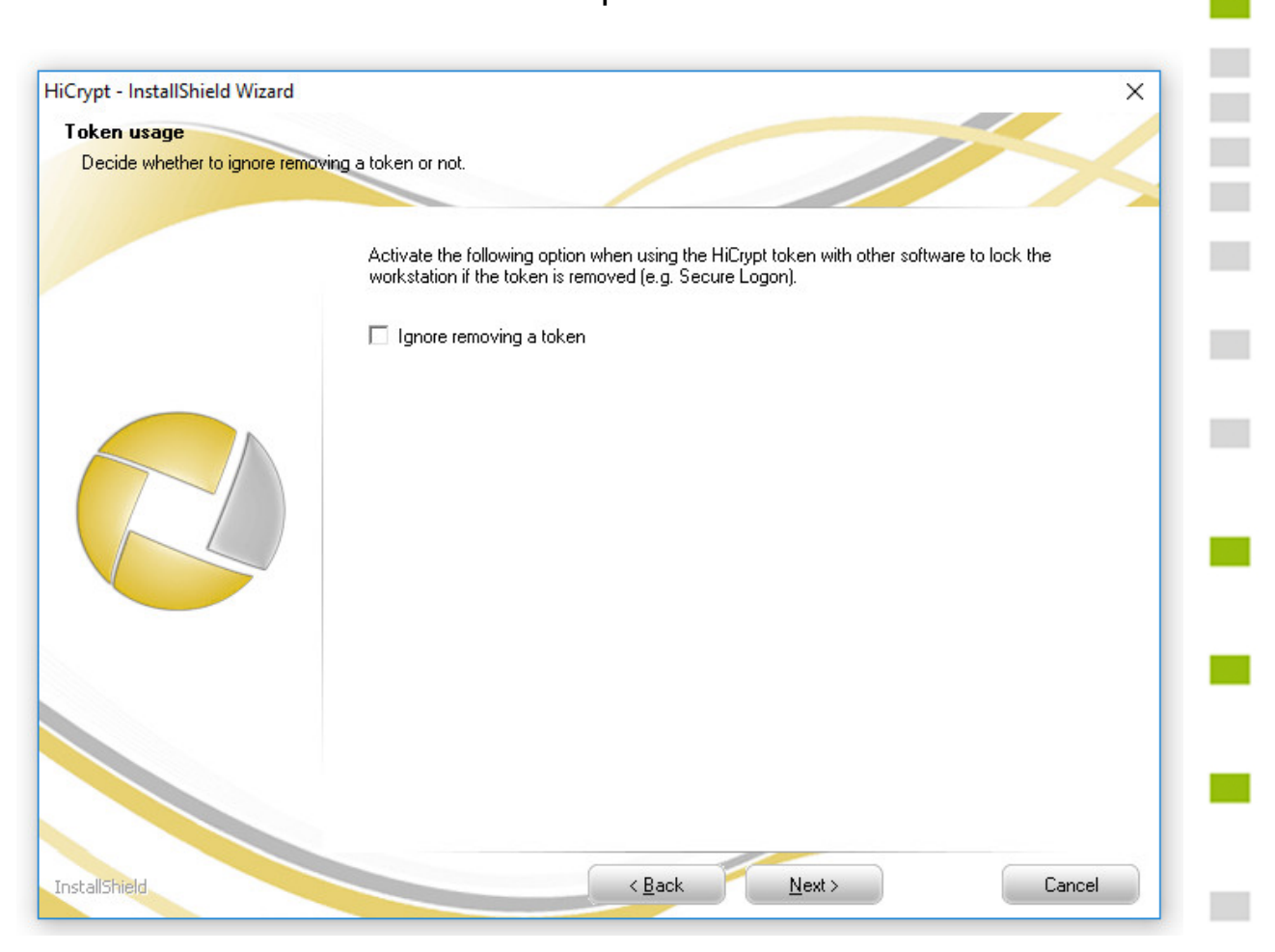

In this dialogue you can choose if HiCrypt 2.0 should not disconnect the shares the actual user is logged in if a SecurityToken is removed.

This could be important if a SecurityToken is used for logging on a windows session, for example Secure Logon 2.0.

If a user would be disconnected if the SecurityToken was removed, a loss of unsaved progress working with files from an encrypted share could **not** be excluded.

Confirm your choice by clicking "Next".

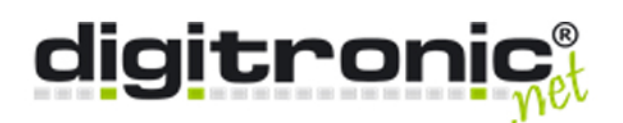

 $\sim$ 

er i

**Tariff** 

Step 4

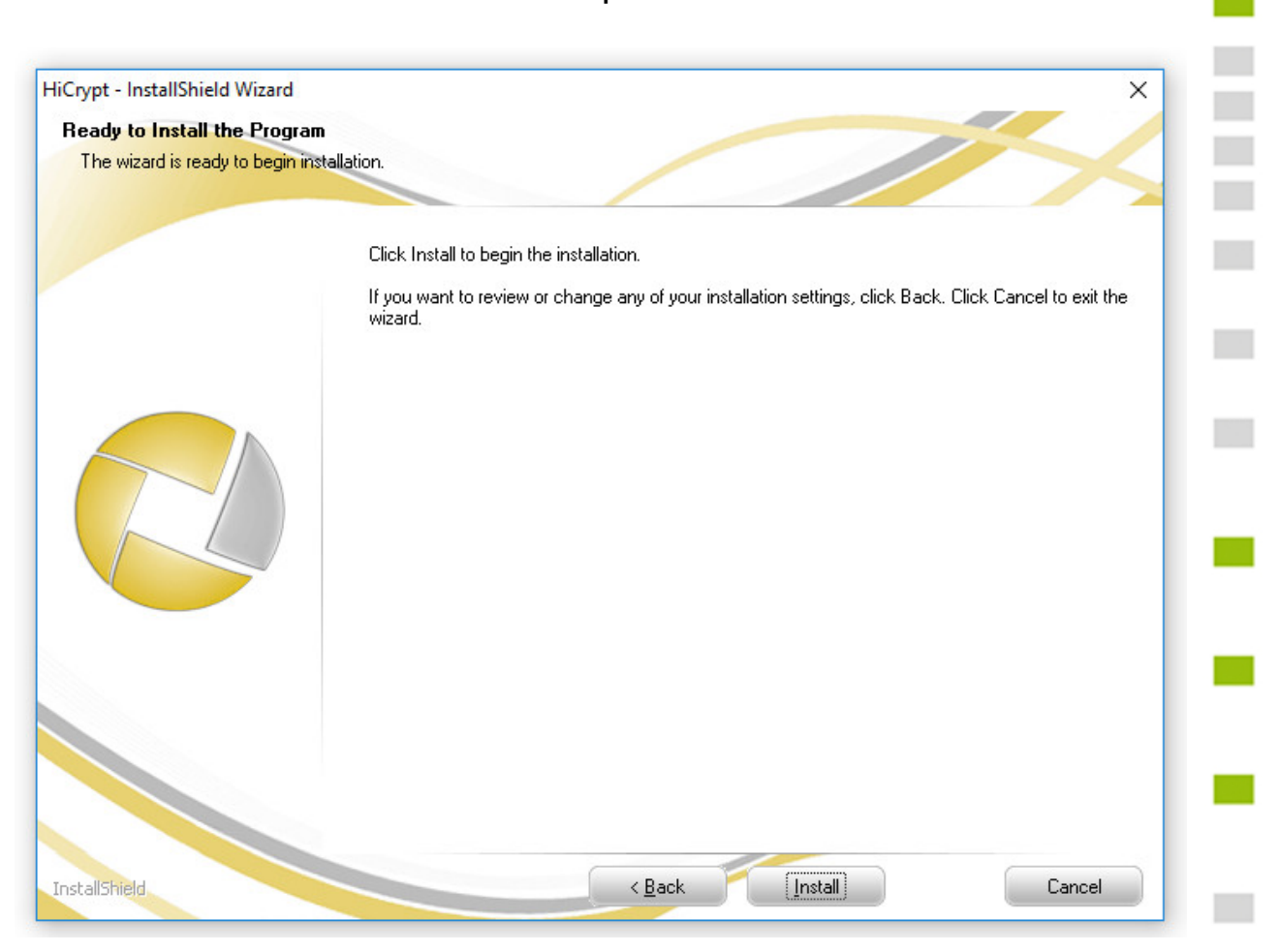

By clicking "Install" the installation will be started.

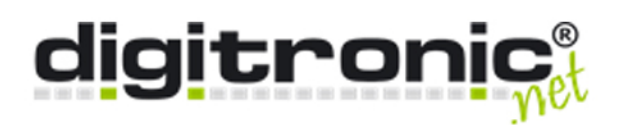

er i

**College** 

P. ×

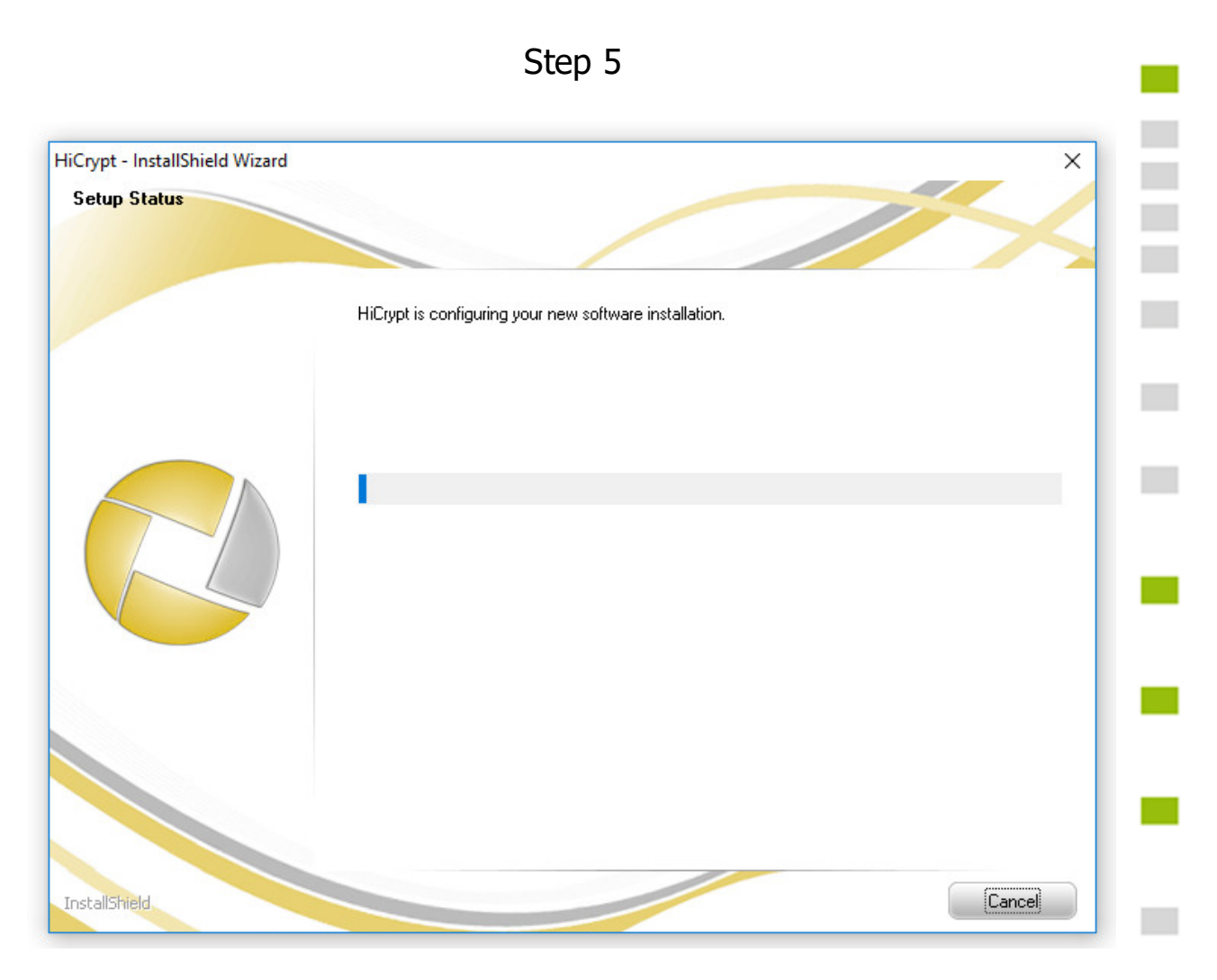

During the installation of HiCrypt 2.0 the needed files were copied and configured on your computer.

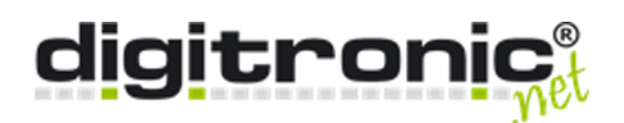

 $\sim$ 

# Step 6 HiCrypt - InstallShield Wizard **InstallShield Wizard Complete** Thank you for choosing HiCrypt. The setup program has finished the installation of HiCrypt on your computer. Please reboot the system for the changes to take effect. ⊙ Yes, I want to restart my computer now. O No, I will restart my computer later. The system must be rebooted for the changes to take effect. Click Finish to complete Setup. < <u>Back</u> Finish InstallShield Cancel

To finish the installation, the computer has to be rebooted. You can use HiCrypt 2.0 after rebooting your system so the changes take effect.

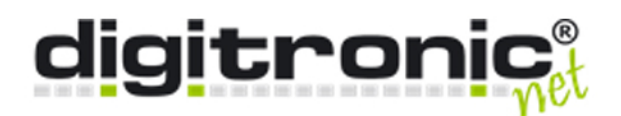

**The State** P.

## <span id="page-9-0"></span>**3. Licensing**

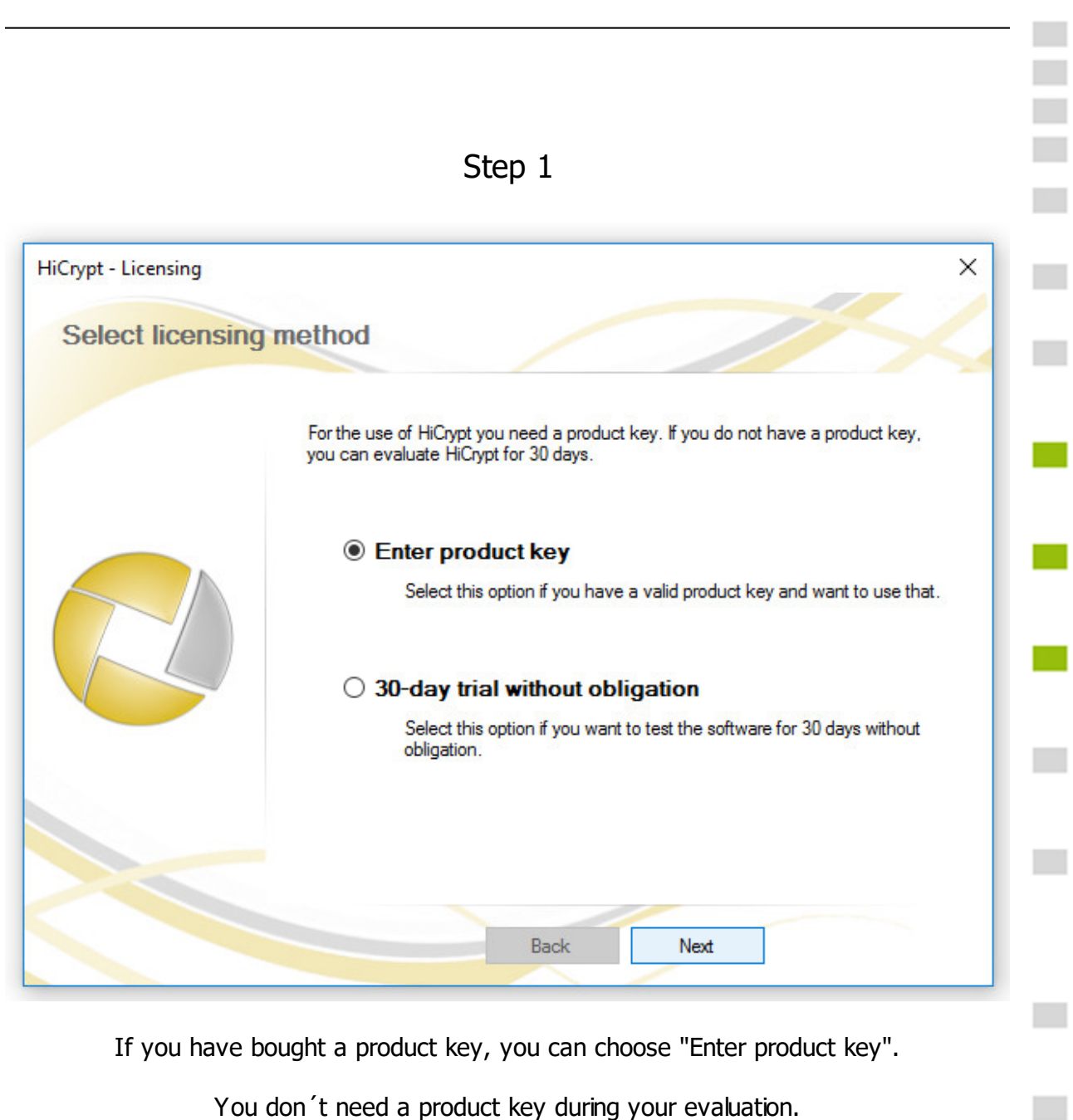

You don´t need a product key during your evaluation. For this option you can choose 30-day trial.

Confirm your choice by clicking "Next".

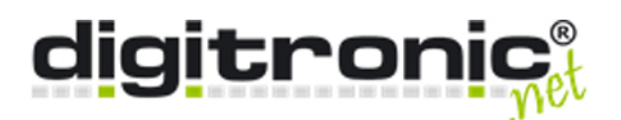

 $\mathcal{L}_{\mathcal{A}}$  $\mathcal{L}_{\mathcal{A}}$ 

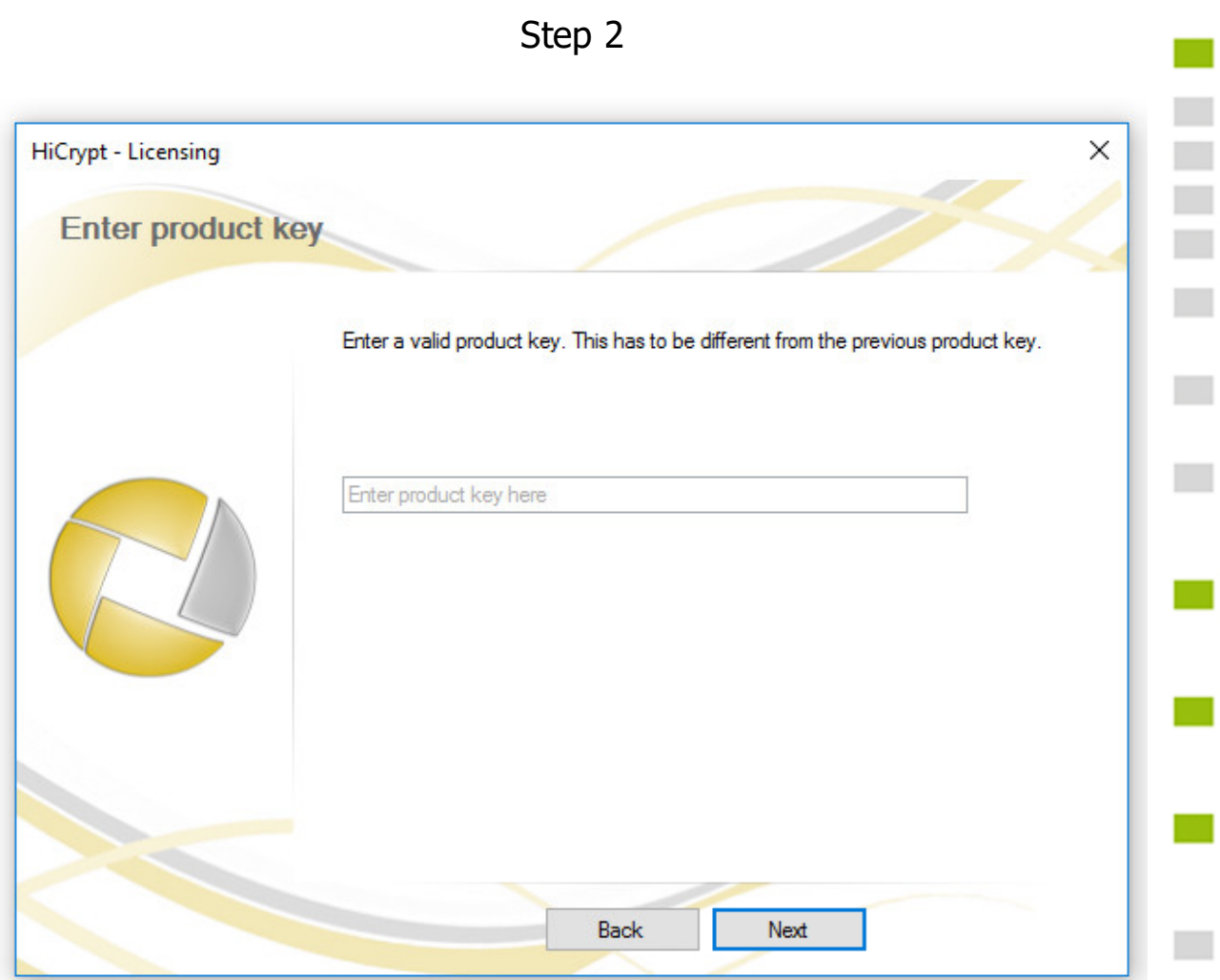

Enter your product key here and confirm by clicking "Next".

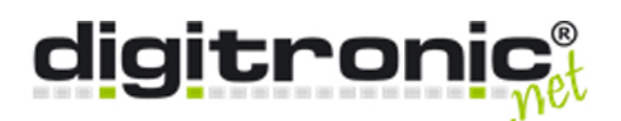

 $\mathcal{L}_{\mathcal{A}}$ 

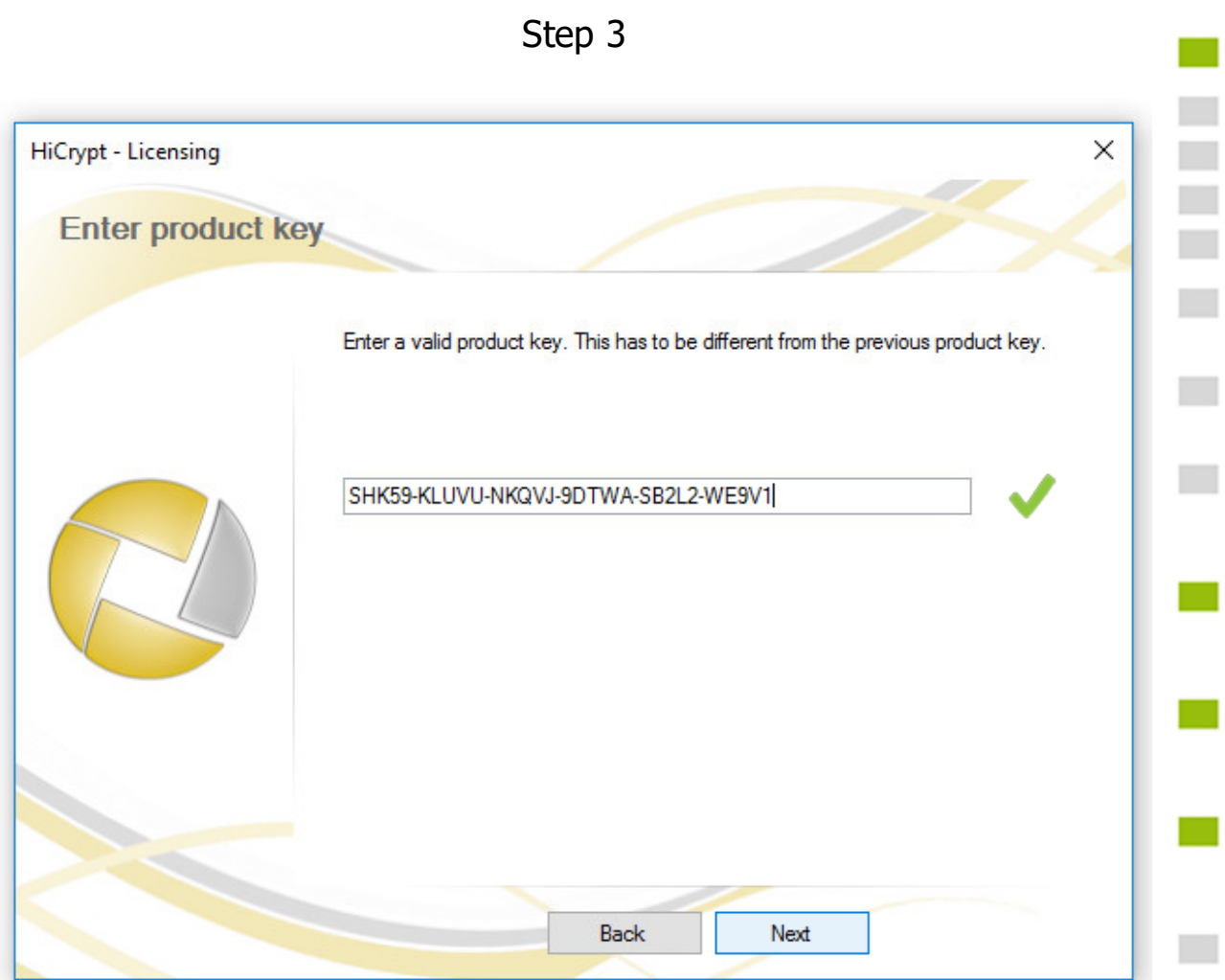

The green tick signals that the product key has a accepted layout.

Confirm by clicking "Next".

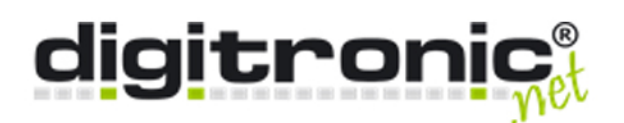

 $\sim 10$ 

## Step 4 × HiCrypt - Licensing **Select activation method** HiCrypt needs to be activated. To do this, select one of the methods provided below. ◉ Activate online Select this option if you have an internet connection and want to perform the activation online. ○ Activate offline Select this option if no internet connection is currently available and you want to perform the activation in a different way. Back Next

Both choices, "Enter product key" or "30-day trial", need to be activated before you can use it.

This can be done online or offline. Please consider that an internet connectied is required for the online activation.

Choose and confirm by clicking "Next".

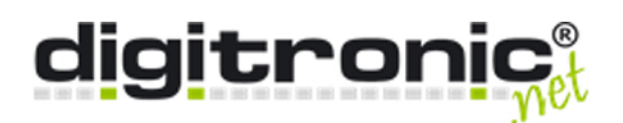

**College** 

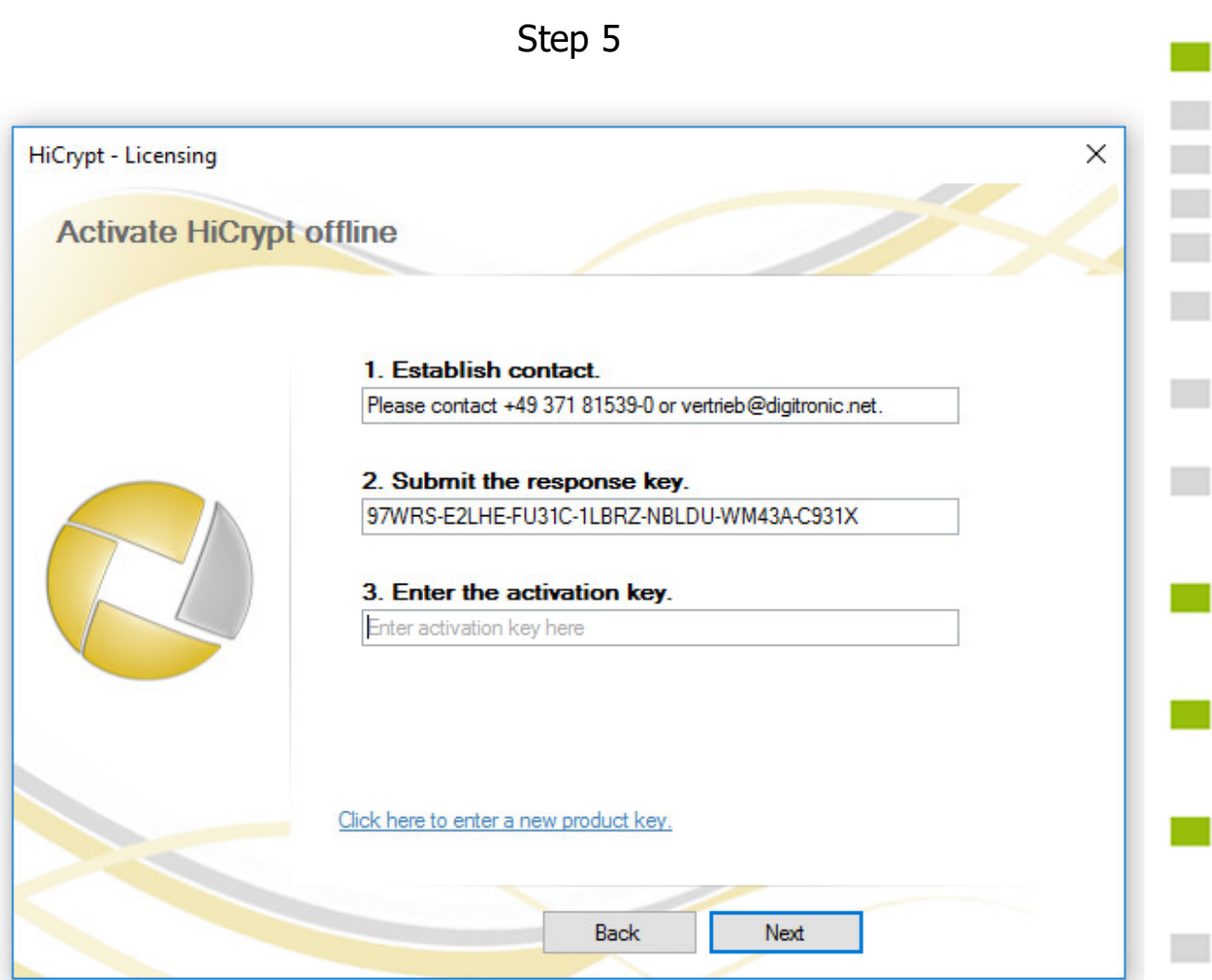

For the offline activation you need a response key. You can enter it on <https://www.digitronic.net/en/service/license-activation-deactivation> or send it via e-mail to vertrieb@digitronic.net.

You will receive an activation key which you have to enter in the last dialogue.

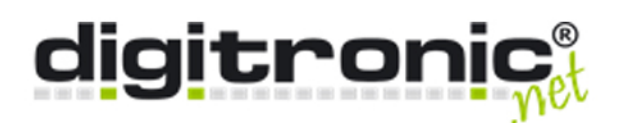

 $\mathcal{L}_{\mathcal{A}}$  $\mathcal{L}_{\mathcal{A}}$ 

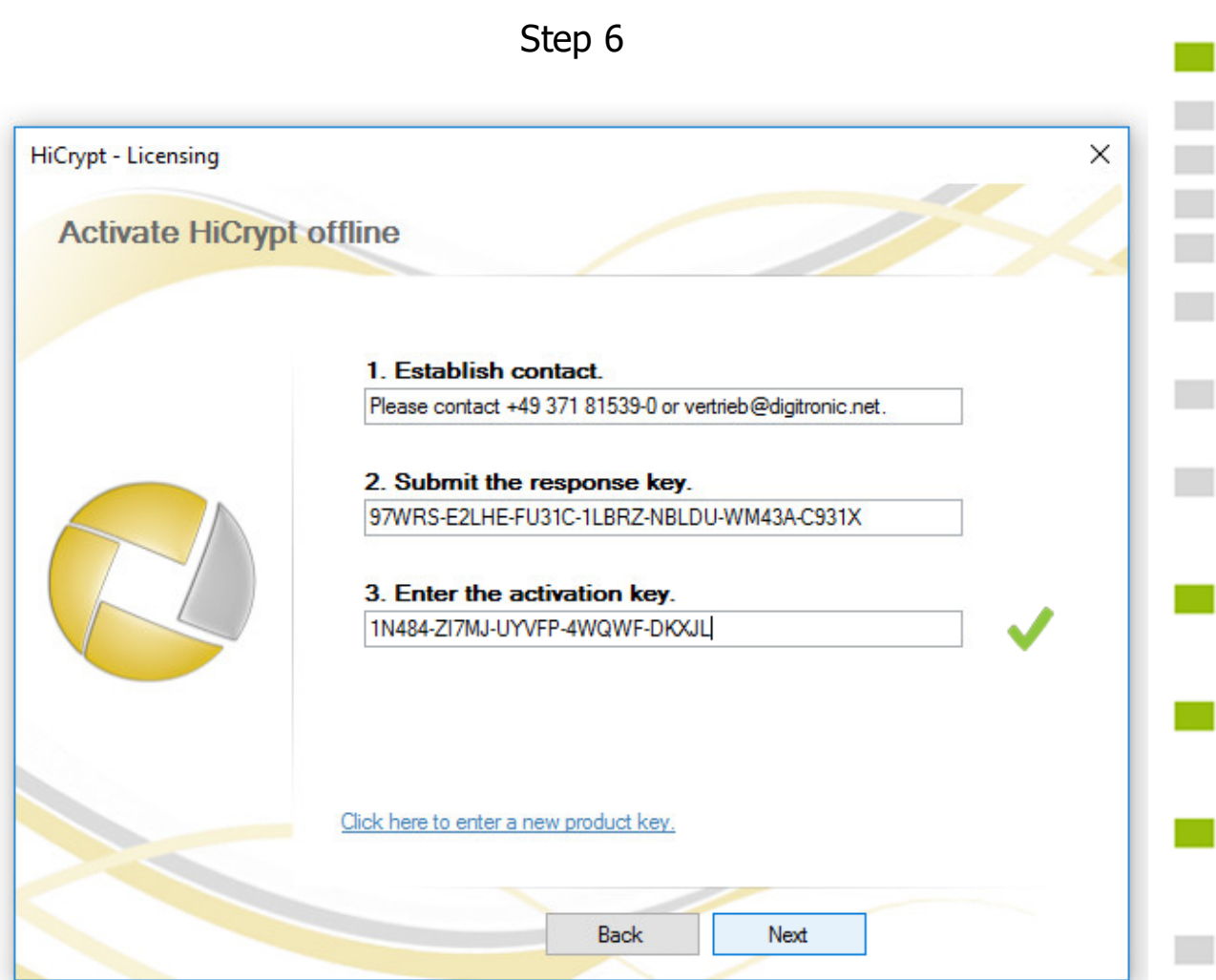

There will be a green tick if the activation key has an accepted layout.

You can now activate the software by clicking "Next". This can take a second.

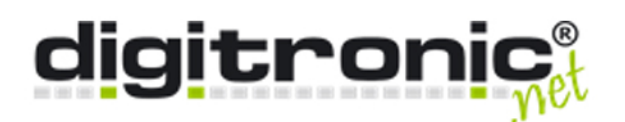

 $\mathcal{L}_{\mathcal{A}}$ 

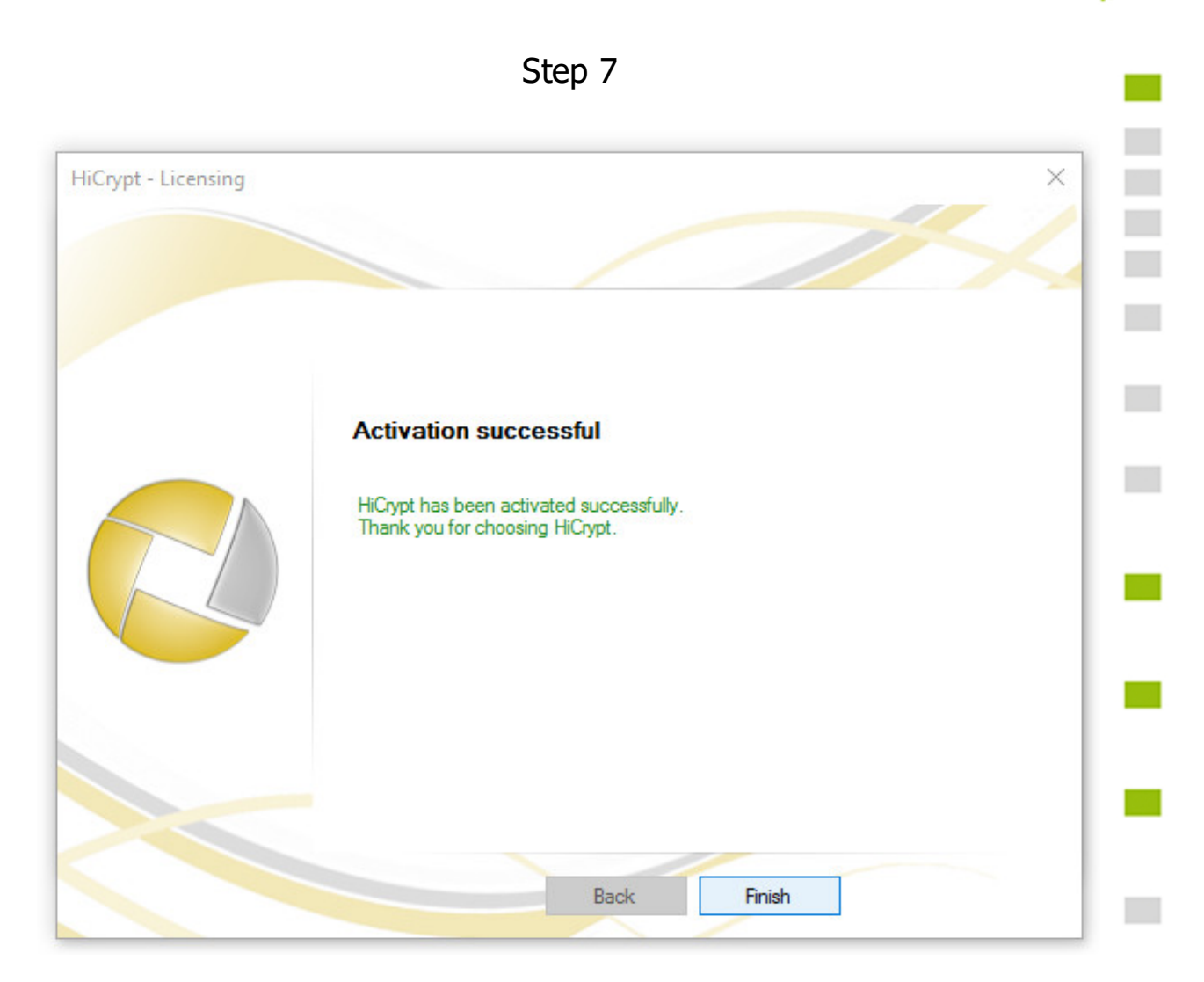

You can close this dialogue by clicking "Finish". HiCrypt 2.0 is now ready for using.

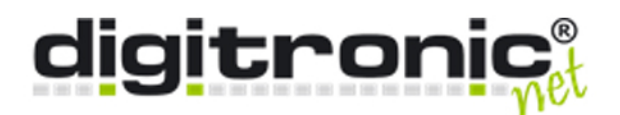

 $\sim$ 

#### <span id="page-16-0"></span>**4. First steps**

<span id="page-16-1"></span>How to start HiCrypt 2.0

HiCrypt 2.0 will be started autmatically when your operating system starts. There are several ways to open the user interface.

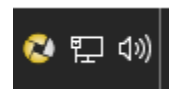

You can open the interface by clicking on the symbol in your systray.

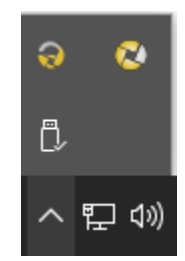

If the Hicrypt 2.0 - symbol is not shown, please use the button on the left side of your systray to show hided objectives.

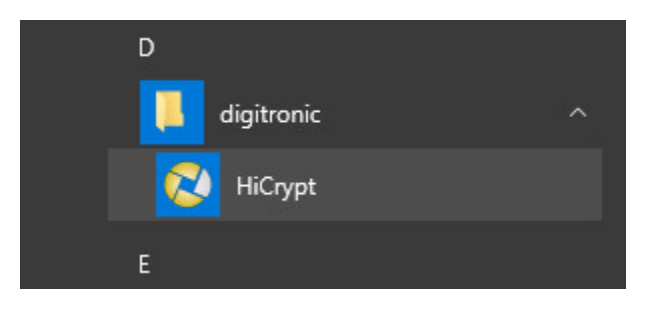

You can also use the shortcut in your startmenu.

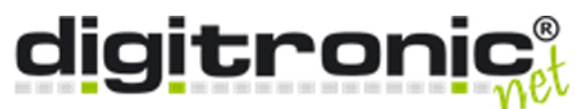

#### How to connect network drives

#### <span id="page-17-0"></span>Network drives are essential for encrypt files using HiCrypt 2.0. Step 1  $\times$ HiCrypt - The groundbreaking data encryption for your network drives Connect to -English -View -Extras Support -There are no mapped network drives on your system. Mapped network drives are a fundamental requirement in order to encrypt your sensitive data with HiCrypt. Map a network drive to a shared network folder or to an online storage, to encrypt it afterwards. After this you can store your files and folders securely in the network drive. Use "Connect to" or open the Windows Explorer to map a new network drive. Connected

If you haven´t connected any network drive yet, you can do this now woth the help of HiCrypt 2.0.

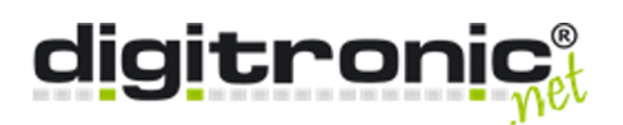

 $\mathcal{L}_{\text{max}}$ 

 $\mathcal{L}_{\mathcal{A}}$ 

 $\mathcal{L}^{\mathcal{L}}$ 

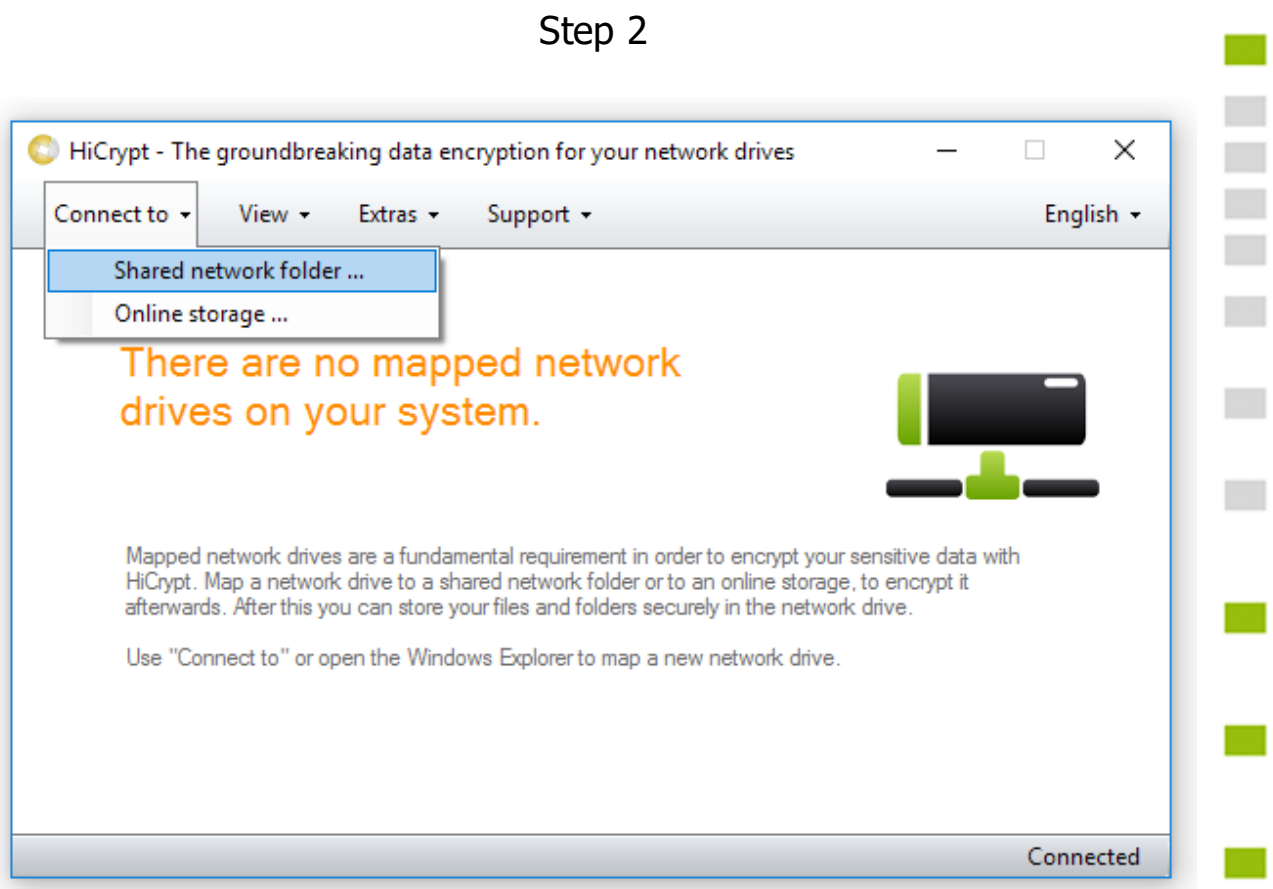

Select "Connect to" and in the next step "Shared network folder..." to connect a new network drive to a shared folder on your fileserver.

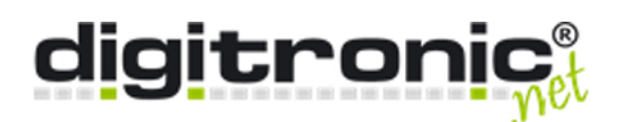

 $\mathcal{L}^{\mathcal{L}}$ 

Step 3

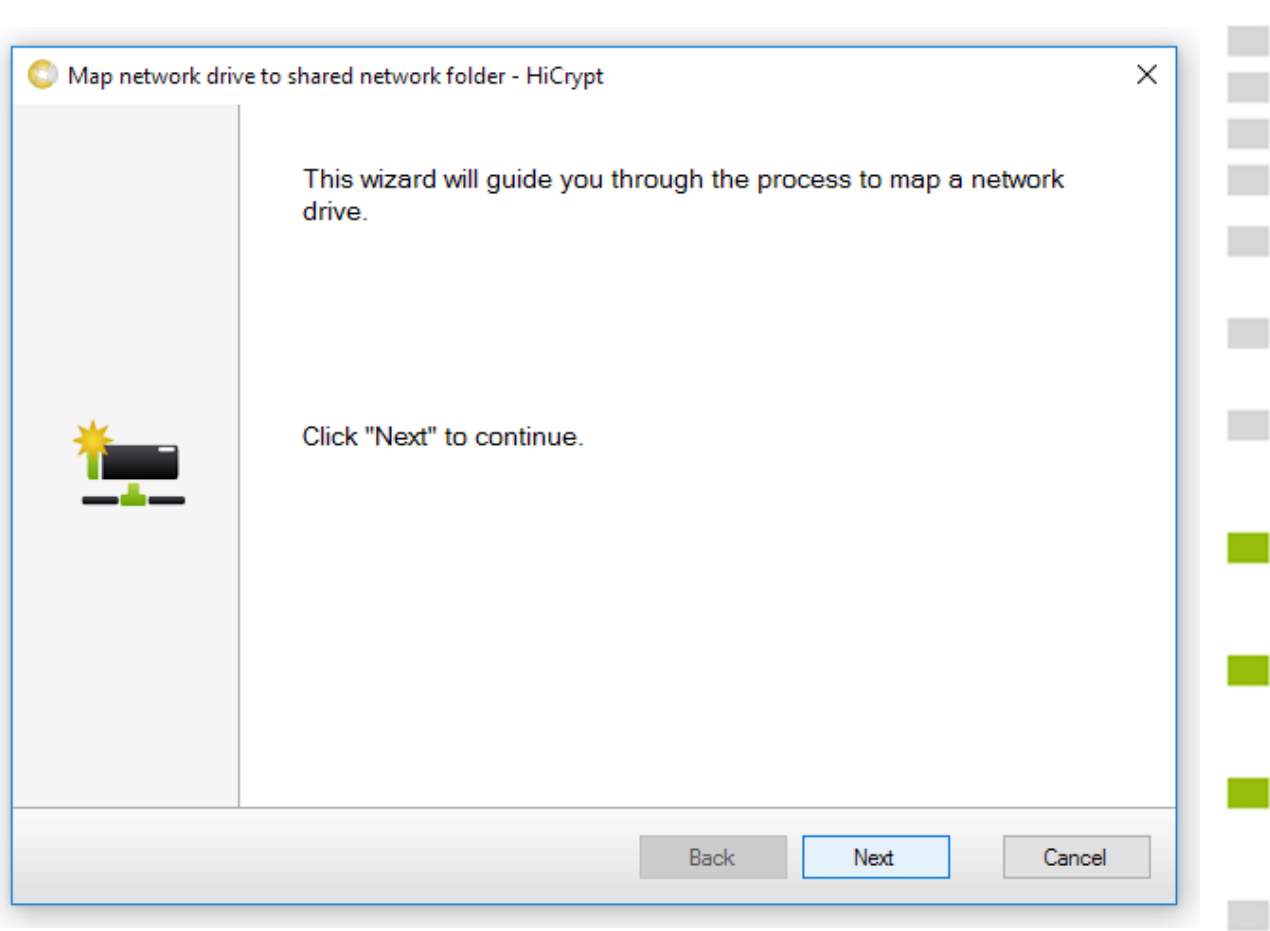

By clicking on "Next" the assistant for configure a new network drive starts.

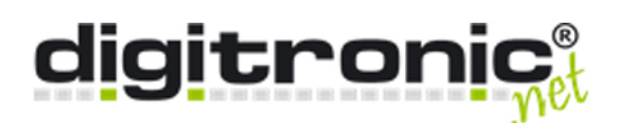

 $\mathcal{L}_{\mathcal{A}}$ 

 $\mathcal{L}^{\mathcal{L}}$ 

Step 4

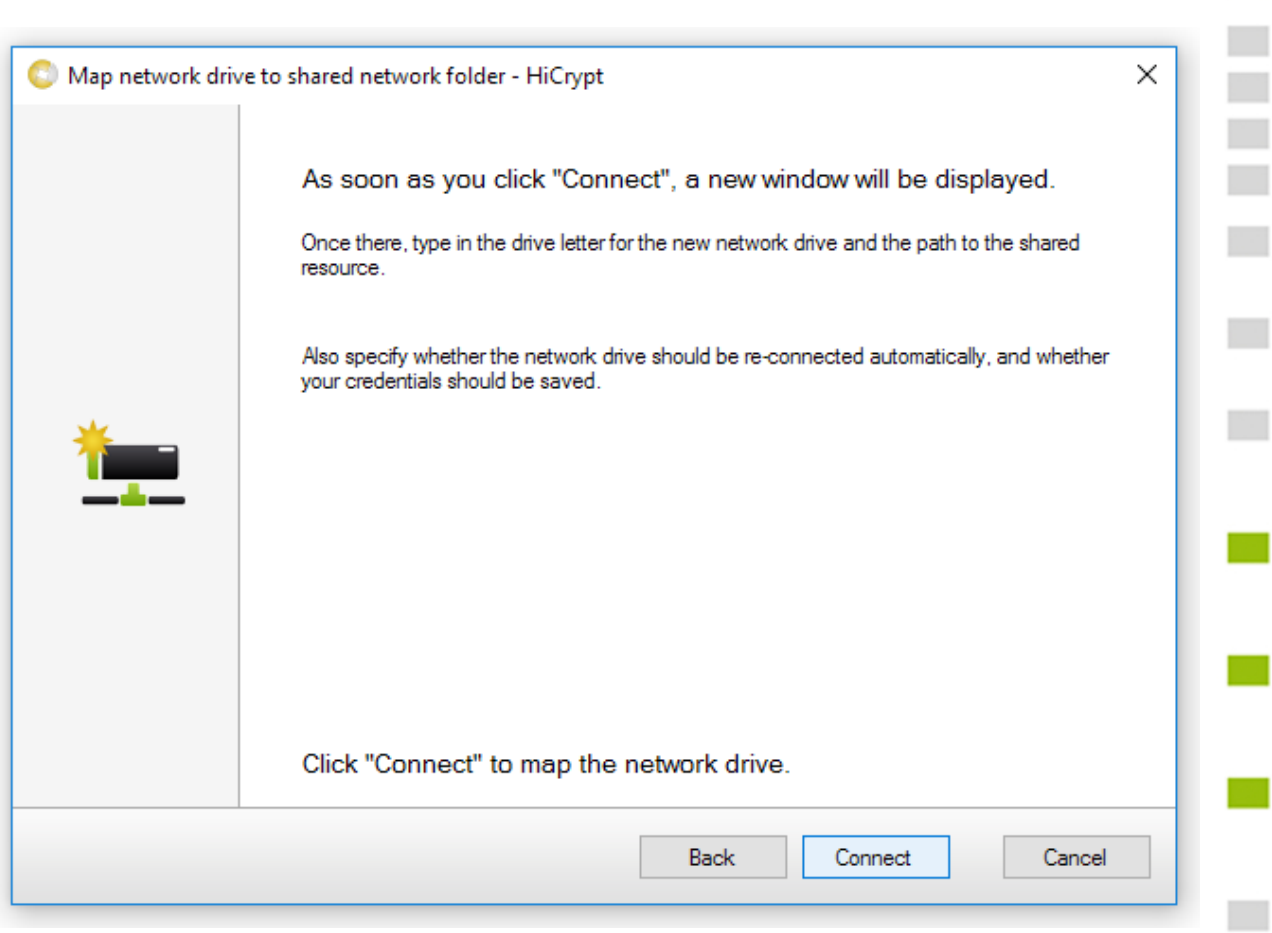

Please read the informations in this dialogue to be informed which kind of configuration you can specify in the following dialogue and continue by clicking on "Connect".

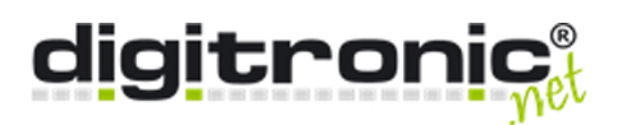

**College** 

**STAR** 

P. P. ×

**The State** 

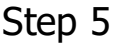

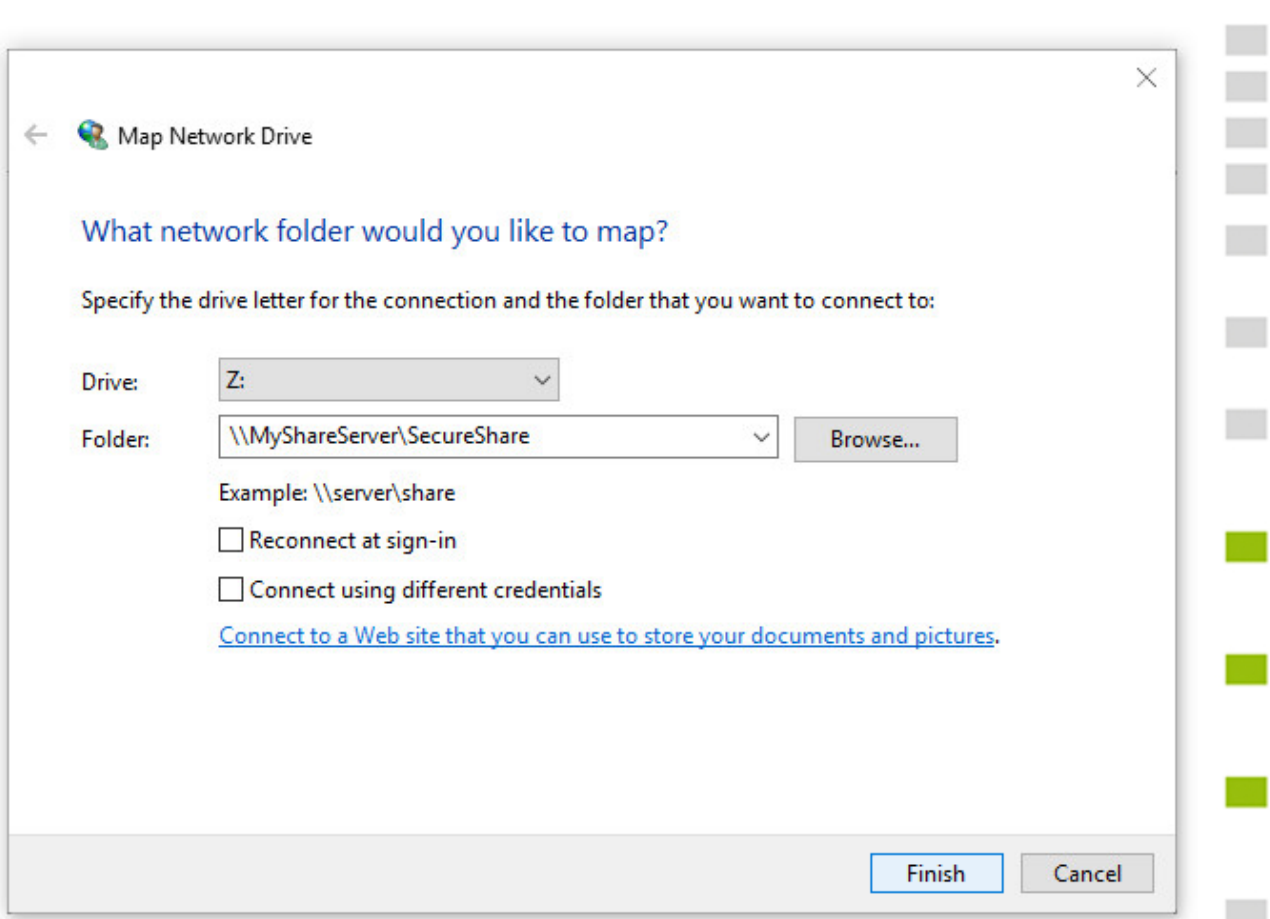

Please select a character for your drive and enter the path to the shared folder which should be connected as a new network drive.

Use the options given below to specify your configuration and confirm the choice by clicking on "Finish". The network drive will be connected.

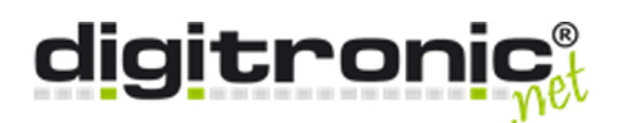

 $\mathcal{L}^{\mathcal{L}}$ 

Step 6

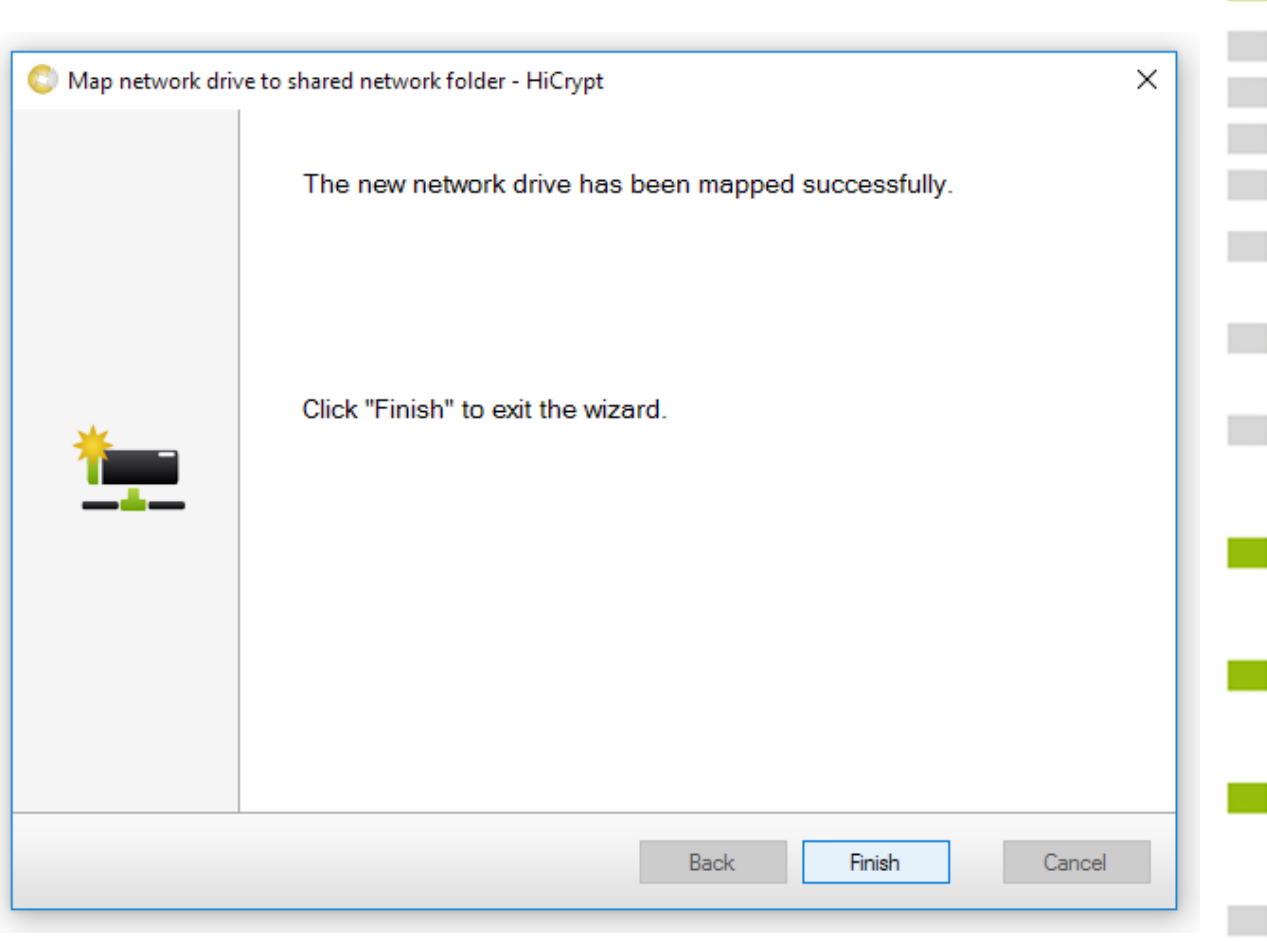

You can finish the assistant by clicking on the button below.

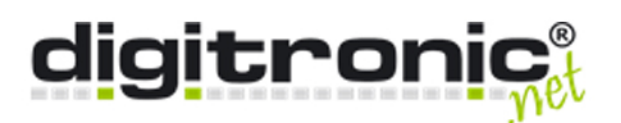

 $\mathcal{L}_{\mathcal{A}}$ 

Step 7

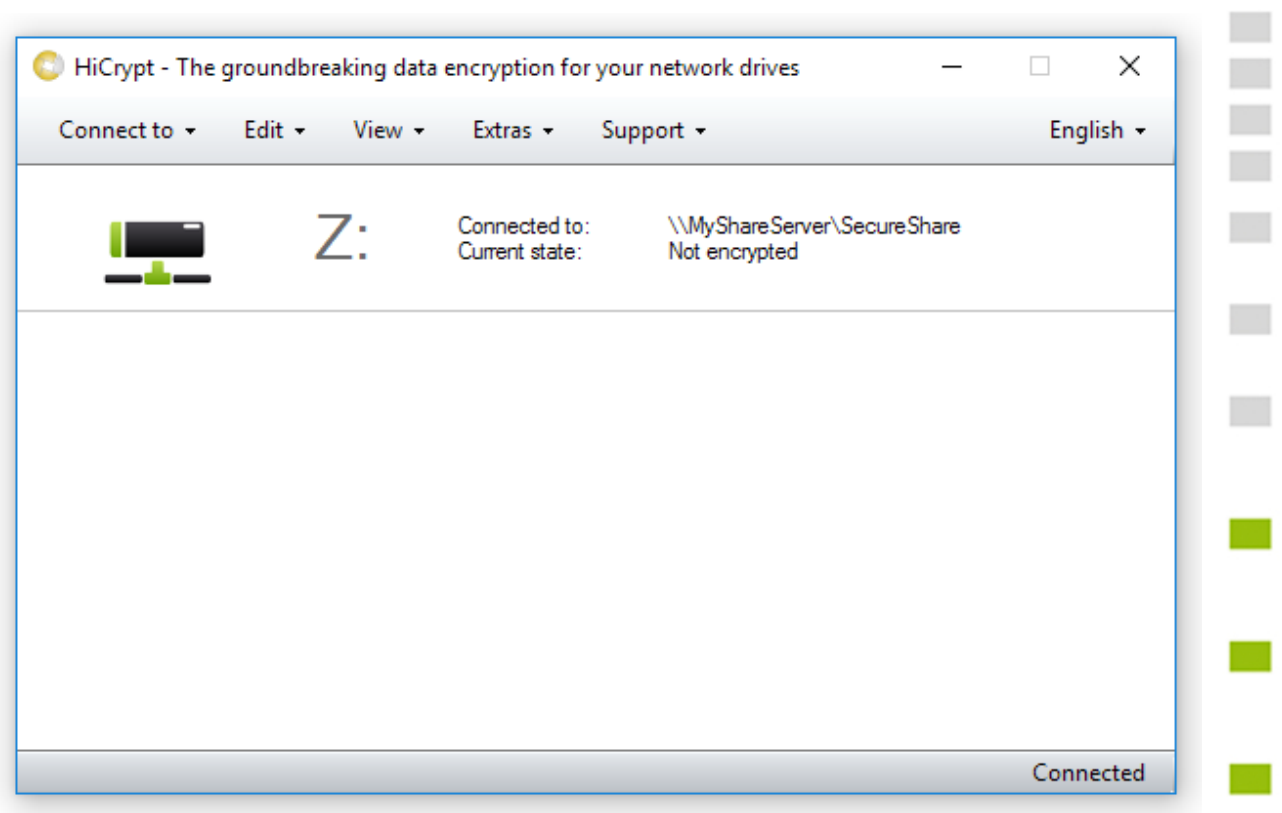

The connected network drive is now mapped in HiCrypt 2.0.

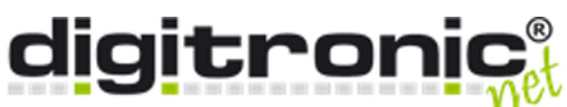

 $\mathcal{L}_{\mathcal{A}}$ 

 $\mathcal{C}^{\mathcal{A}}$ 

**COL** 

er i

**COL** 

**COL** 

m

M.

**Tale** 

#### How to encrypt network drives

<span id="page-24-0"></span>The status of the network drive is after mapping it is "not encrypted". The following chapter describes how to encrypt the share. Therefor you have to create a manager user which is allowed to manage the share but not to work it.

Please be sure that the connected network drive is empty before it is possible to encrypt the share with HiCrypt 2.0.

After the encryption you can save your files and directories or create new files and encrypt them automatically.

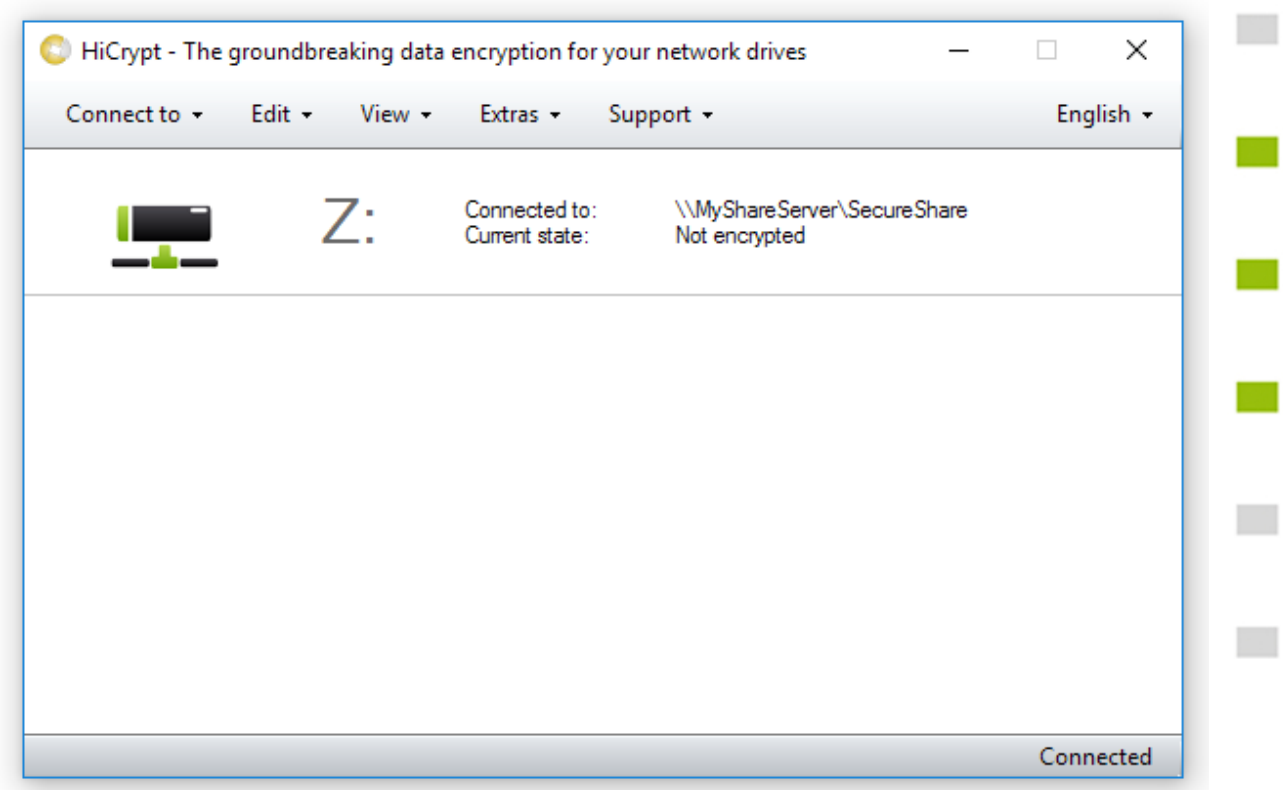

#### Step 1

The status of your share is "not encrypted". Just click the network once to mark it.

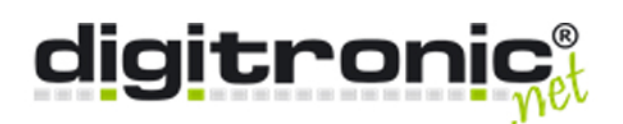

 $\mathcal{L}_{\mathcal{A}}$ 

Step 2

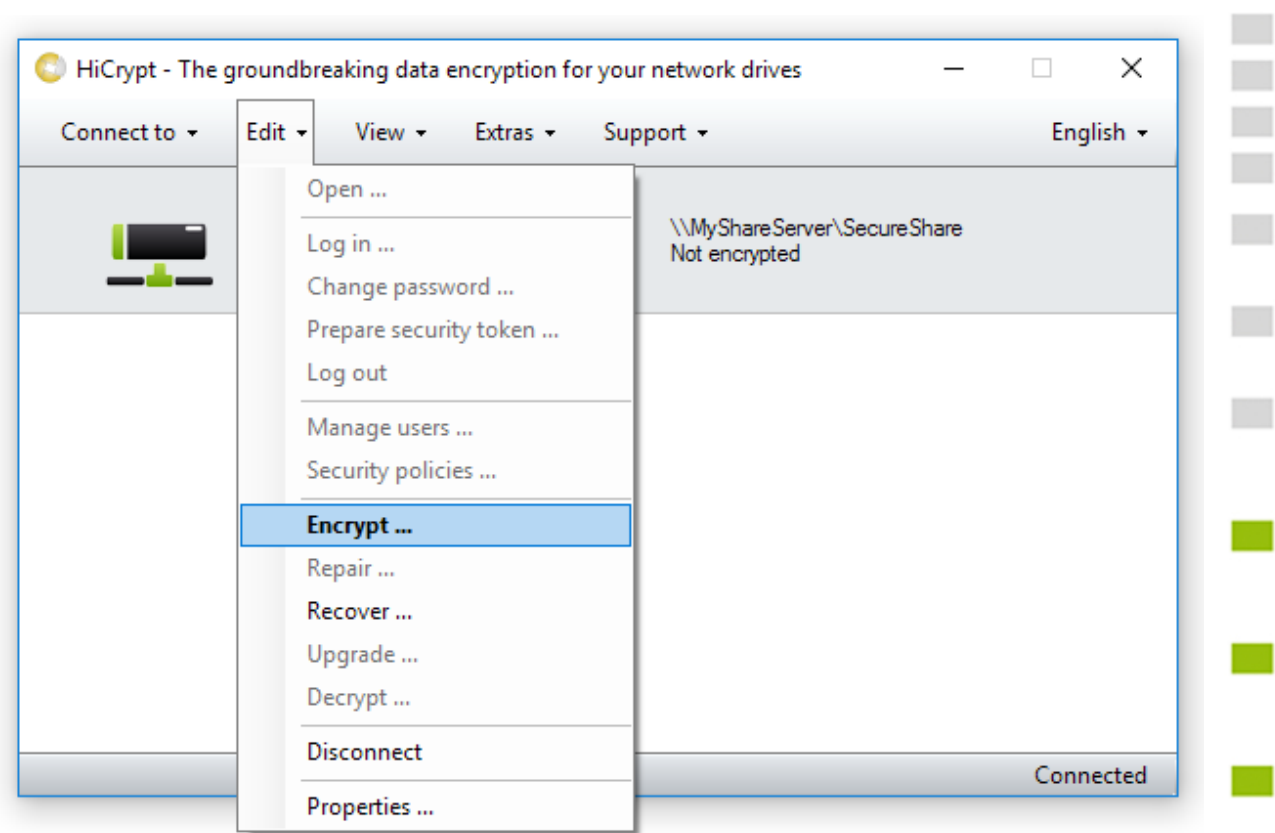

Select in the menu "Edit" and after that "Encrypt..." to encrypt the selected share.

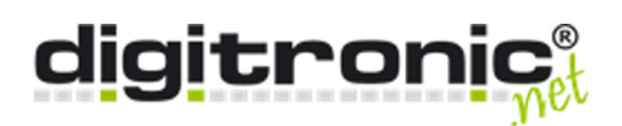

Step 3

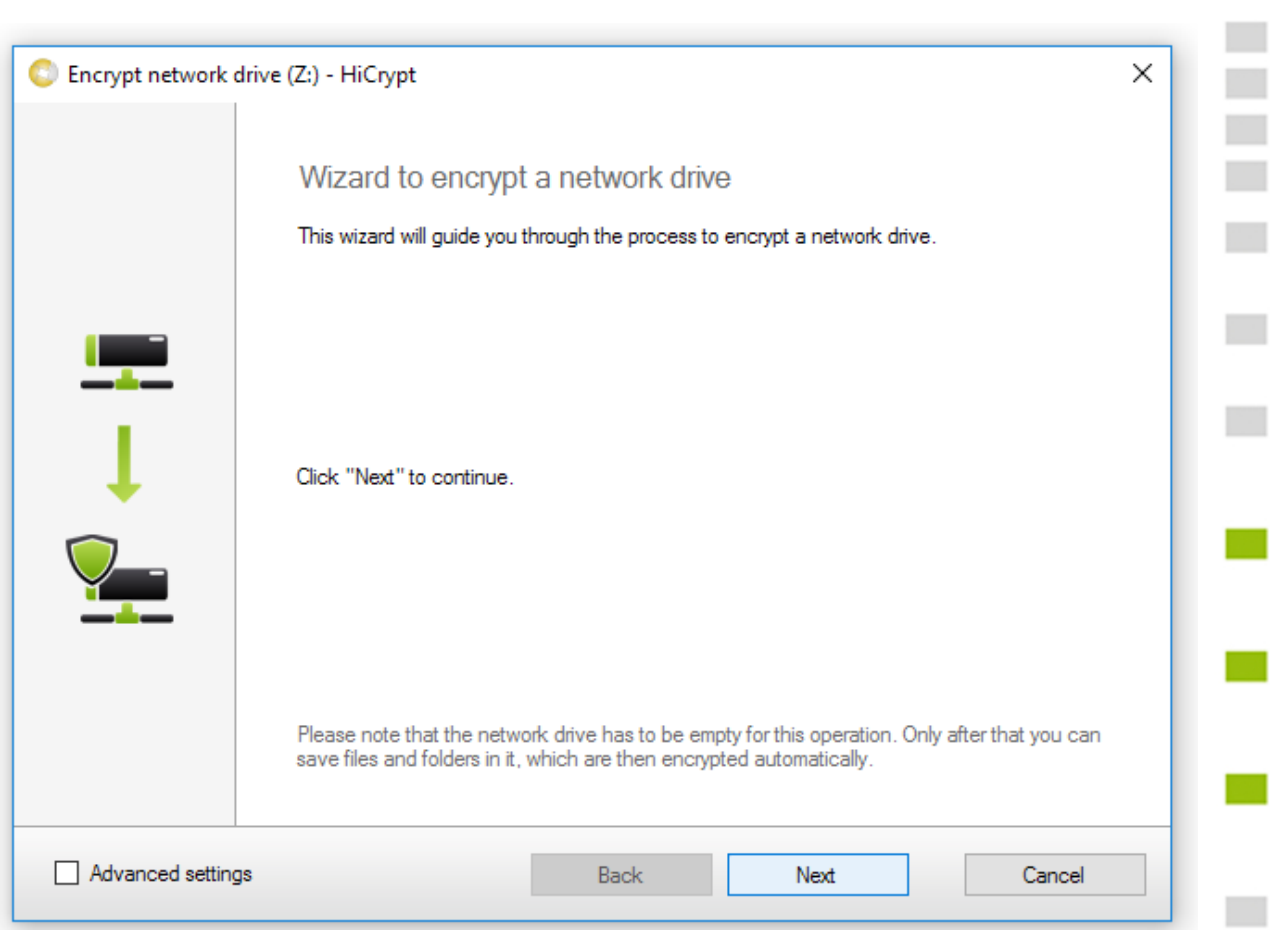

Click "Next" to start the assistant which will lead you through the process of the encryption for your linked share.

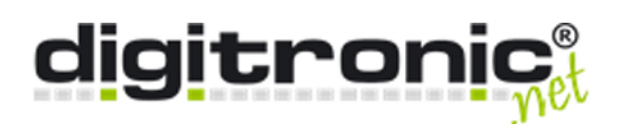

 $\mathcal{L}_{\mathcal{A}}$ 

 $\mathcal{L}^{\mathcal{L}}$ 

Step 3.1

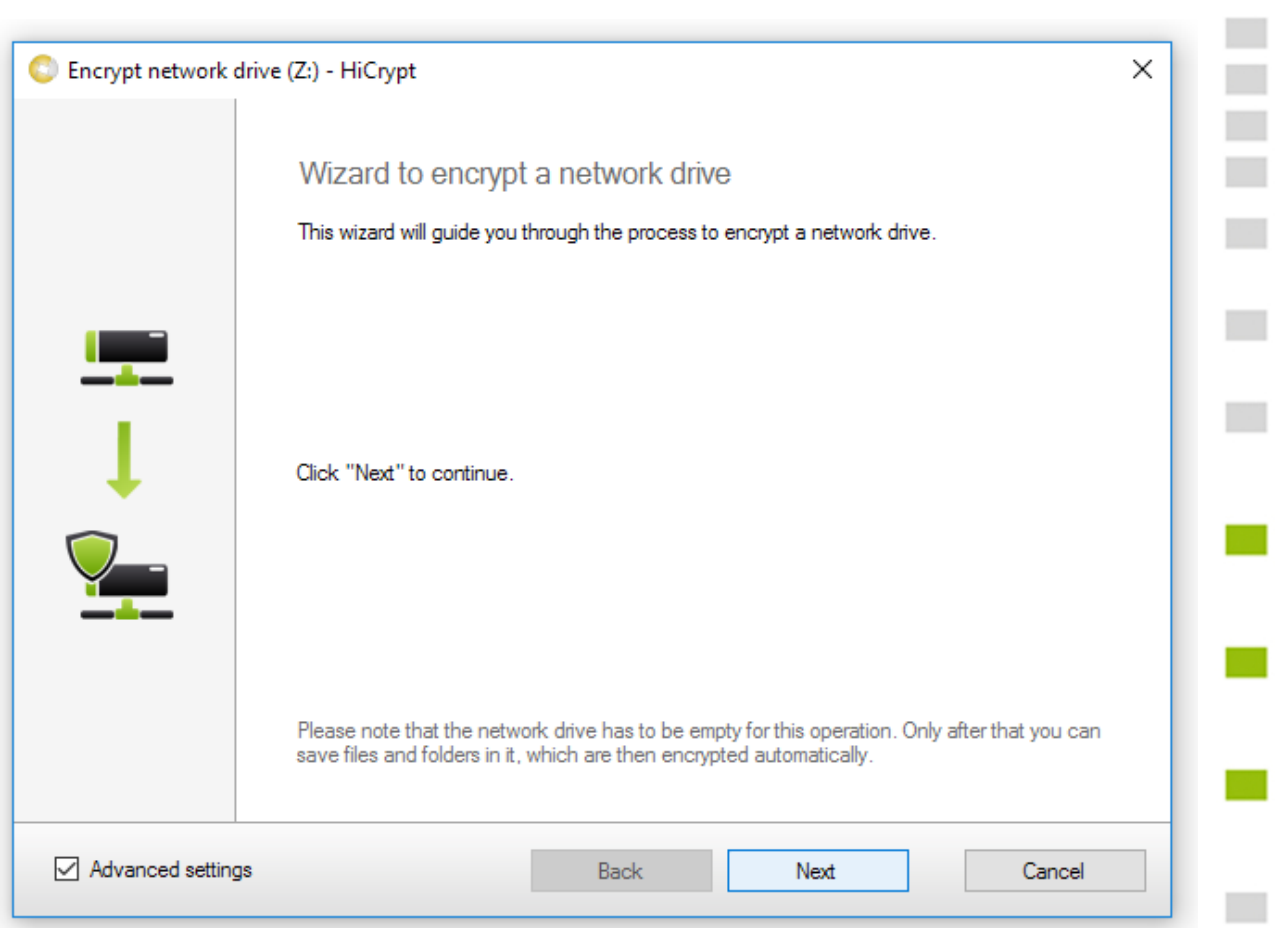

If you want to see advanced settings, please mark this option in the lower left corner. You will have to decide which algorithm will be used. Then click "Next" to continue.

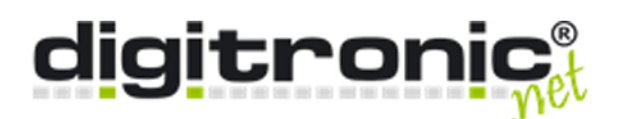

 $\mathcal{L}_{\mathcal{A}}$ 

Advanced settings A

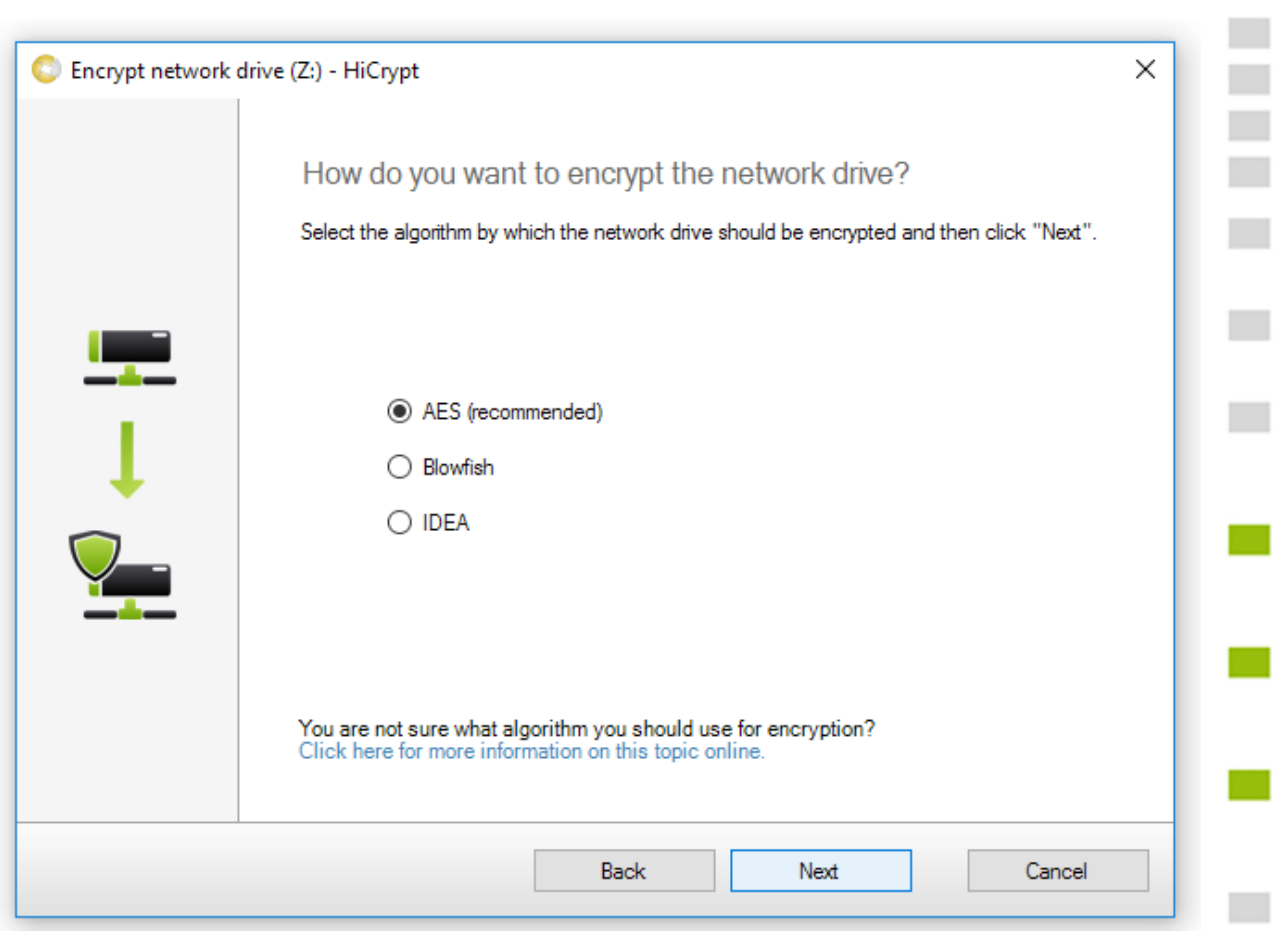

Please choose the algorithm you want to be used for encryption and confirm your choice by clicking "Next".

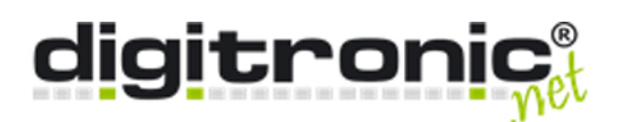

e i

**College** 

**COL** 

P. **I** 

Advanced settings B

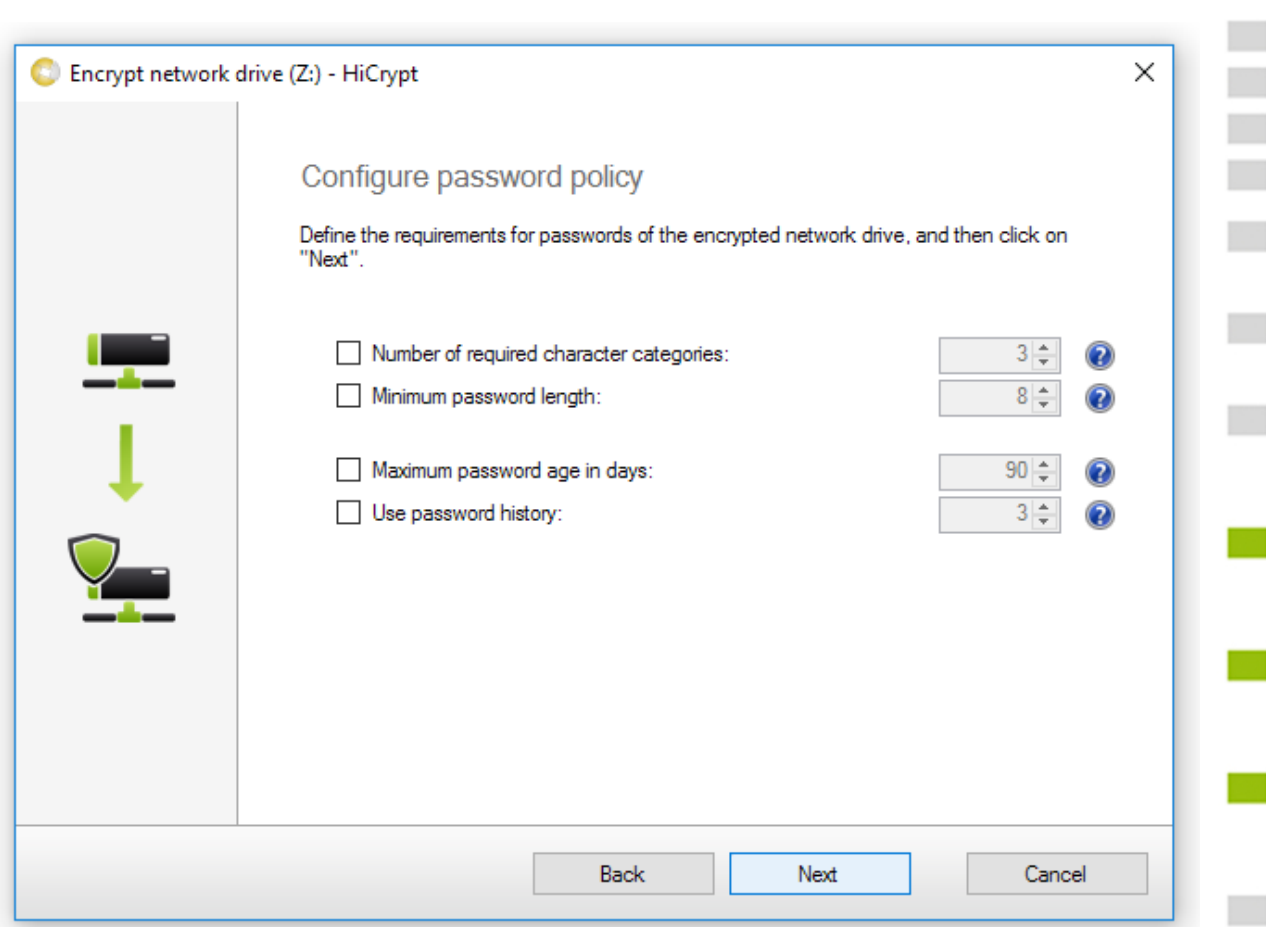

In this dialogue you can configure the password policy. If you use SecurityToken for the authentication against HiCrypt 2.0 and the users should not know their passwords, we recommend you to use no maximum password age in days.

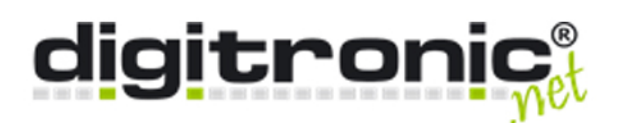

er i

**College** 

 $\mathcal{L}_{\mathcal{A}}$ 

**The State** 

Step 6

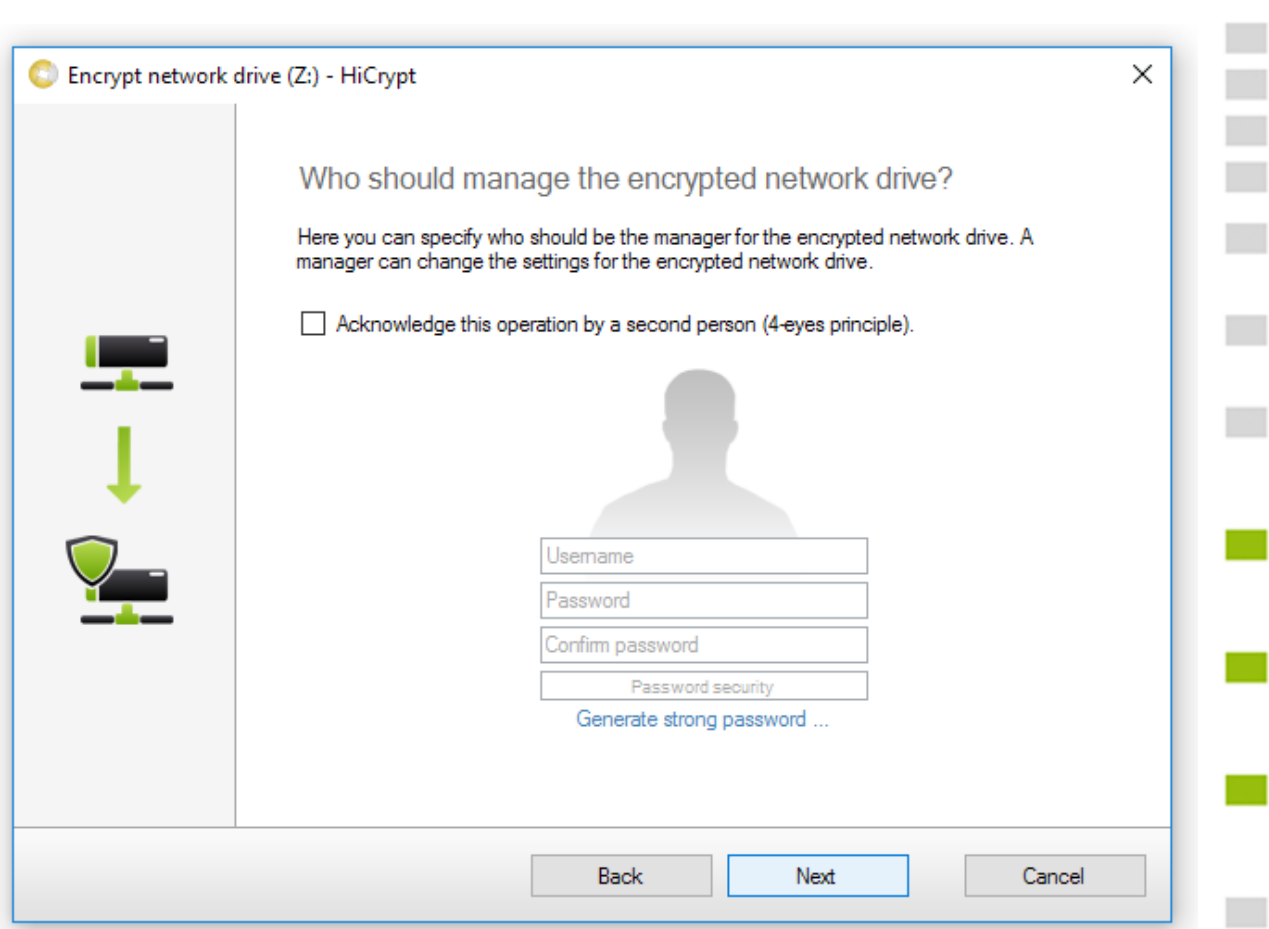

In this dialogue you have to decide who will be the manager of the new share. You can enter here any username you want, it has no relation to the actual windows user. You will need this manager account to manage your share, not to have access to the files saved on it.

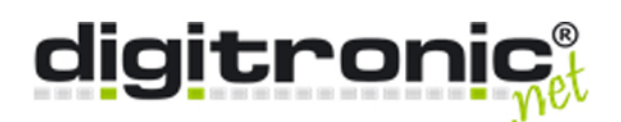

 $\mathcal{L}_{\mathcal{A}}$ 

 $\mathcal{L}^{\mathcal{L}}$ 

Four-Eye-Pricipal

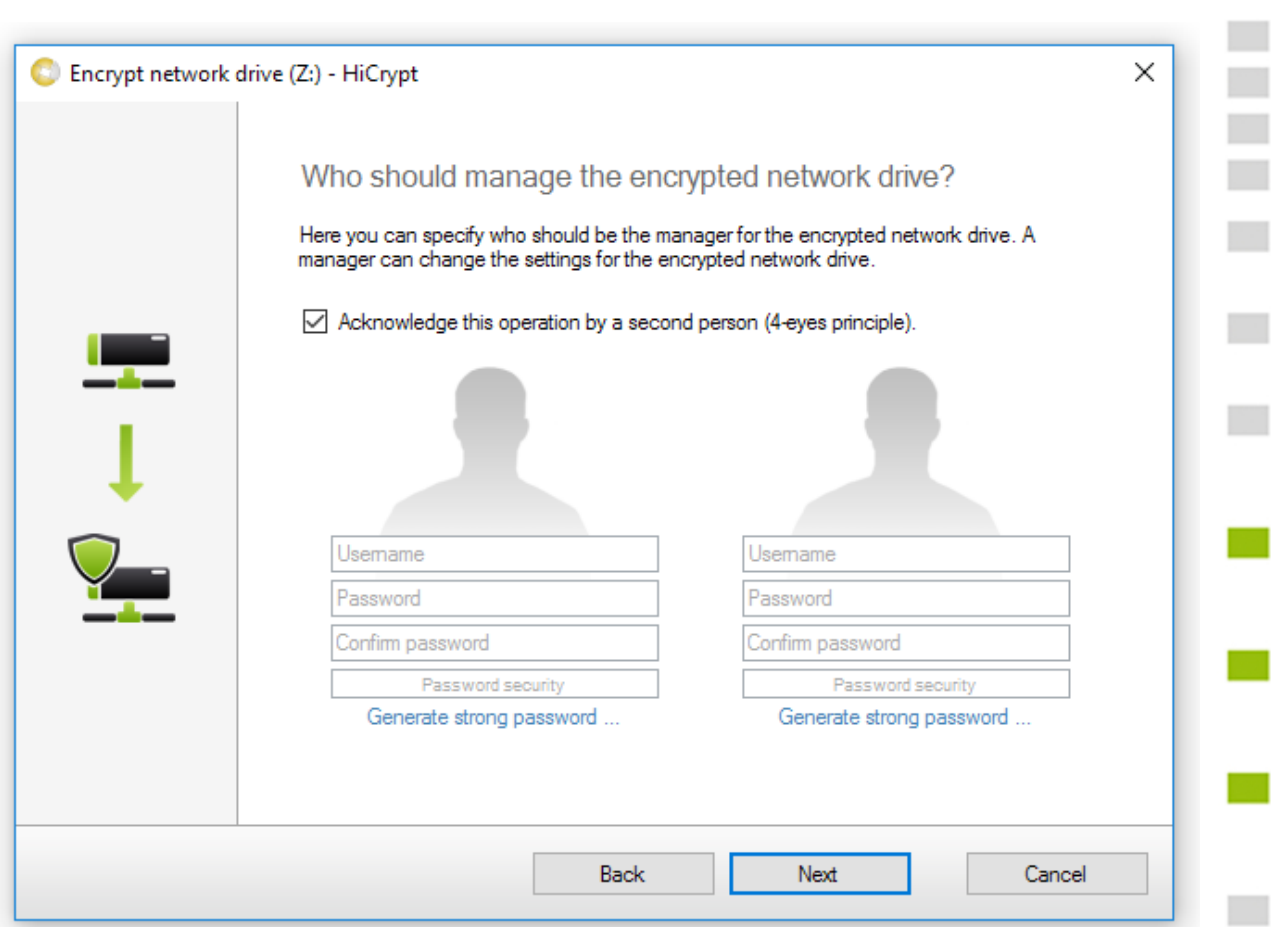

There is the possibility to create 2 managers, but have in mind that both will be necessary to change options for your share.

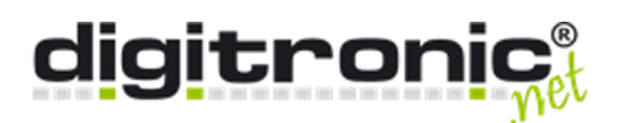

P. **I** 

Step 7

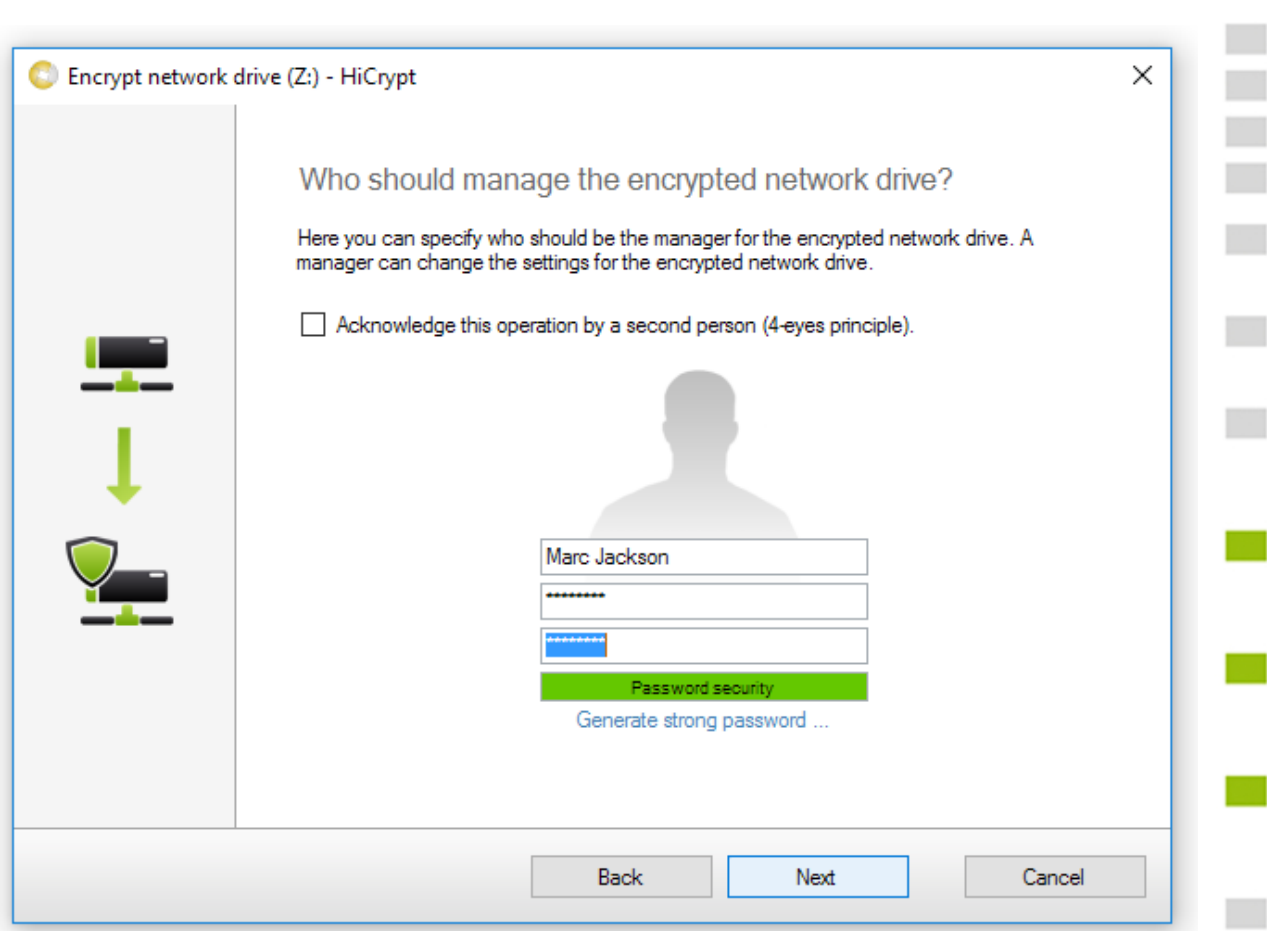

The created manager/-s are able to asign other users acces to the files on the share, change the security policies or decrypt the share. Confirm your input by clicking "Next".

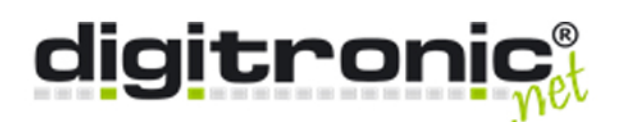

 $\mathcal{L}_{\mathcal{A}}$ 

Step 8

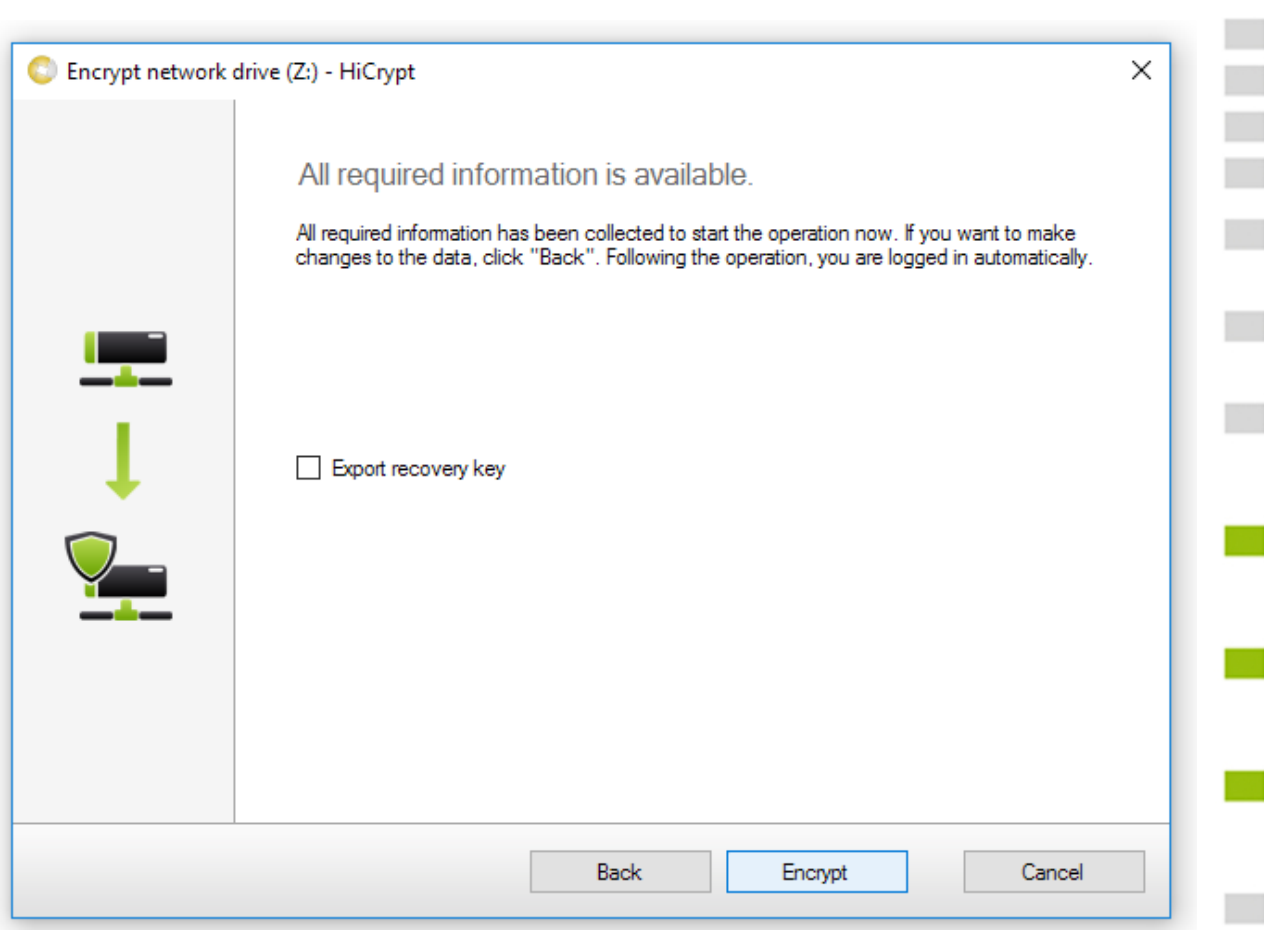

Encrypt the network drive by clicking "Encrypt".

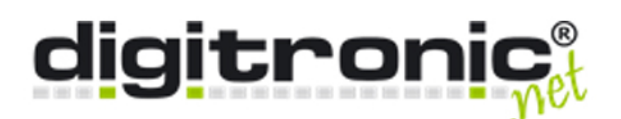

**I** 

#### Export the recovery key

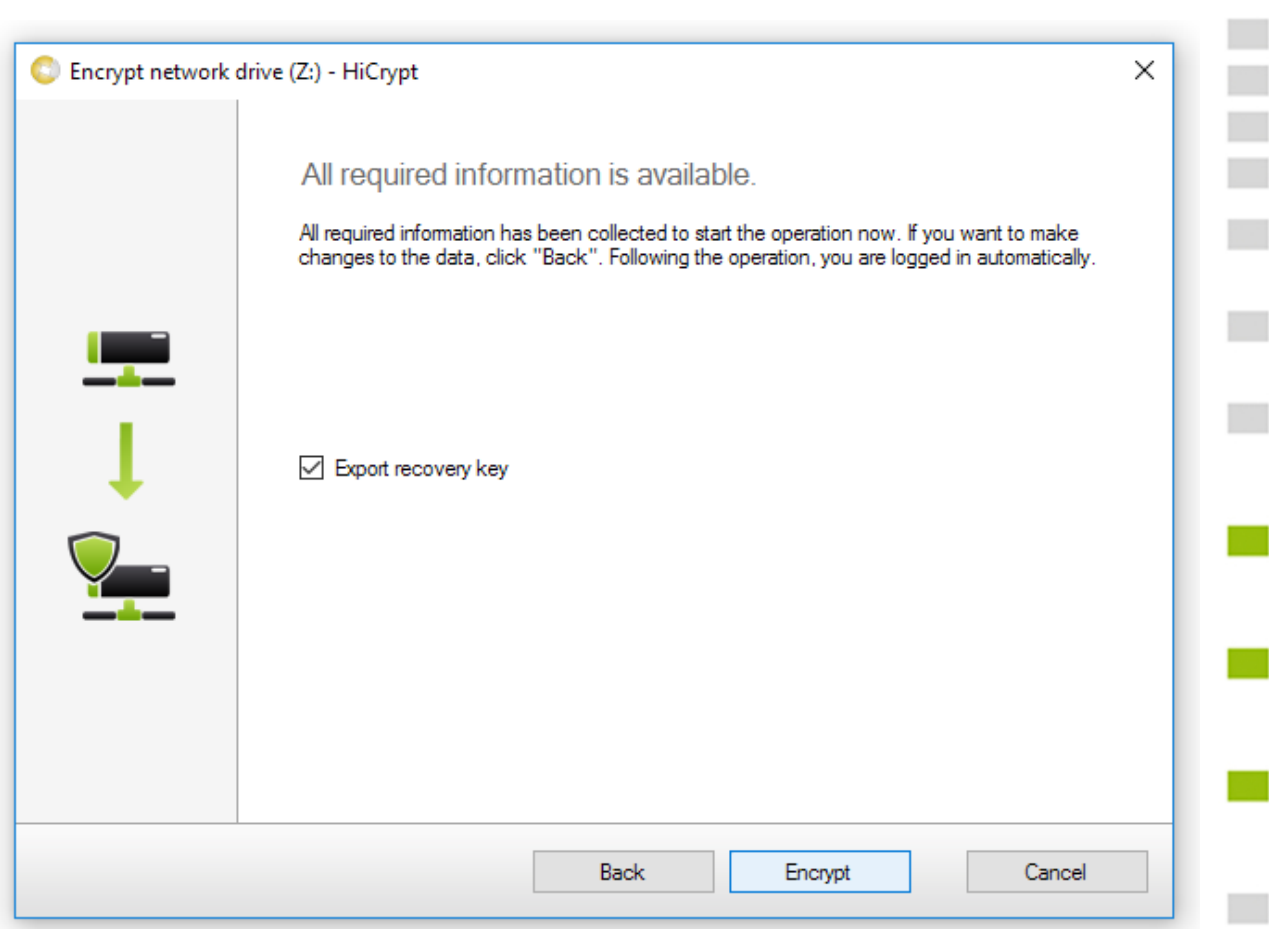

Before encrypting your share, you have now and just in this dialogue the option to export your recovery key.

Save this recovery key on an external drive and keep it safe.

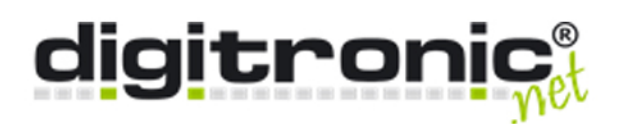

 $\mathcal{L}_{\mathcal{A}}$ 

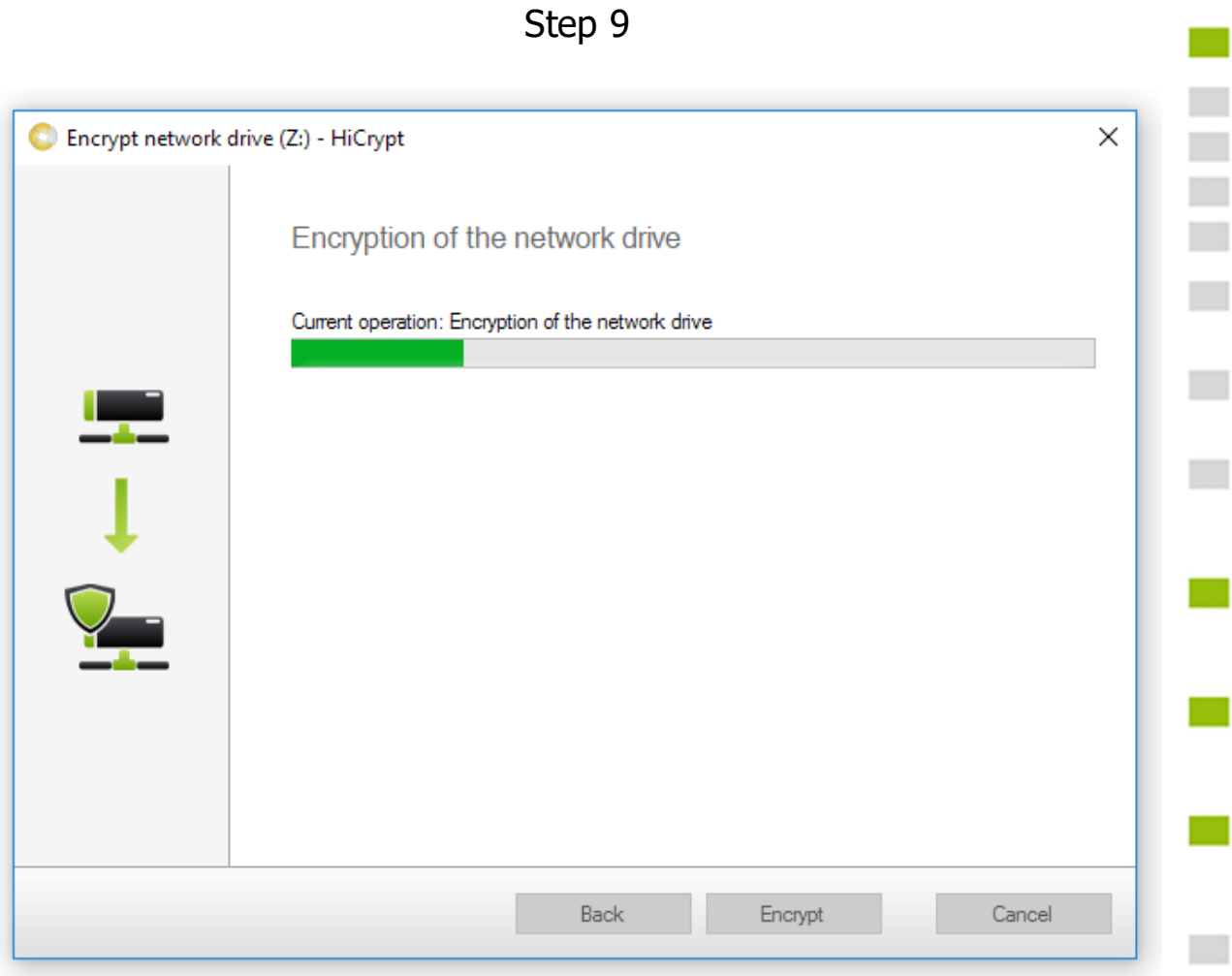

After a sucessful encryption you will be logged in on the encrypted share automatically.
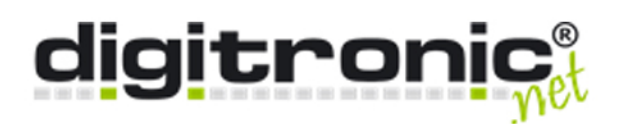

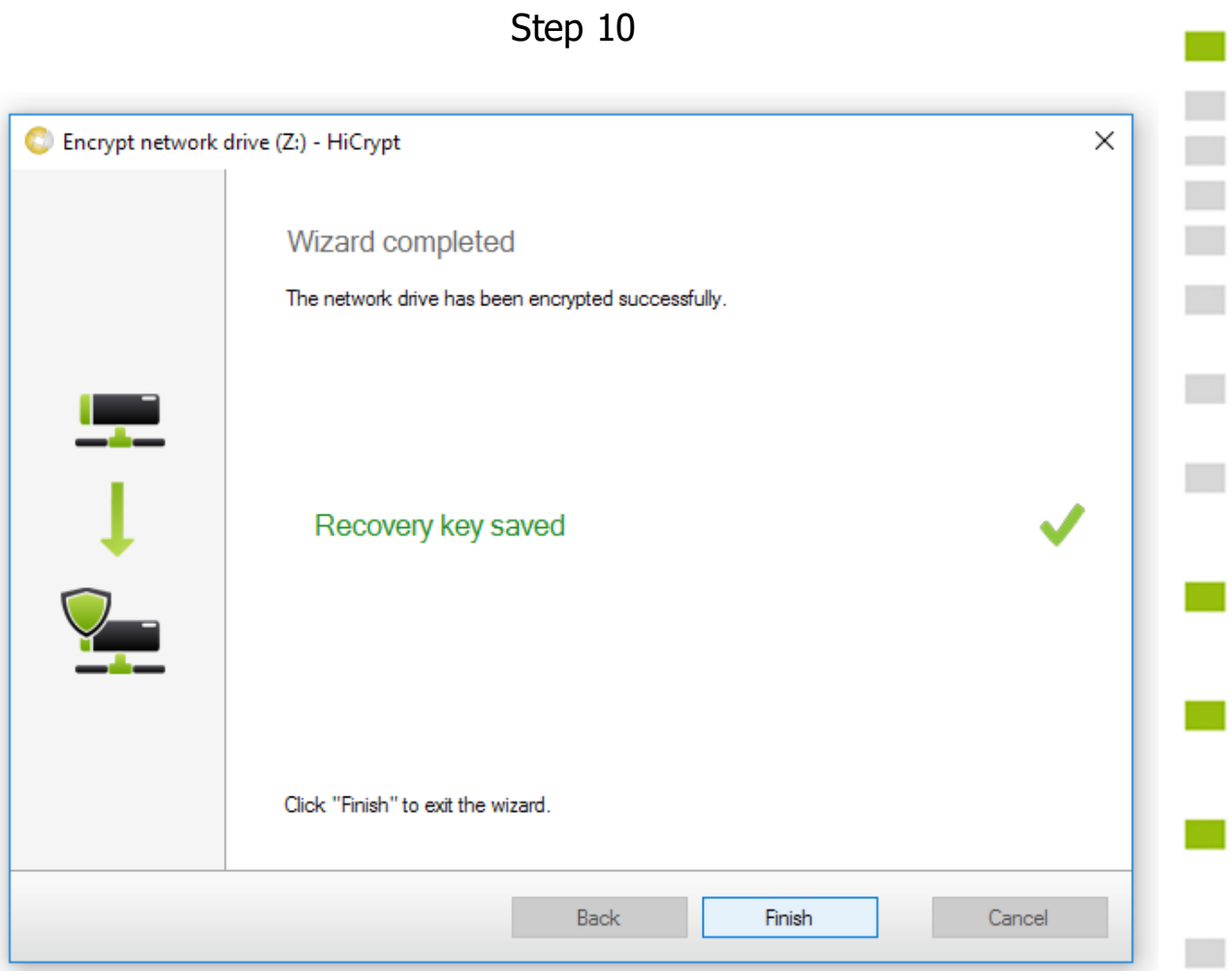

Exit the wizard by clicking "Finish".

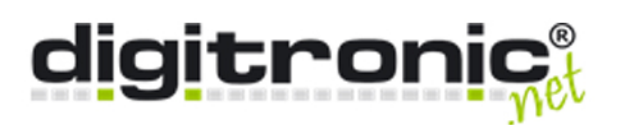

**STAR** 

P.

**Tale** 

Step 11

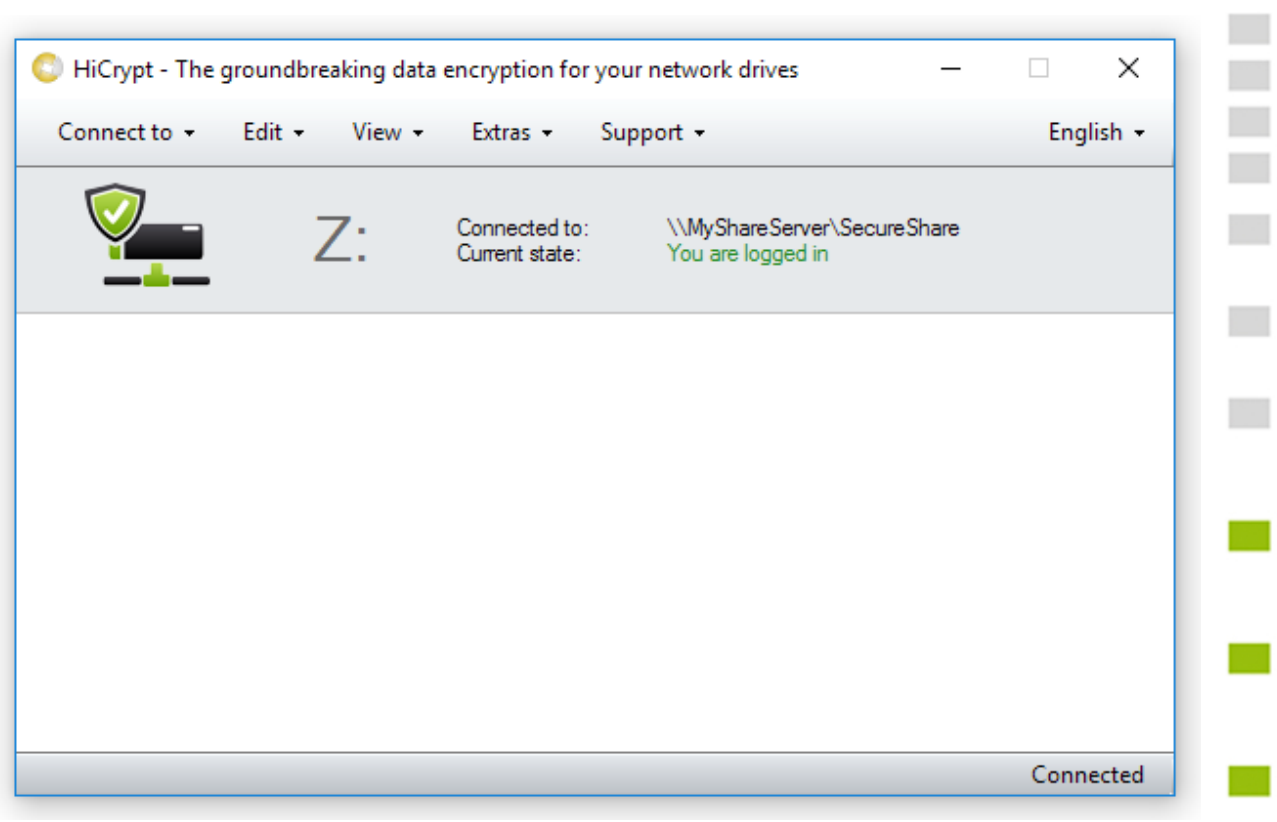

The network drive is now encrypted. Files you save here will be encrypted without any action you have to do.

The given instruction to encrypt a network drive has to be repeated for every share you want to encrypt. If an encrypted share will be connected, HiCrypt 2.0 will ask for login informations.

This informations can be saved to be logged on automatically.

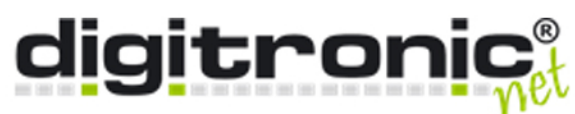

# Security policies

The security policies have to be set for every single share.

# Step 1

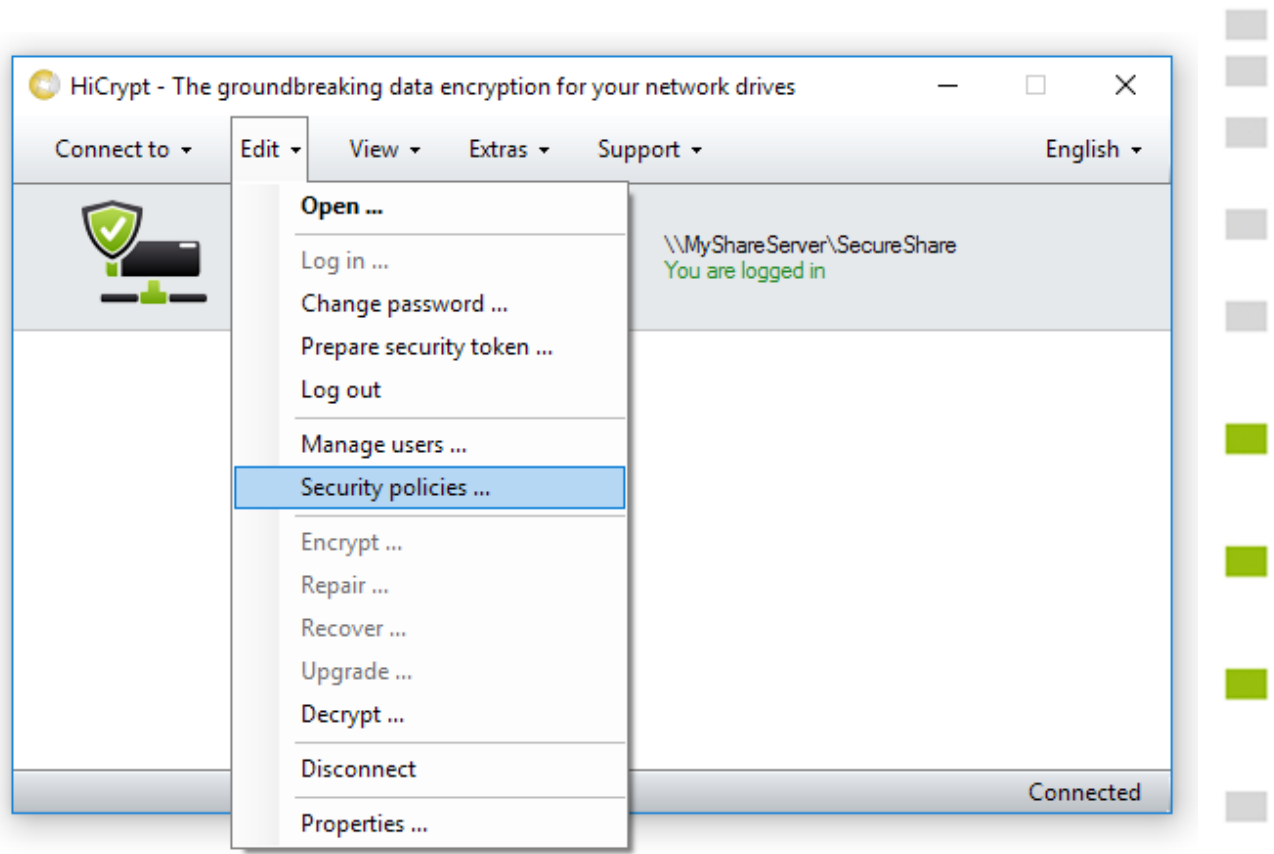

To open the dialogue of the security policies you have to click in "Edit" and after that on "Security policies".

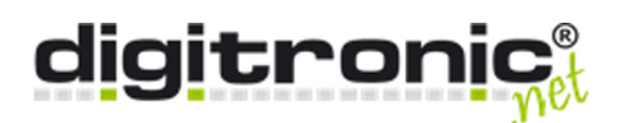

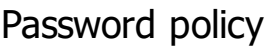

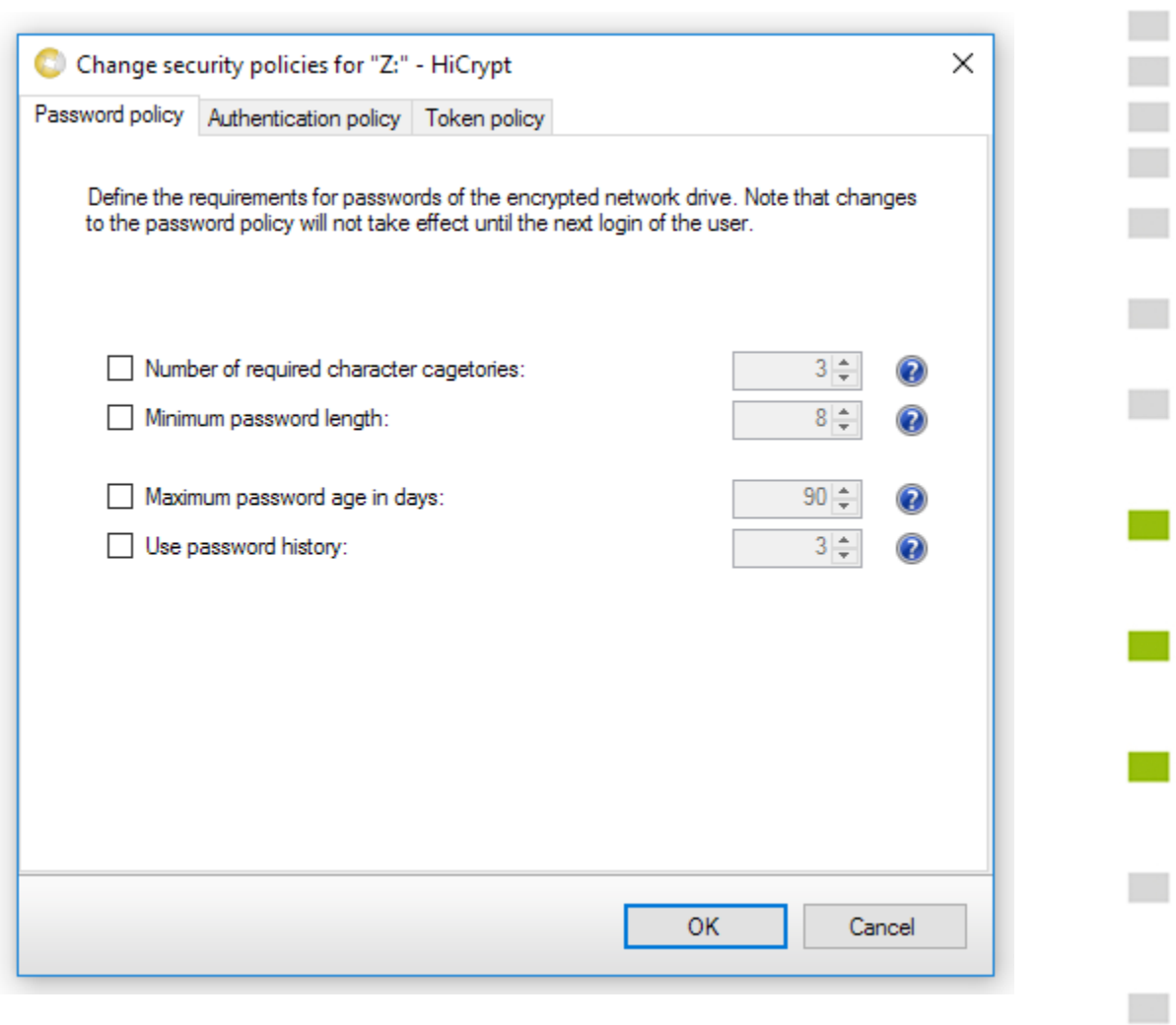

You can change the password policies in this dialogue.

**If you cange the password, please recognize that changes will have no effect until the naxt change of the password.**

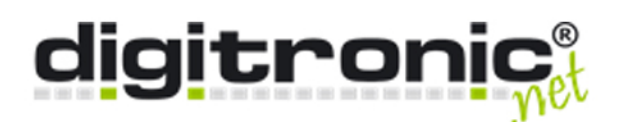

# Authentication policy

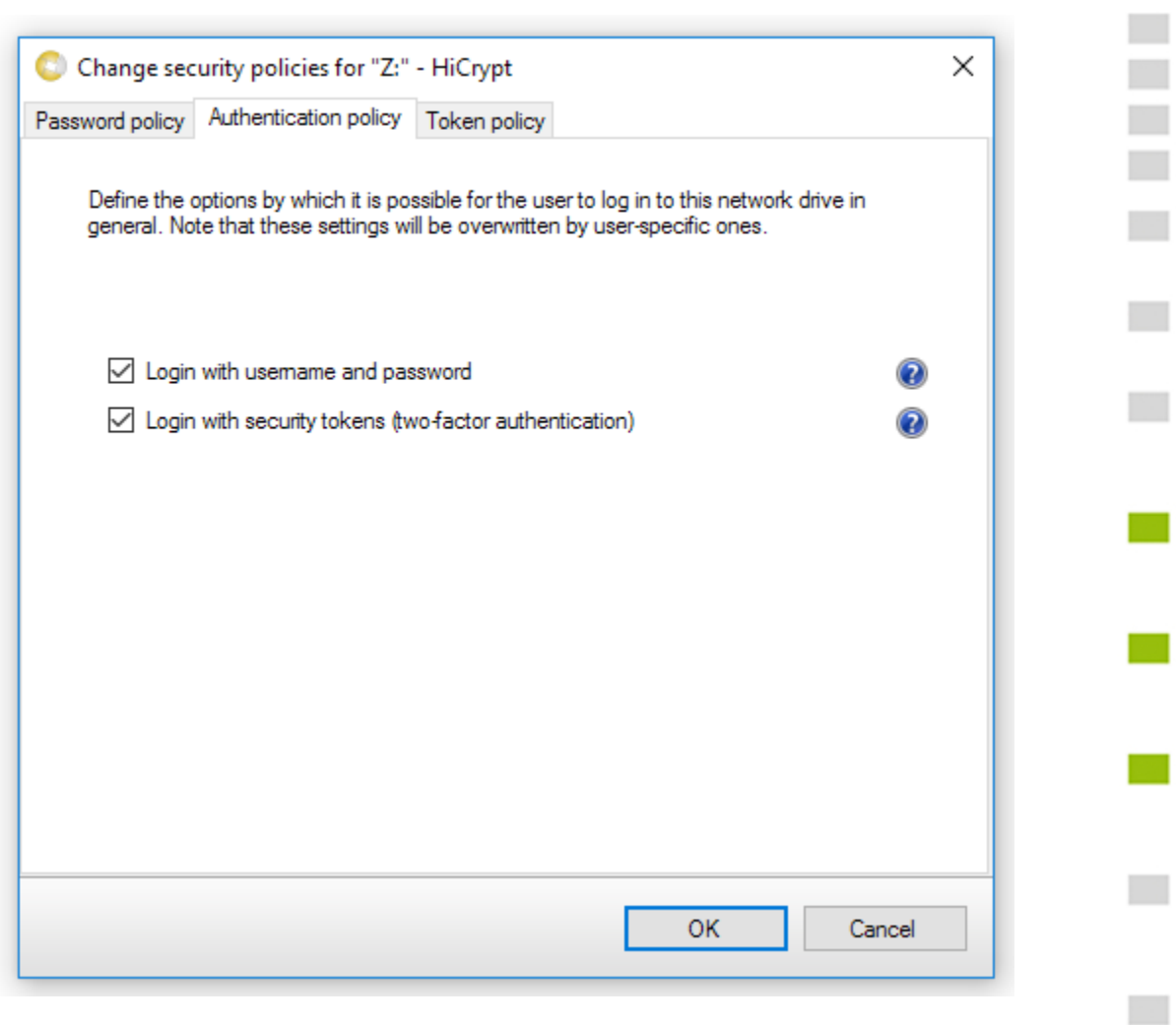

In this dialogue you can set which kind of login is allowed.

After an encryption the login with username and password is allowed, login with security tokens is forbidden.

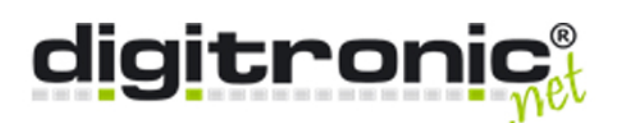

 $\mathcal{C}^{\mathcal{A}}$  $\mathcal{L}_{\mathcal{A}}$ 

 $\mathcal{L}^{\mathcal{L}}$ 

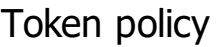

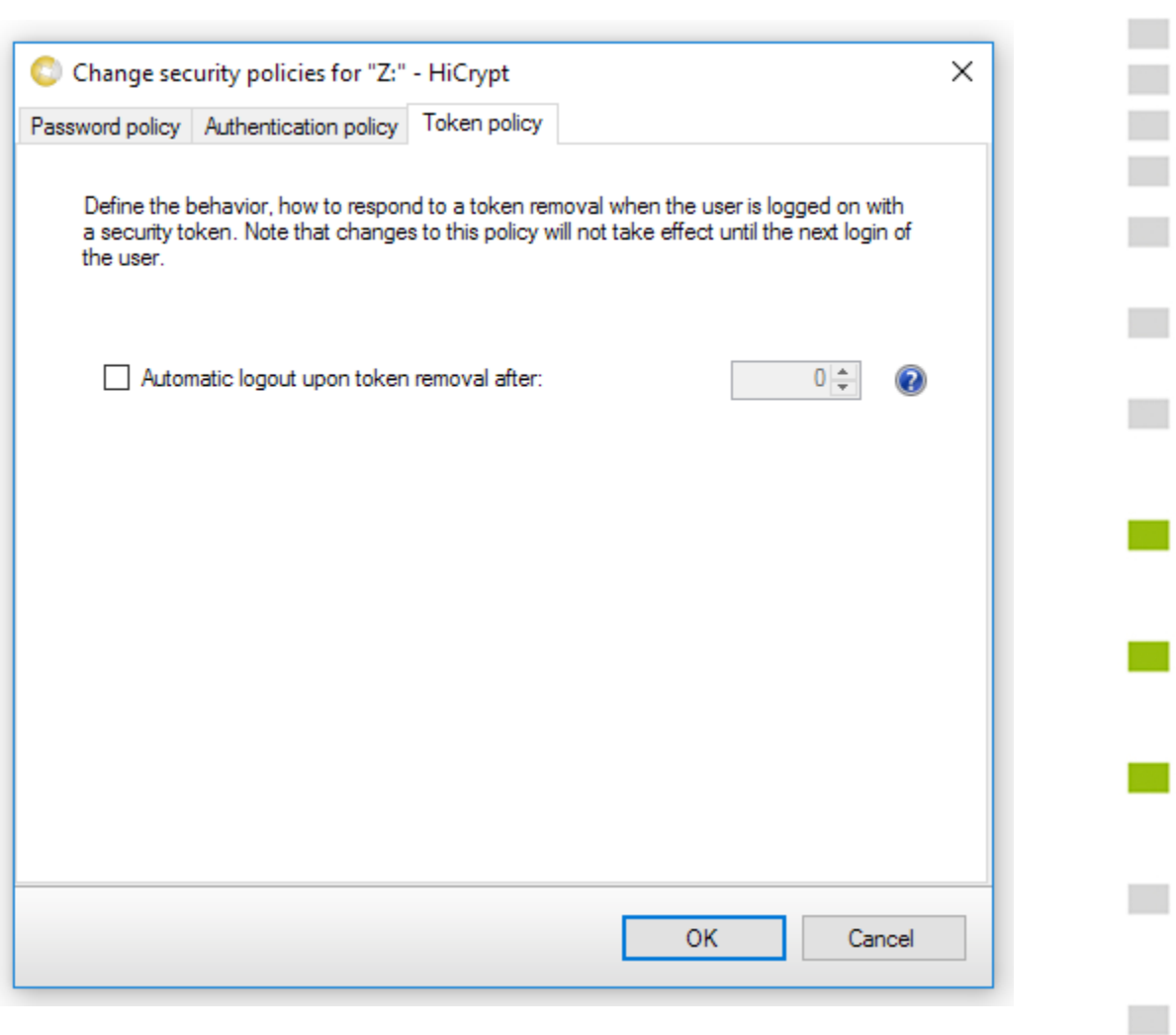

In this dialogue you can set a timer which disconnect all shares after a security token is removed.

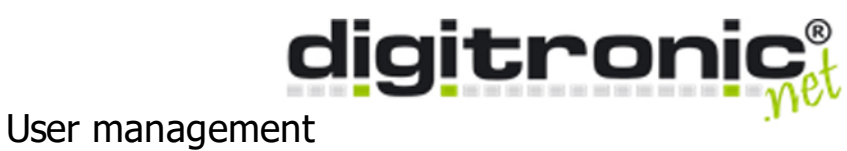

I

P. **I** 

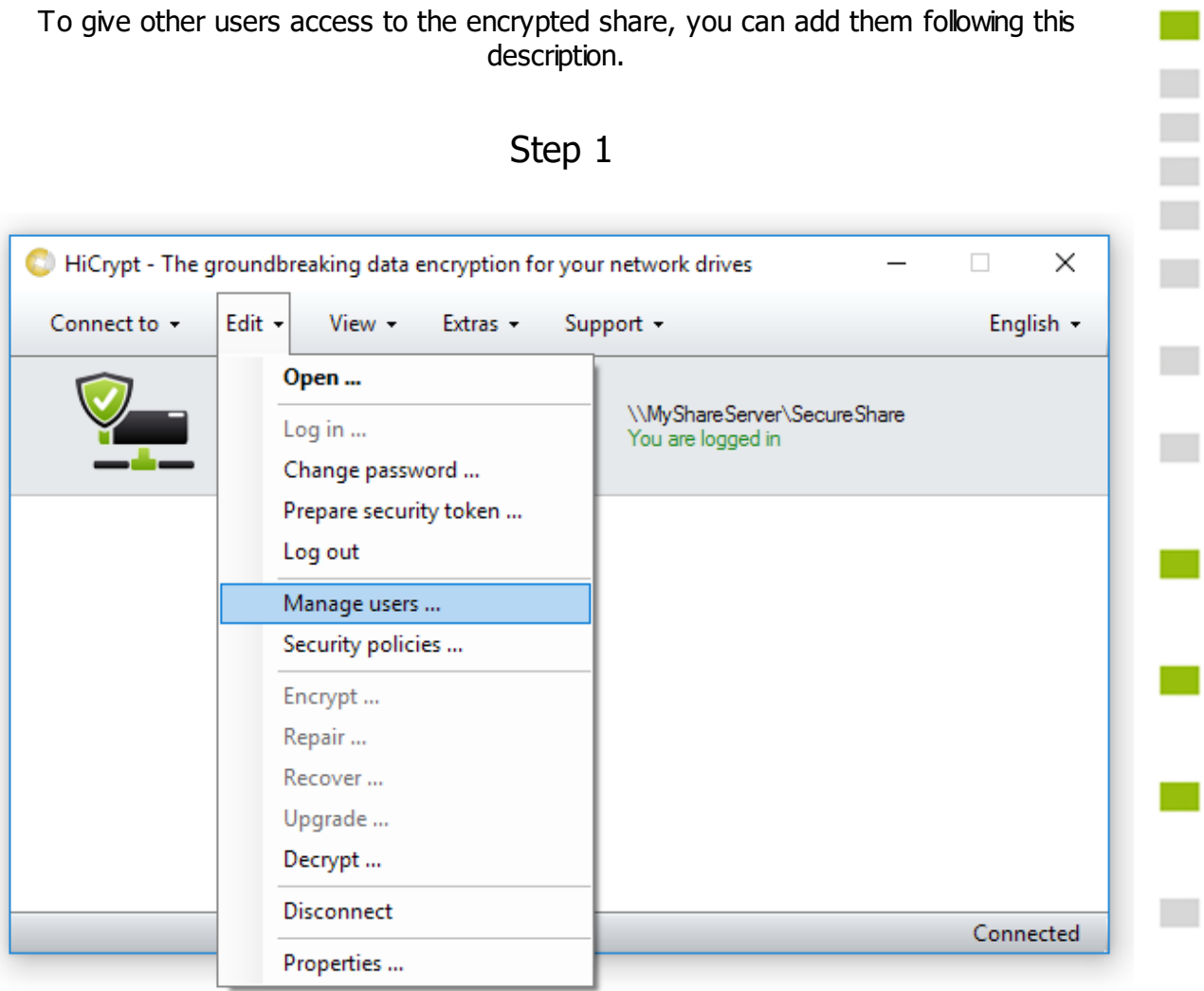

To get to the user management dialogue, click on "Edit" and after that on "Manage users...".

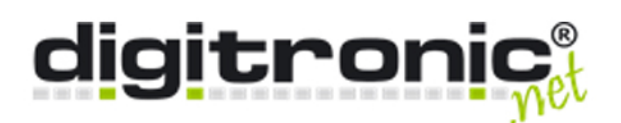

**COL** 

 $\sim$ 

P.

**COL** 

×

P. ×

**I** 

Step 2

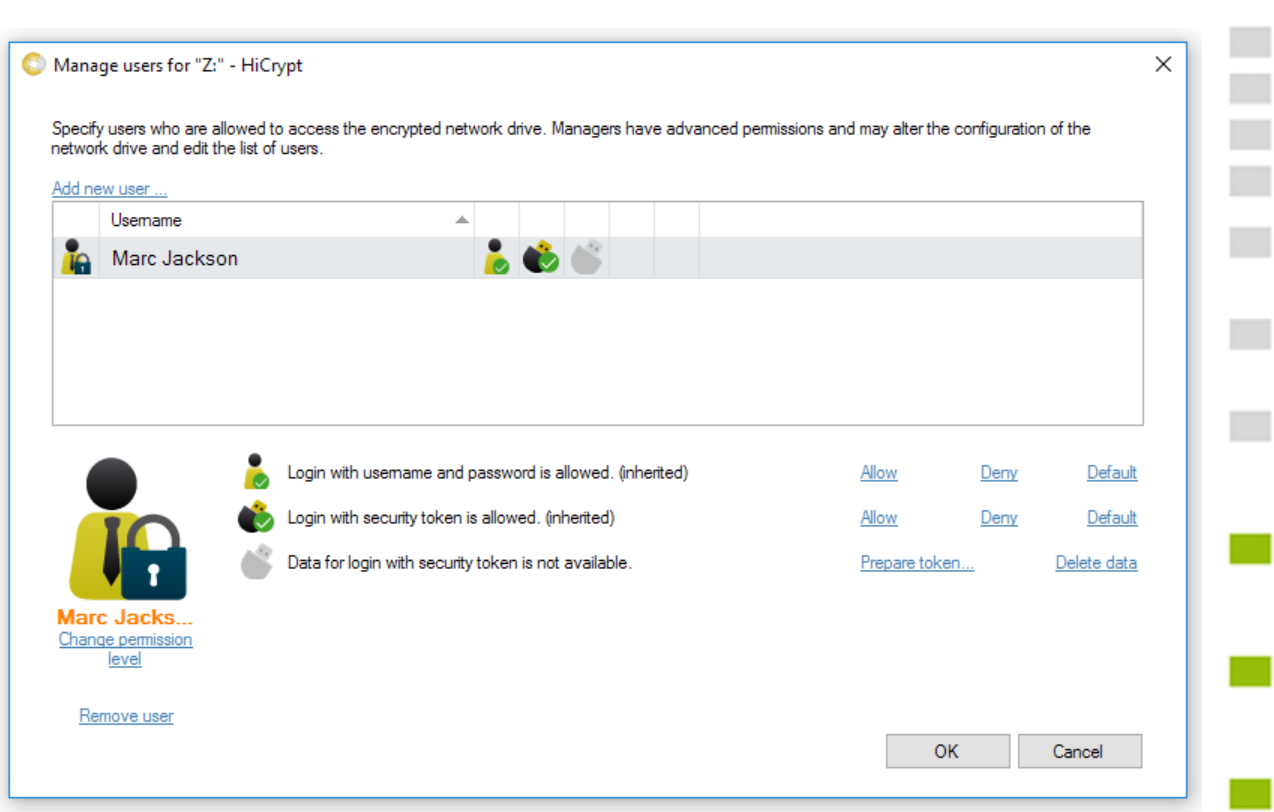

In this dialogue you can add new users to the encrypted share or change the authorization level of an existing user.

The manager who opens this dialogue is protected and his profile can not be changed. Clicking on "Add new user..." will open the following dialogue.

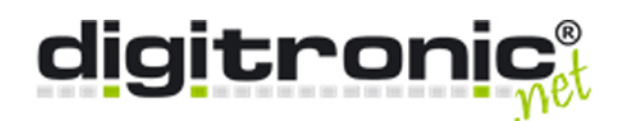

**COLL** 

 $\mathcal{L}_{\mathcal{A}}$ 

 $\mathcal{L}^{\mathcal{L}}$ 

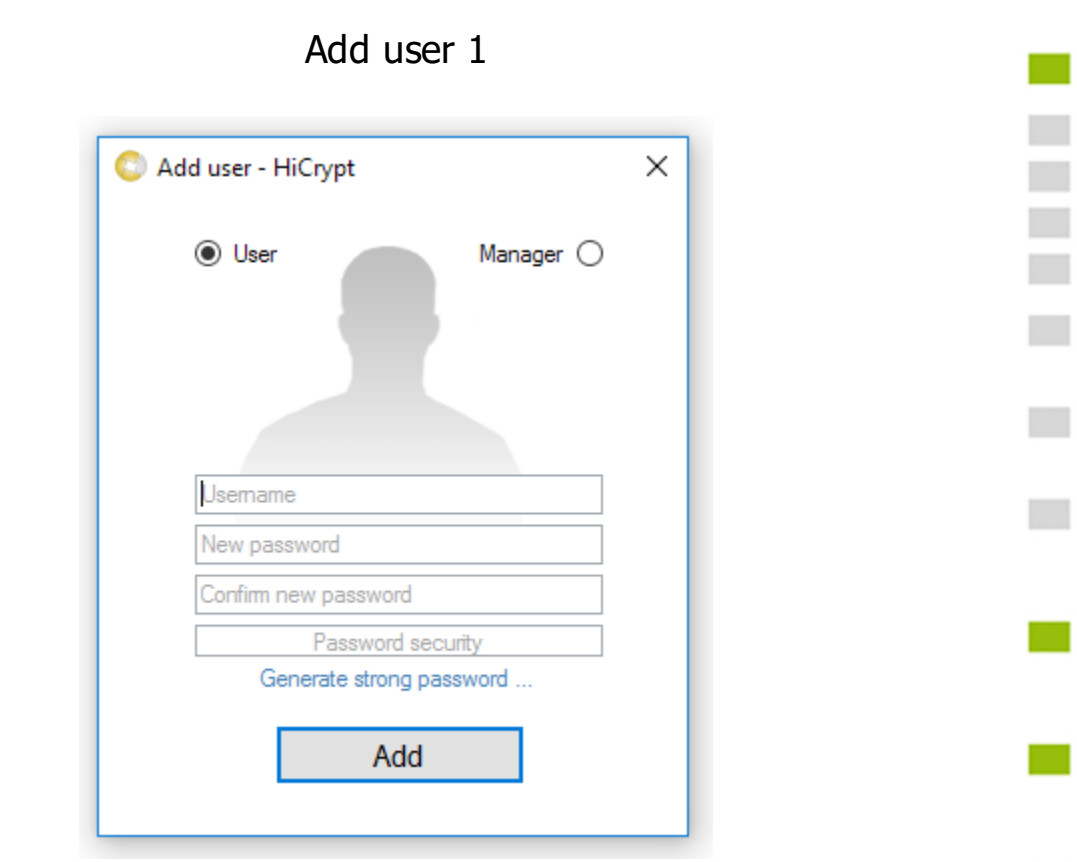

A new user is always added by entering a username and a password, it is not important if he can log on with this informations later or not.

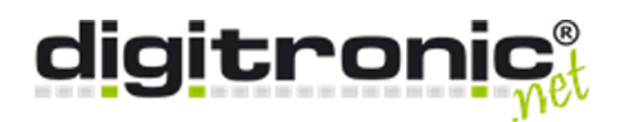

 $\mathcal{L}(\mathcal{H})$ 

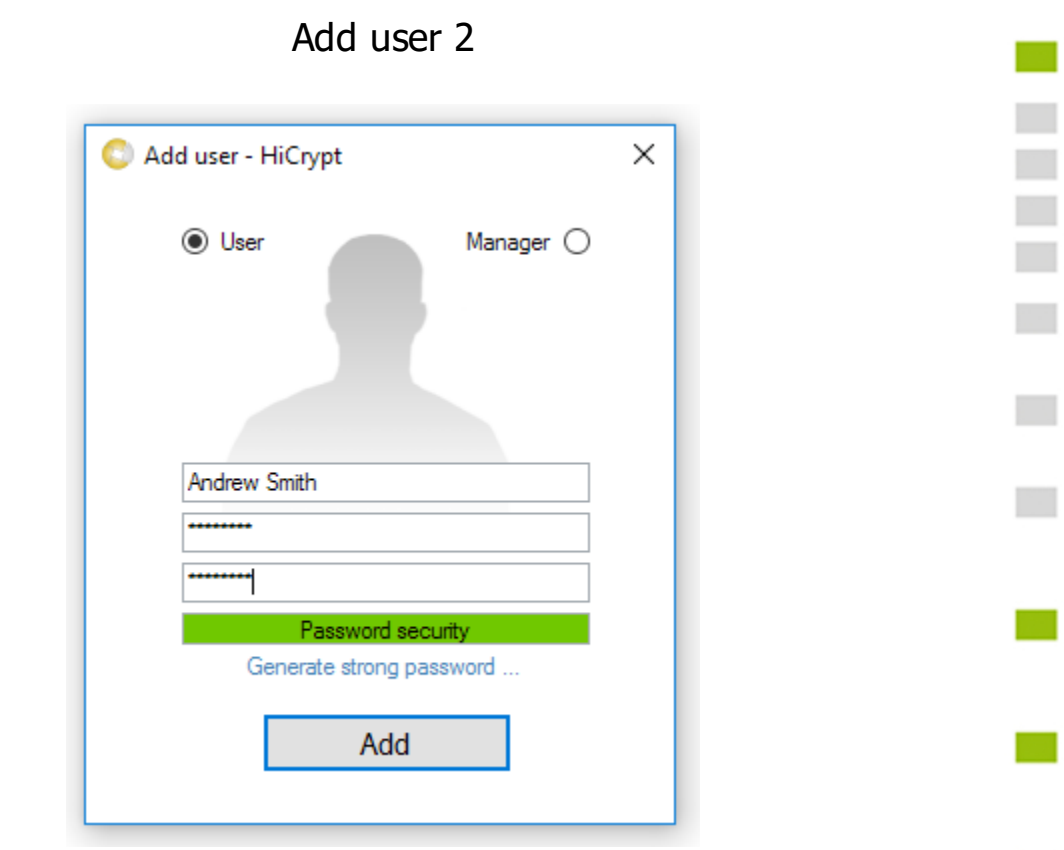

When you entered the username and password, you add the new user by clicking on "Add".

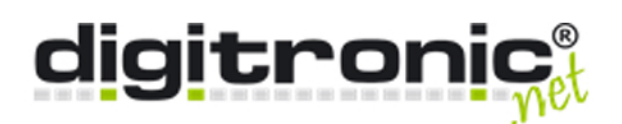

er i

**The State** P. **I** 

**The State** 

Step 5

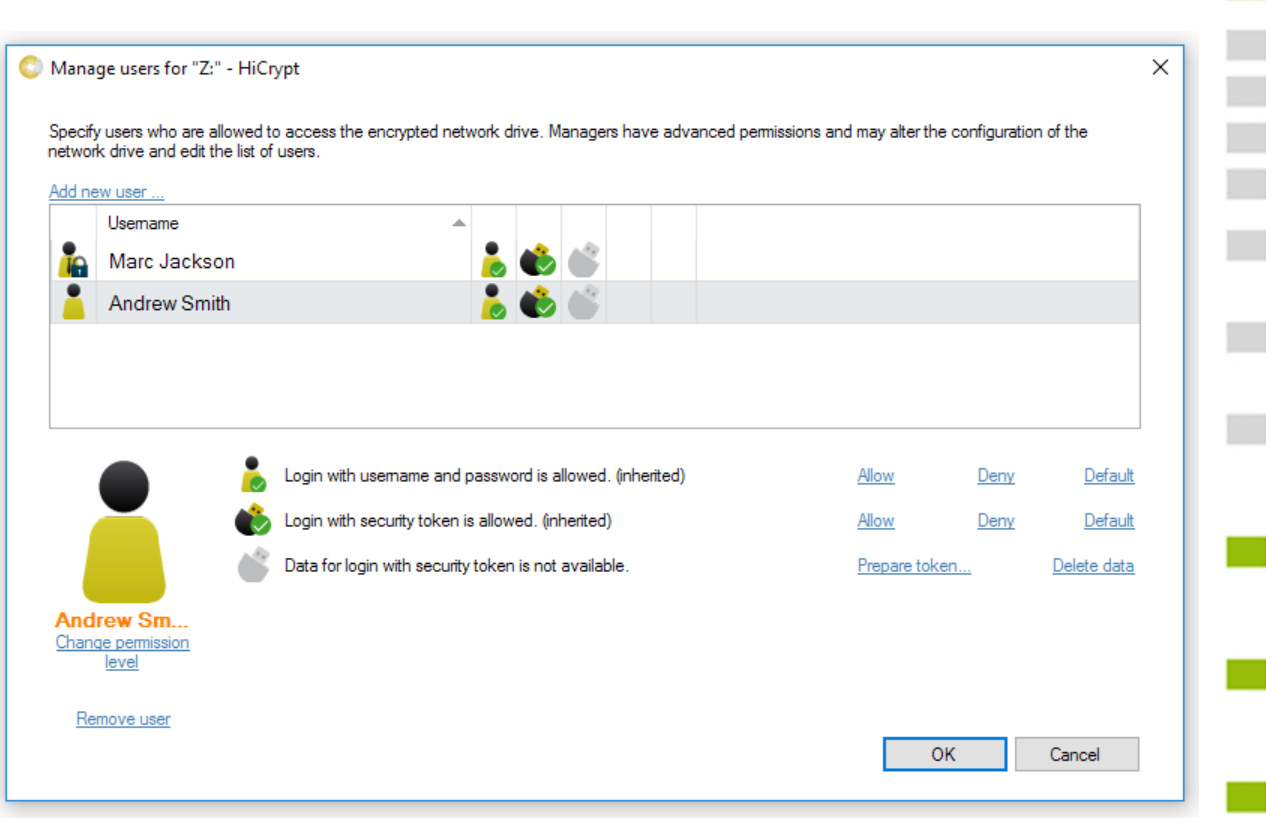

In the overview the new user is added, and he has the permission level "User". A user is identified by his missing tie.

To create a new manager, you have to add a new user. Managers are identified by a tie.

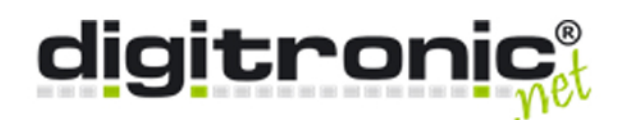

er i

**College** 

P. ×

**The State** 

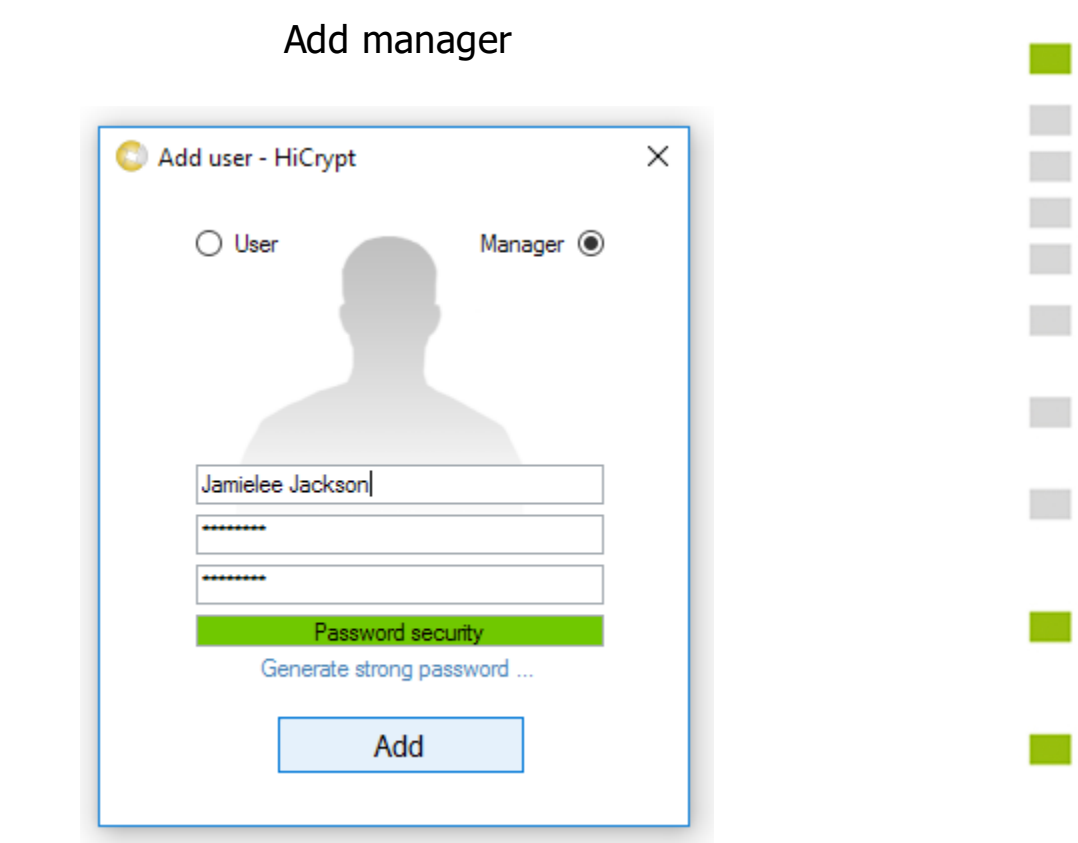

The presetting for creating new users is set to users, but in the upper right corner you can change it to add a new user and give him the permission to manage the share. To add a new manager, enter an username and a password and confirm by clicking "Add".

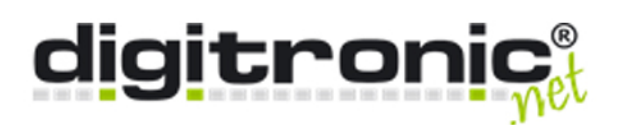

Step 7

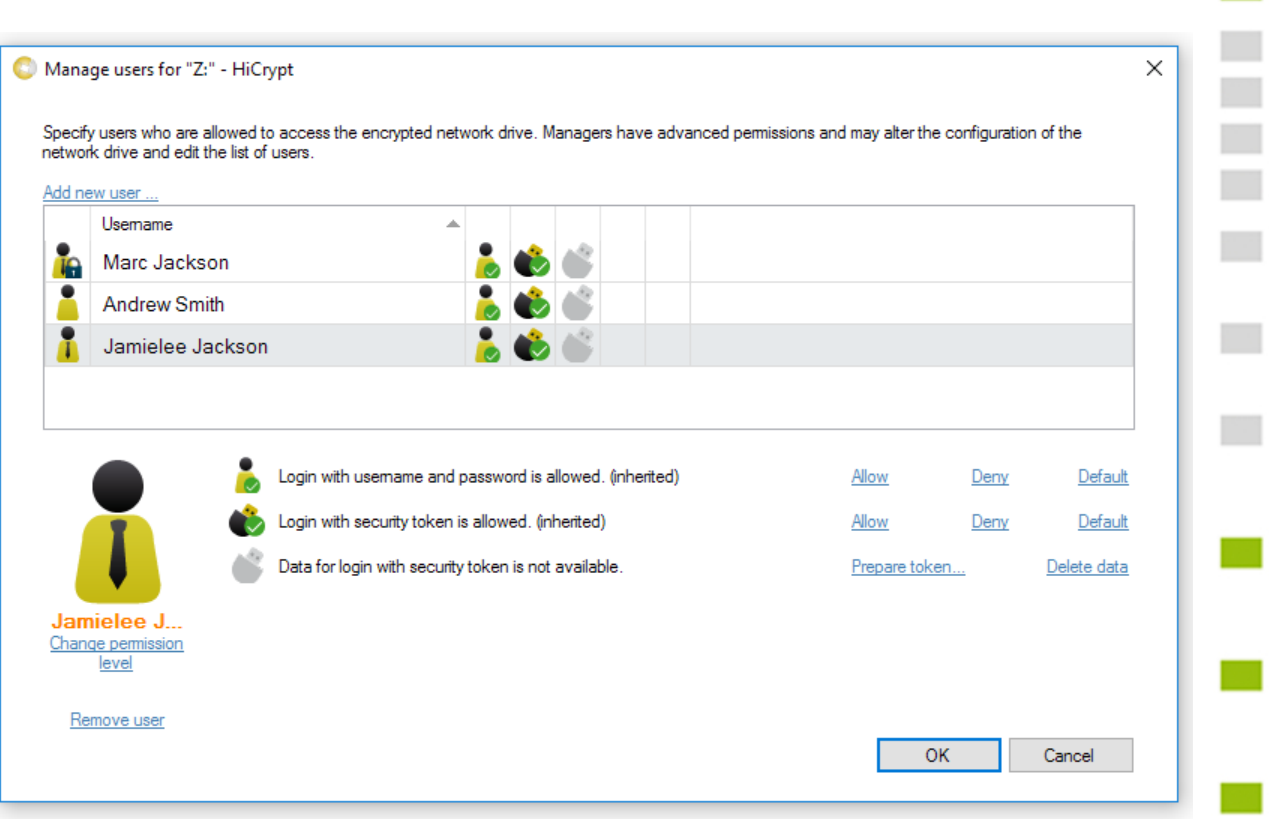

The new manager is added in the overview.

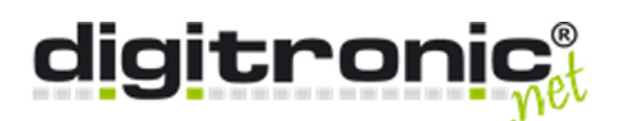

 $\sim$ 

**COL** 

**Tale** 

# Changing an existing user

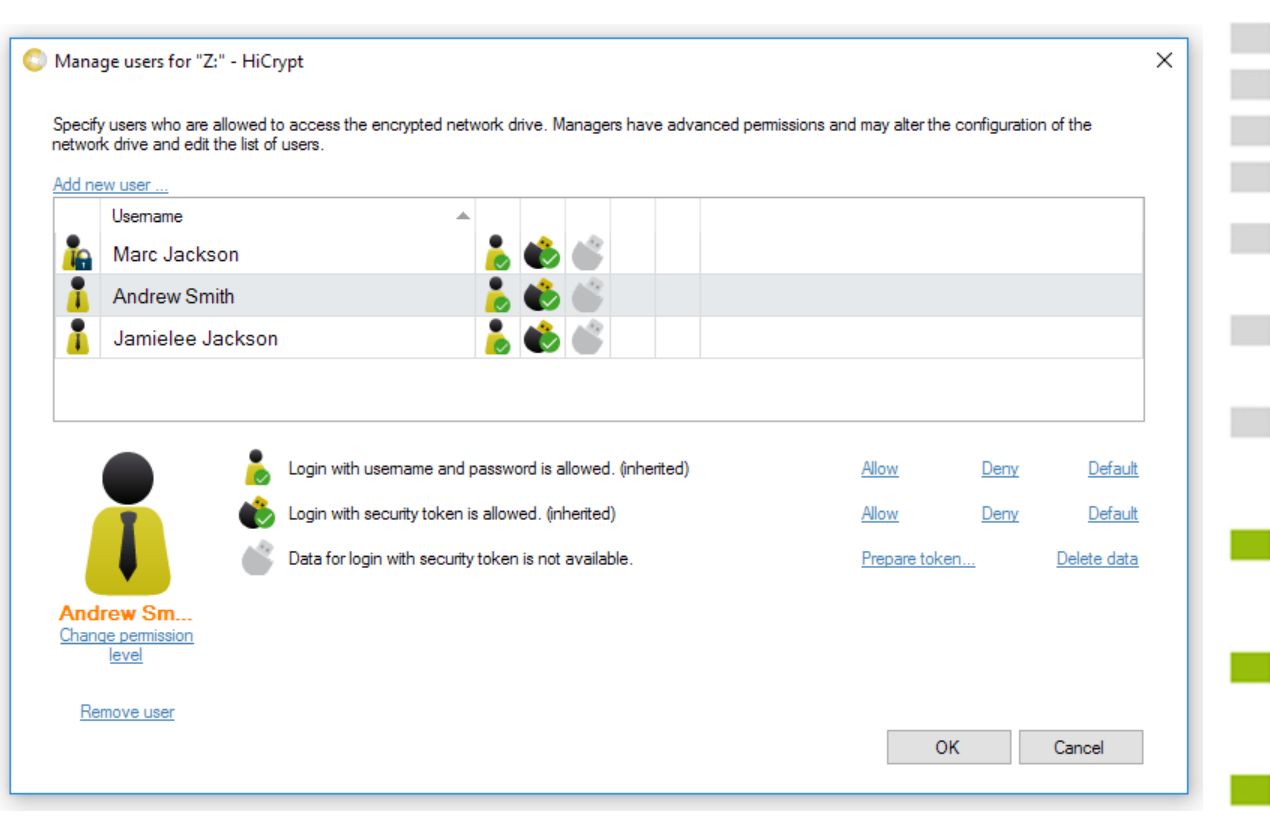

To change the permission of an existing user, you can follow the link "Change permission level".

The changes will be shown instantly in the overview.

To remove a user you have to follow the link "Remove user".

To prepare a securtiy token you have to mark the user you want to connect and follow the link "Prepare token...".

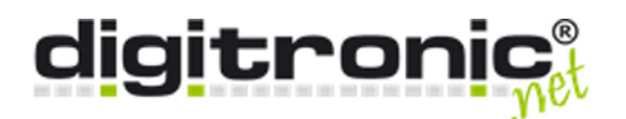

**COLLECT** 

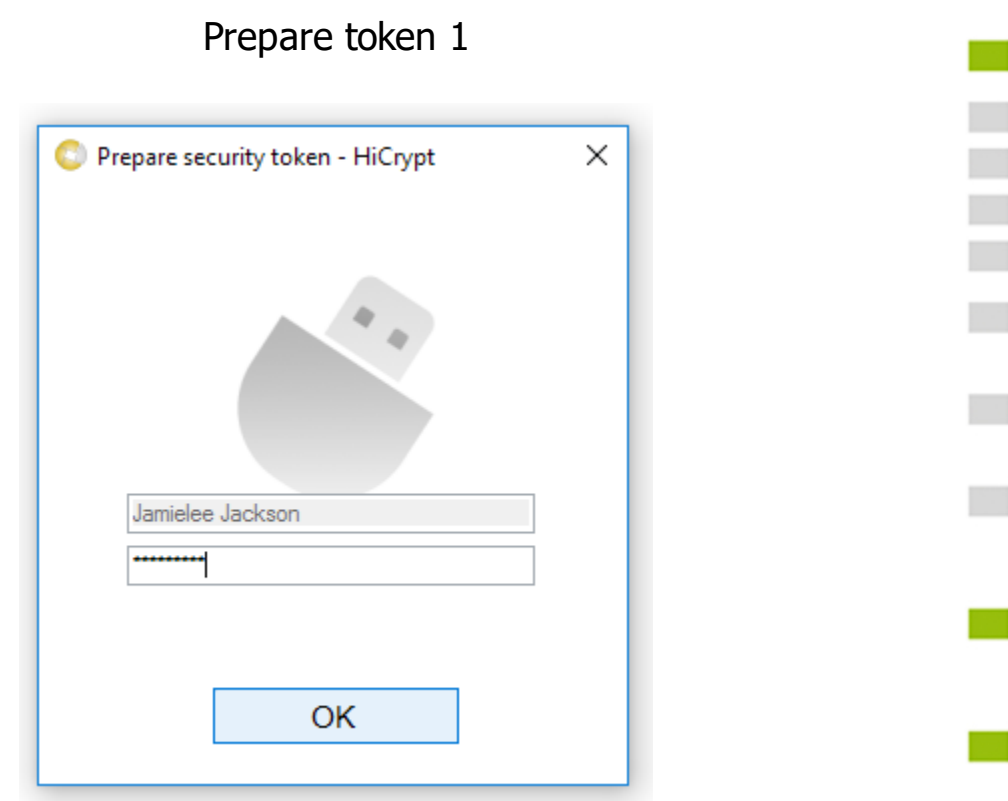

You have to enter the username and the password in this dialogue and confirm by clicking "OK".

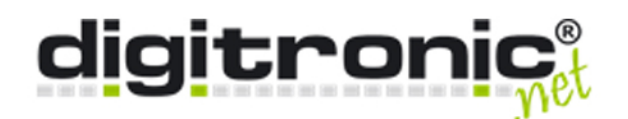

 $\mathcal{L}(\mathcal{H})$ 

 $\mathcal{L}^{\mathcal{L}}$ 

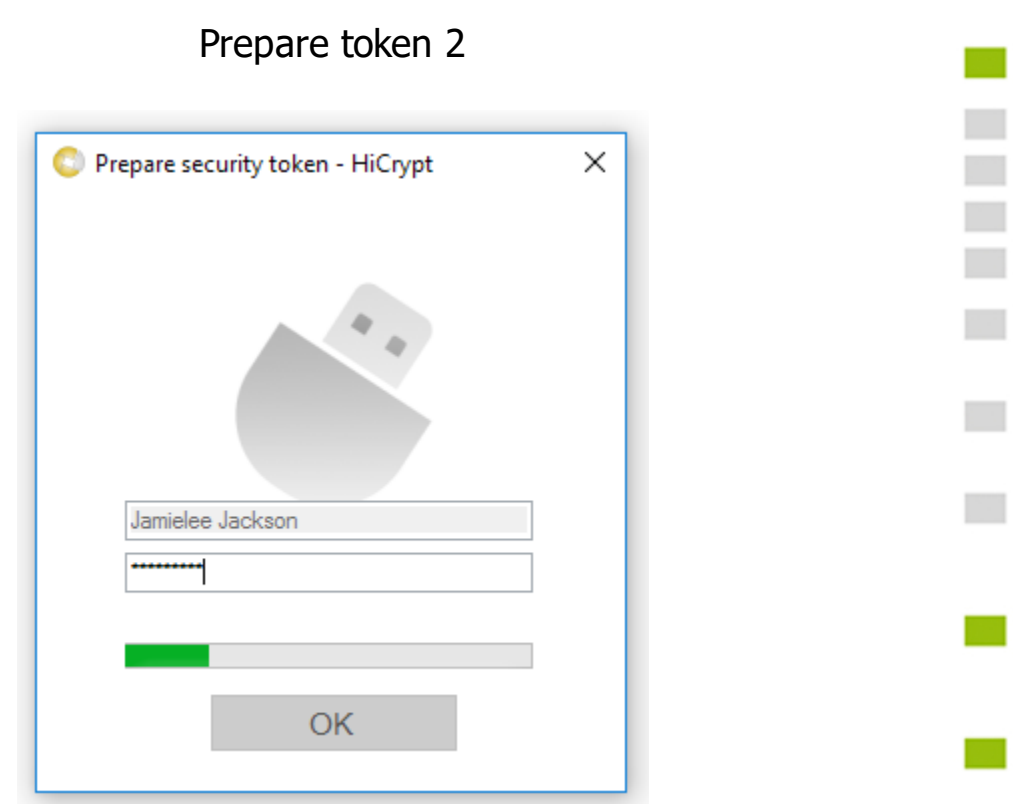

The security token creates a pair of keys which is connected with the user informations. This can take a moment.

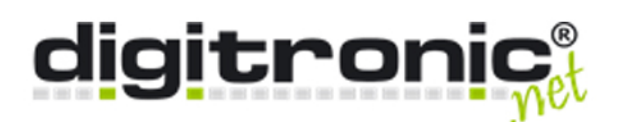

 $\mathcal{L}_{\text{max}}$ 

er i

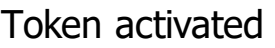

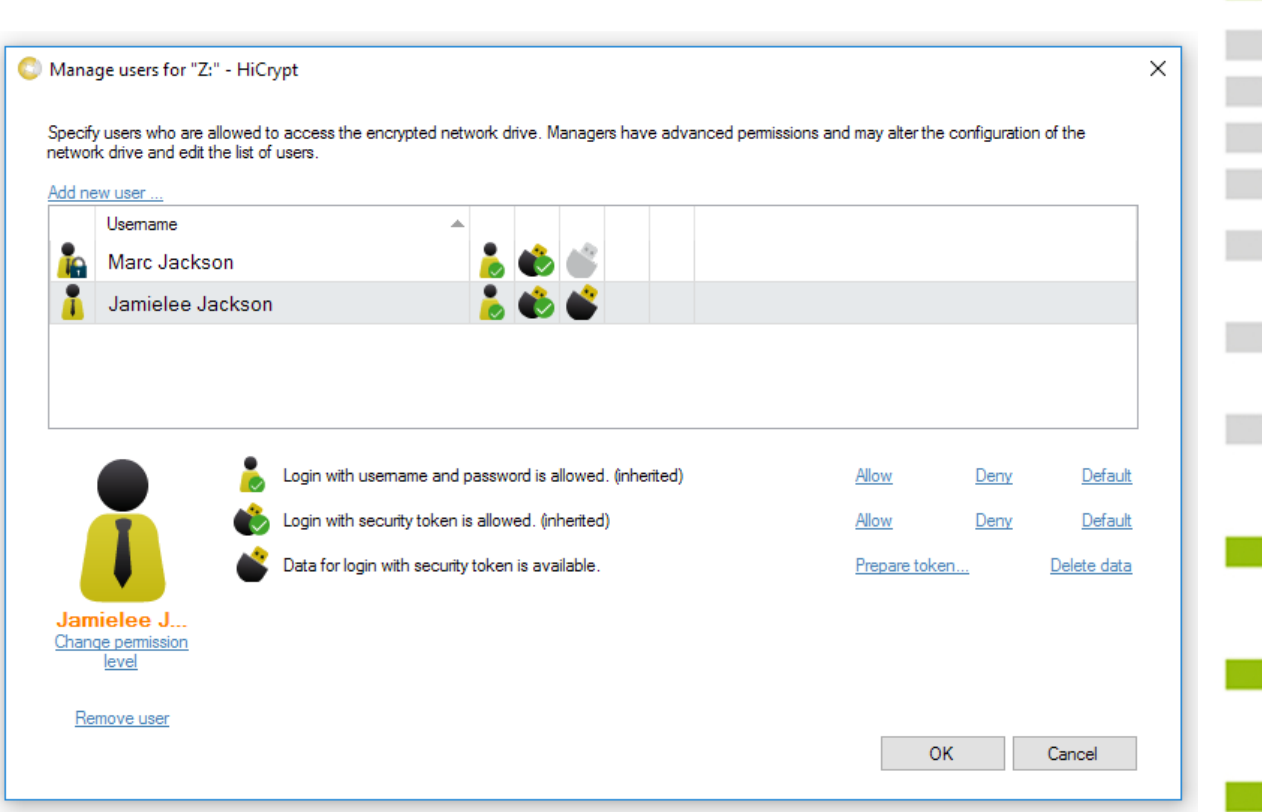

After a successful preparation the symbol for the token authentication in the overview is coloured.

"Delete data" just disconnect relation between user and token, but the pair of keys stays on the token.

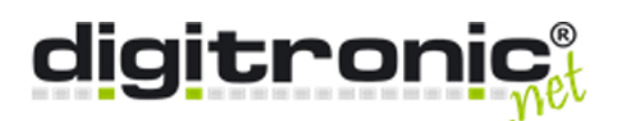

 $\sim$ 

# Log on permissions user

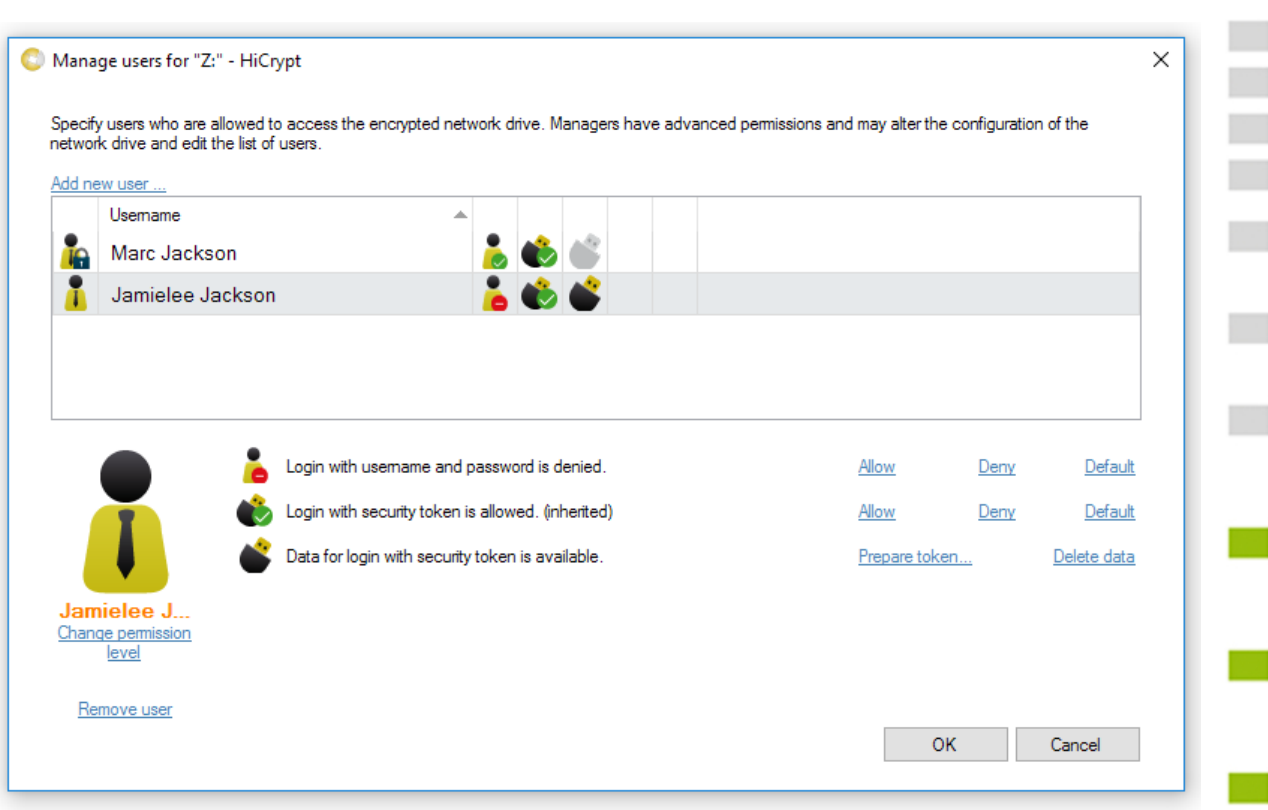

After marking a user, it is possible to change the log in permissions.

If there is a enherited in brackets behind an opotion, it means that this setting was defined by the standard settings (security policies).

The red sign in front of the icon means that this log on permission is not allowed.

### Changes just take effect if you close the dialogue by clicking "OK".

If you change the settings of other users it will take effect after the next log on. If a user is removed, but still logged on, he is logged on and has access to the data until he logs off.

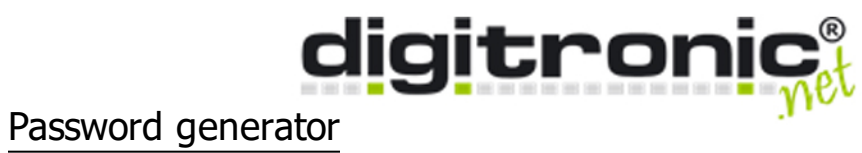

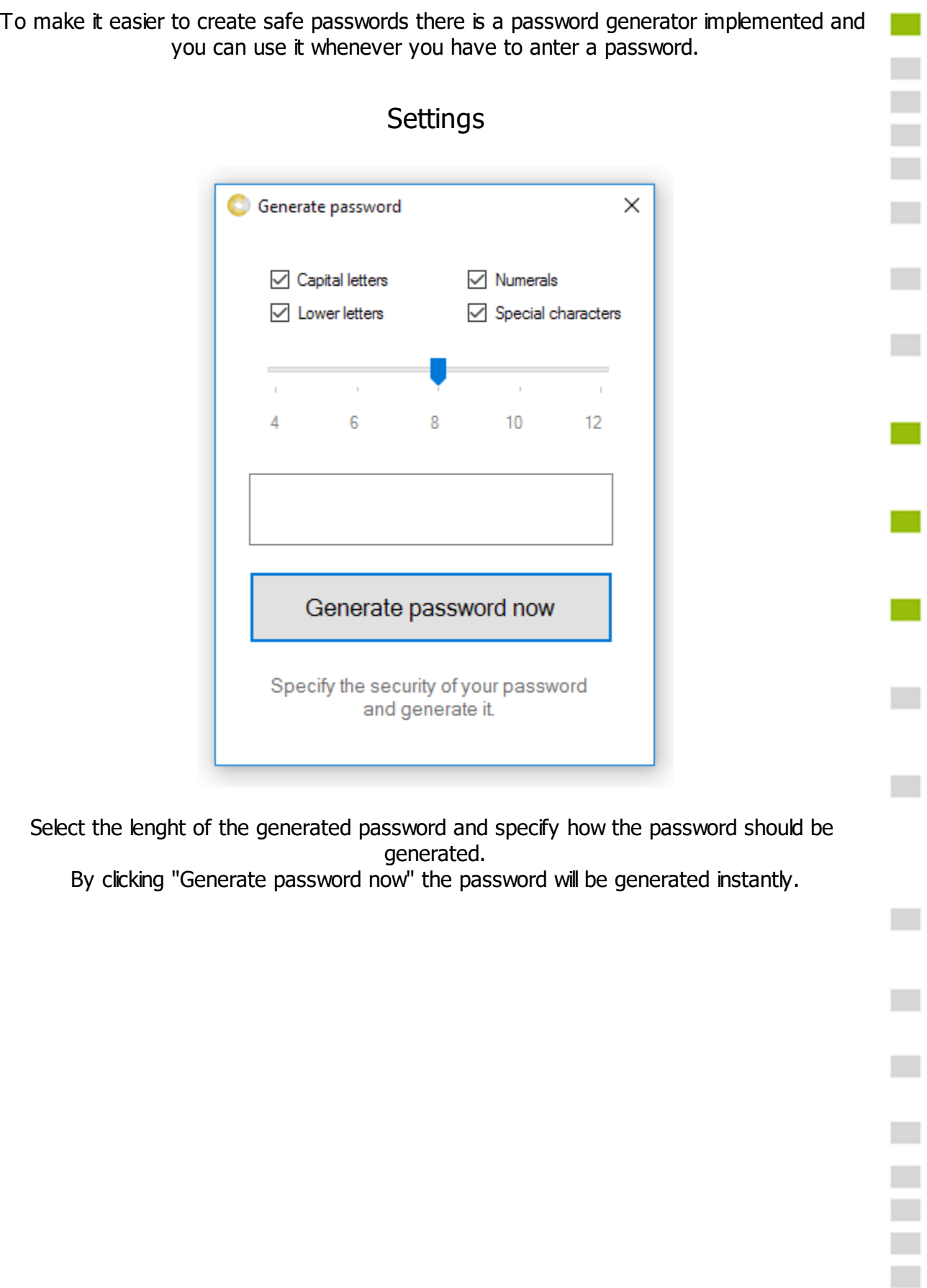

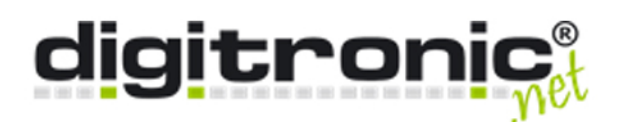

er i

**College** 

**COL** 

×

P.

**Tale** 

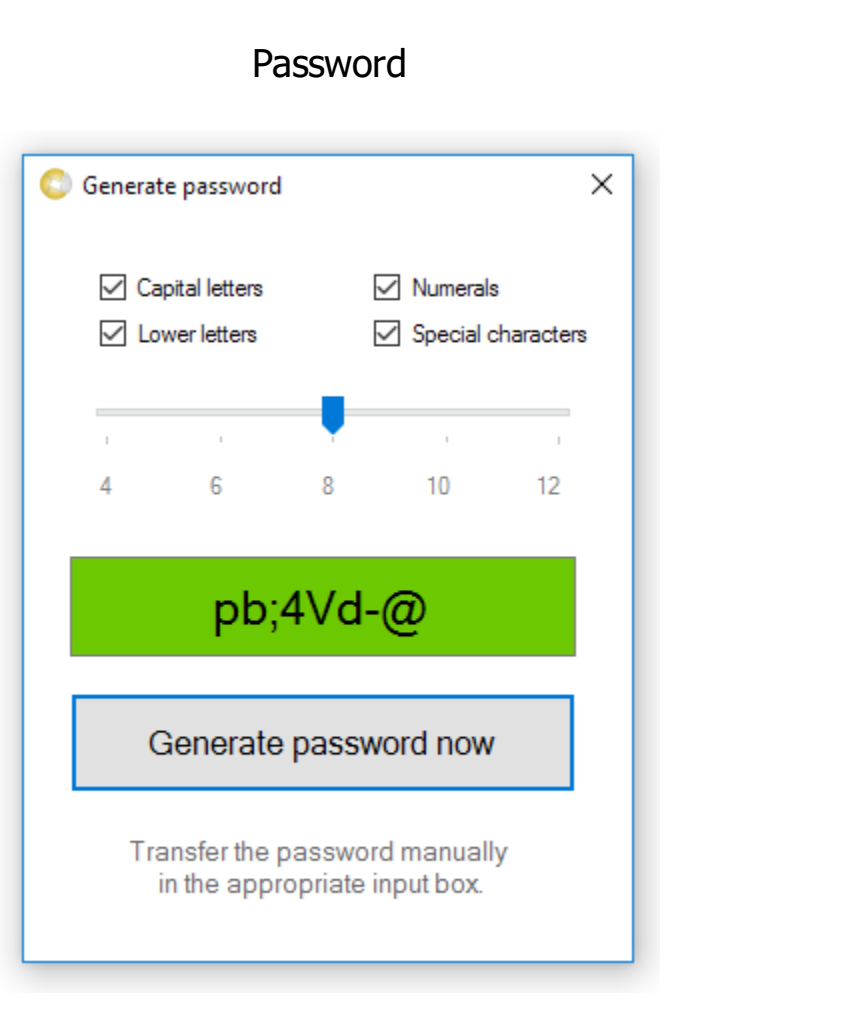

The generated password can not be copied so the user is prompted to write it into the dialogue and remembers that this password is very important.

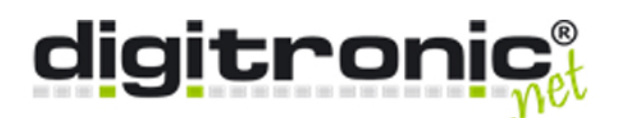

 $\sim$ 

 $\mathcal{L}_{\mathcal{A}}$ 

# **5. Decryption**

Please have in mind that the network drive you want to decrypt has to be empty and all users are disconnected.

Just the manager who wants to decript has to be logged on.

# Step 1

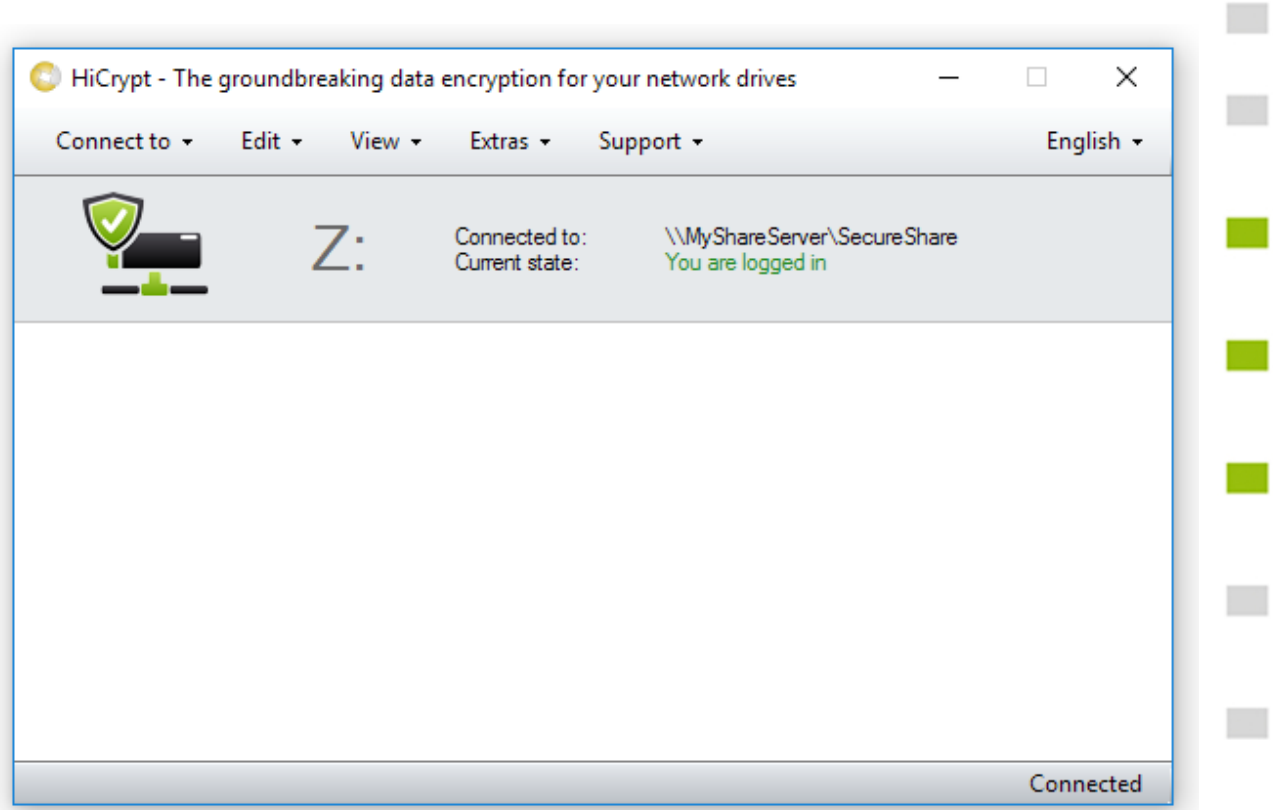

Mark the encryped share.

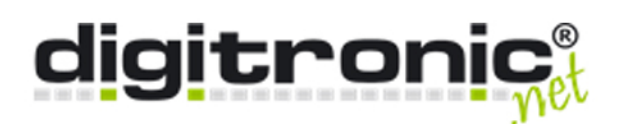

 $\mathcal{L}^{\text{max}}$ 

 $\mathcal{L}_{\mathcal{A}}$ 

Step 2

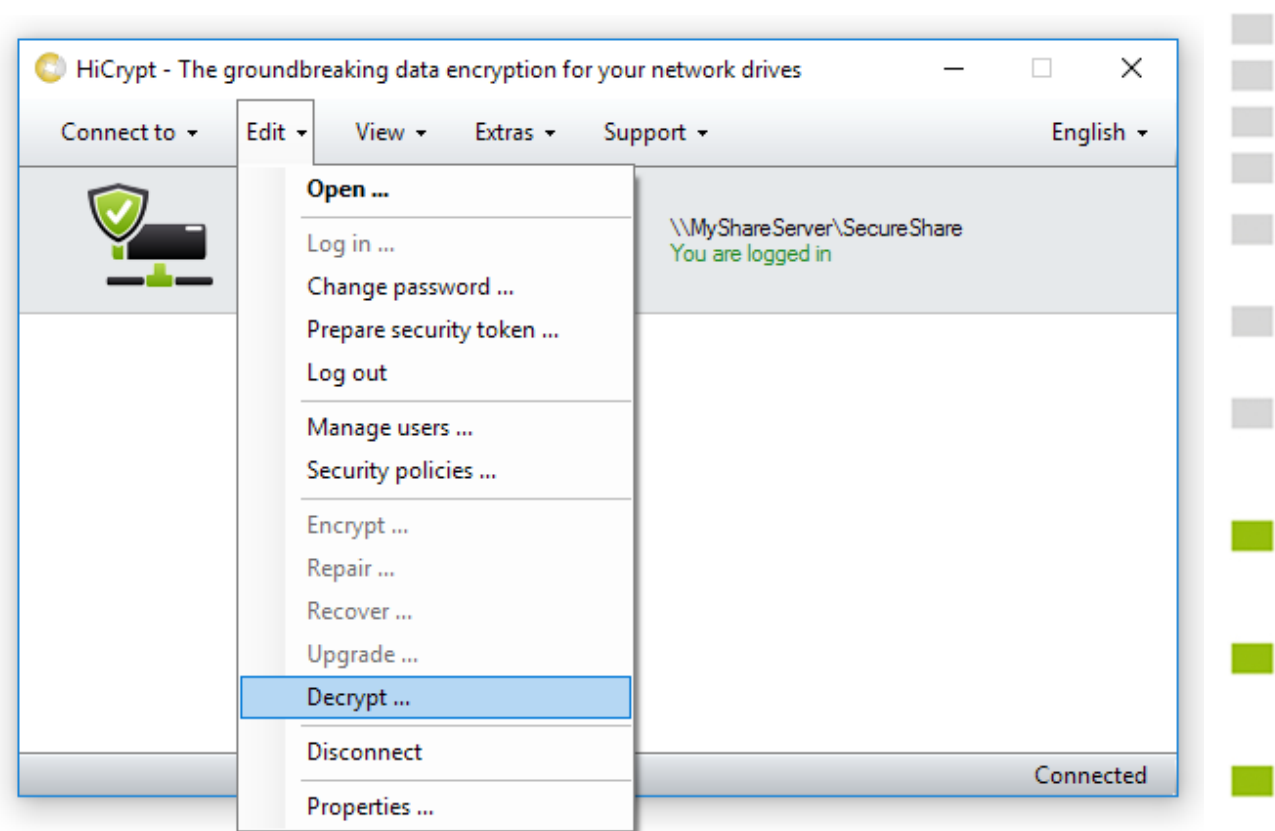

To decrypt the share open the "Edit" - menu and after that click on "Decrypt...".

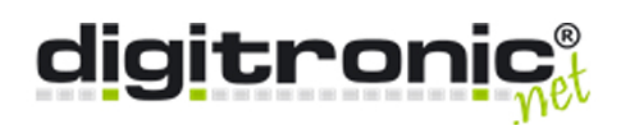

 $\mathcal{L}_{\mathcal{A}}$ 

 $\mathcal{L}_{\mathcal{A}}$ 

Step 3

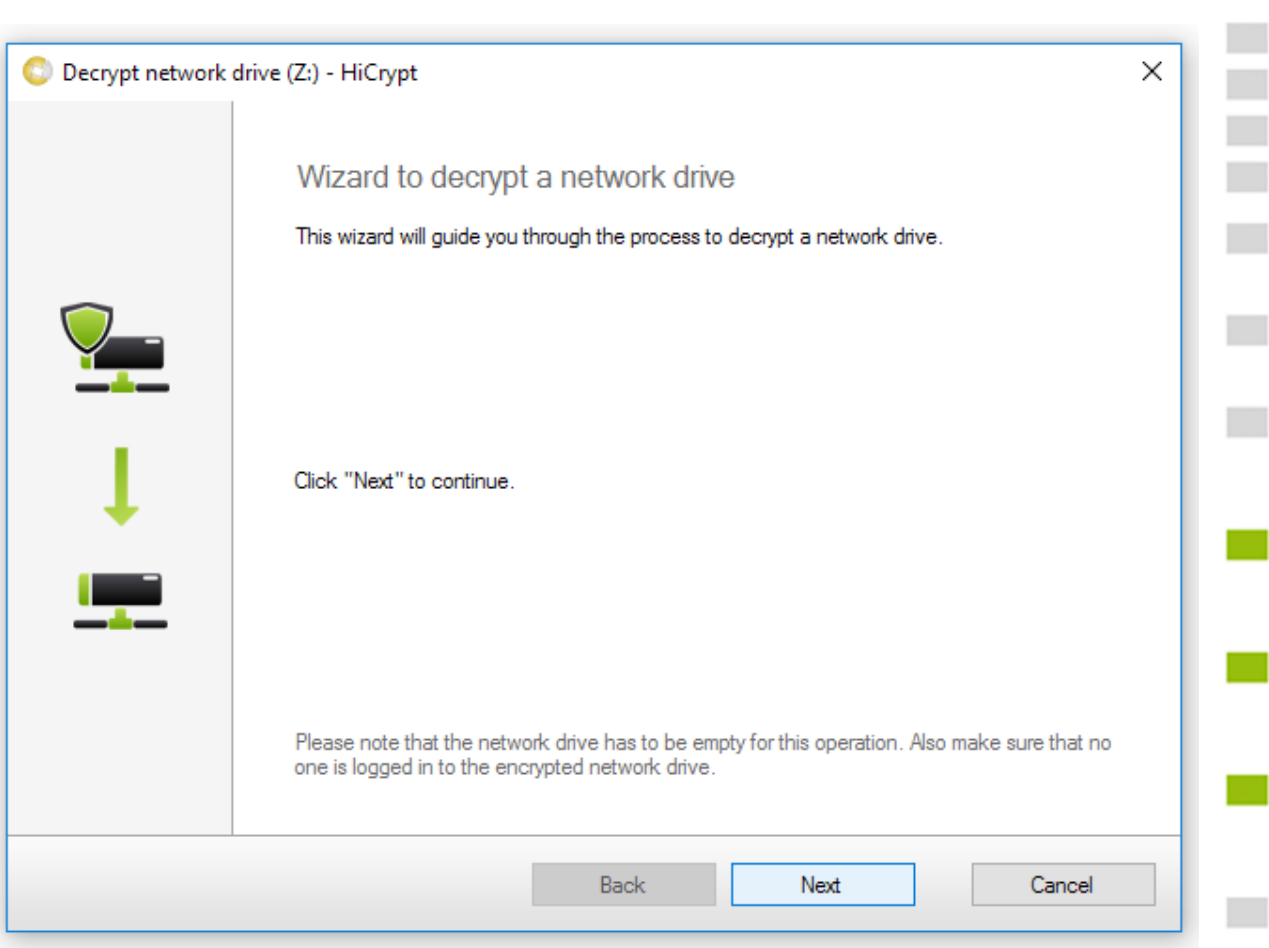

Click "Next" to continue.

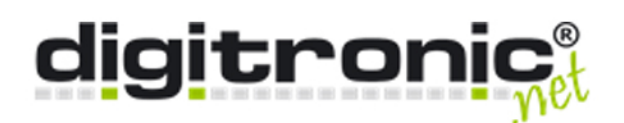

 $\mathcal{L}_{\text{max}}$ 

Step 4

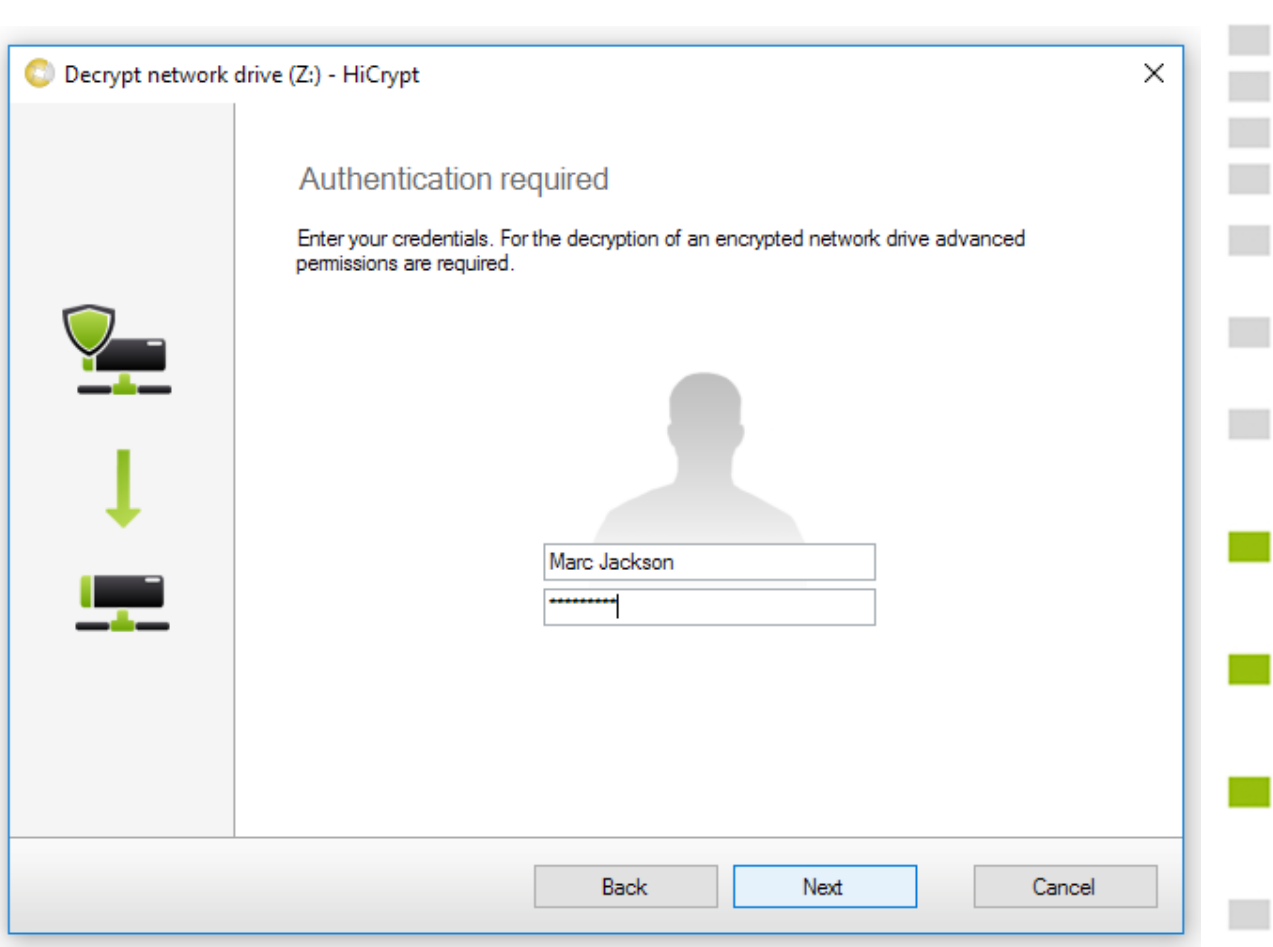

You need to enter a manager username and password to start the decryption. Confirm by clicking "Next".

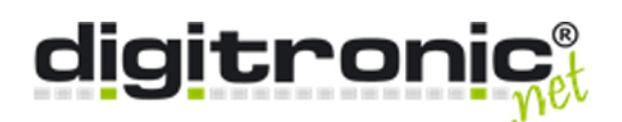

 $\mathcal{L}_{\mathcal{A}}$ 

 $\mathcal{L}_{\mathcal{A}}$ 

Step 5

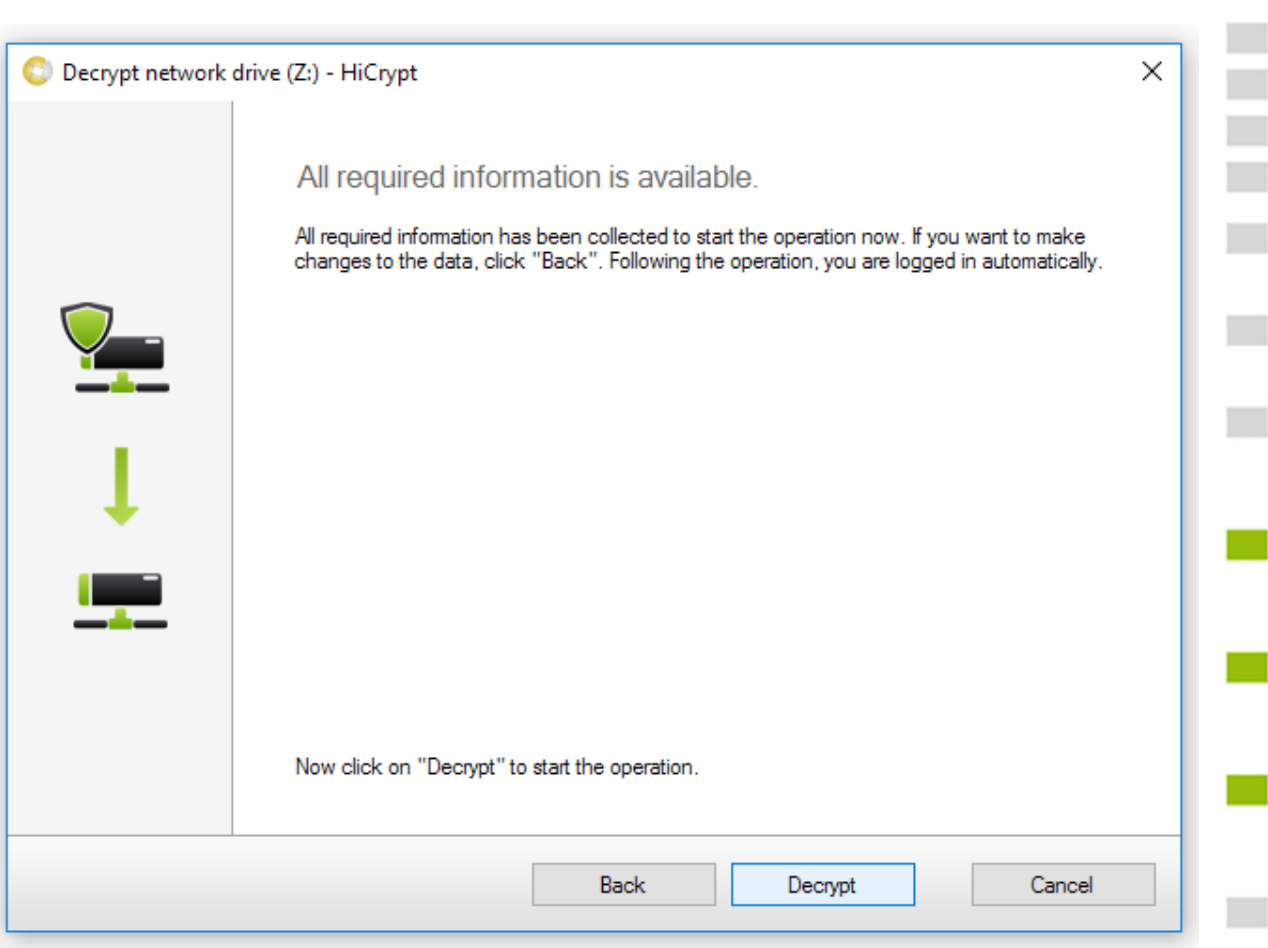

To start the decryption, click "Decrypt".

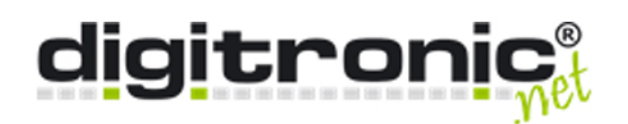

 $\mathcal{L}^{\mathcal{A}}$ 

 $\mathcal{L}_{\mathcal{A}}$ 

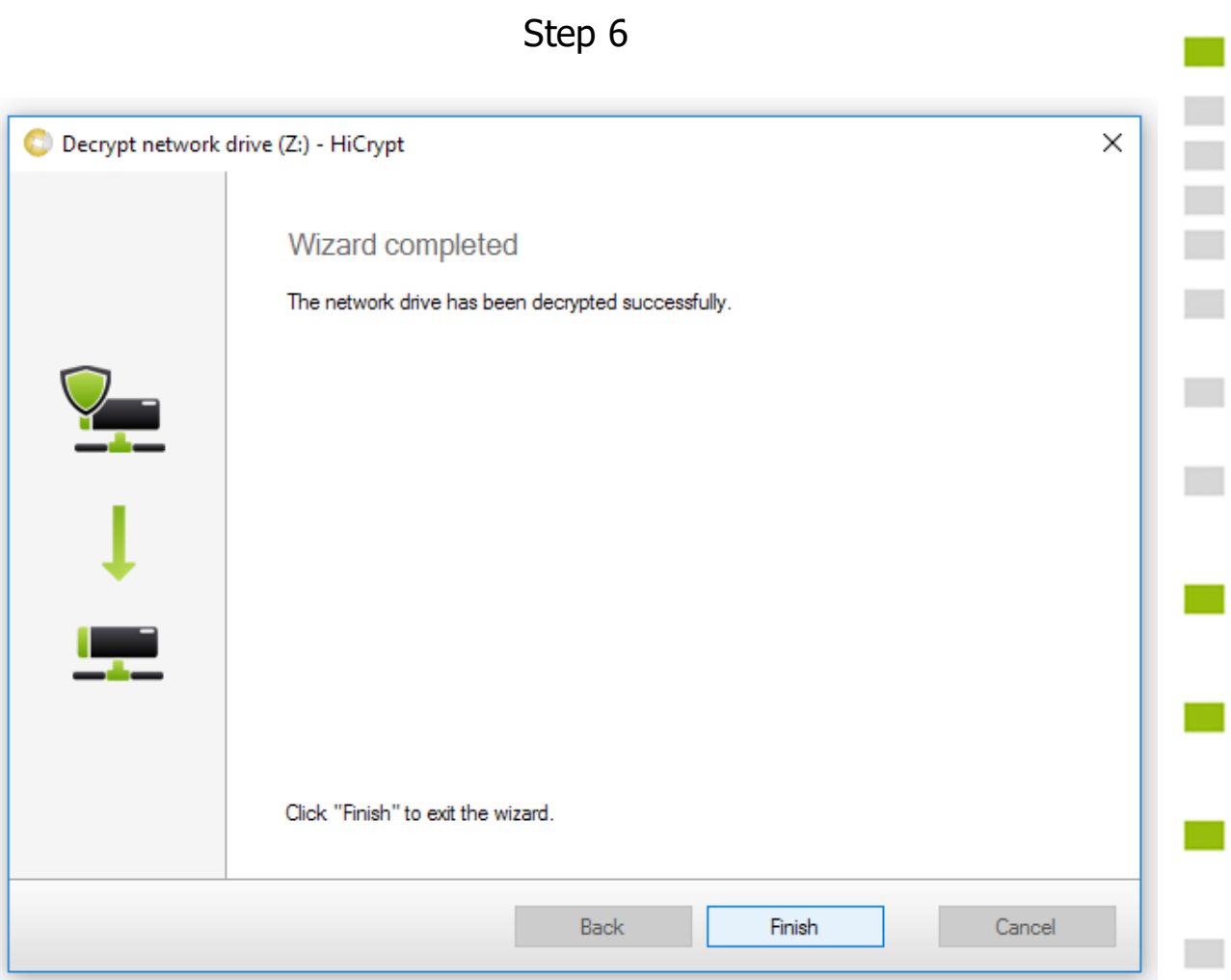

Exit the wizard by clicking "Finish".

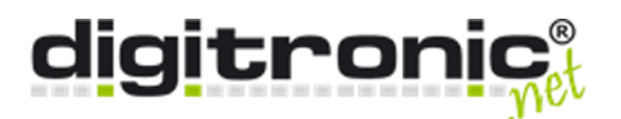

**CO** 

P.

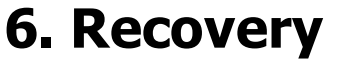

This chapter will lead you through the recovery process. First you need an empty network drive.

## Step 1

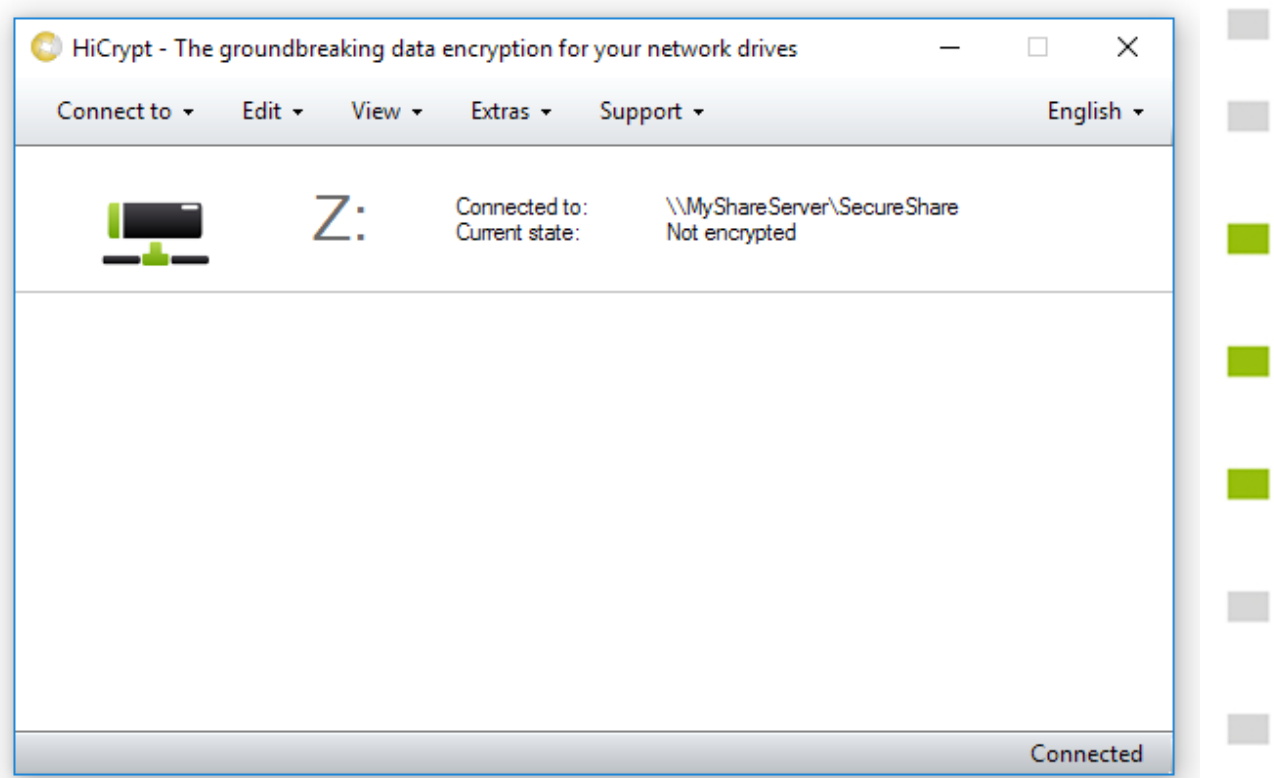

First mark the share.

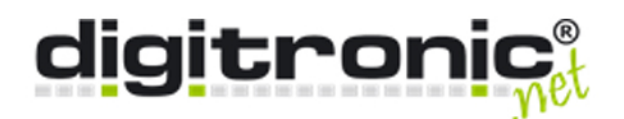

 $\mathcal{O}(\mathbb{R})$ 

 $\mathcal{L}_{\mathcal{A}}$ 

 $\sim$ 

 $\sim$ 

**COLL** 

 $\mathcal{L}^{\text{max}}$ 

# Step 2

<Hier wäre Platz für das richtige Bild>

Open the "Edit" - menu and select "Recover..."

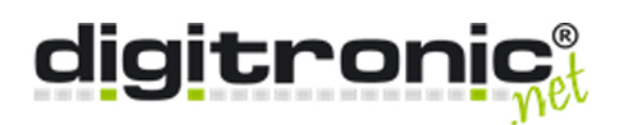

 $\mathcal{L}_{\mathcal{A}}$ 

Step 3

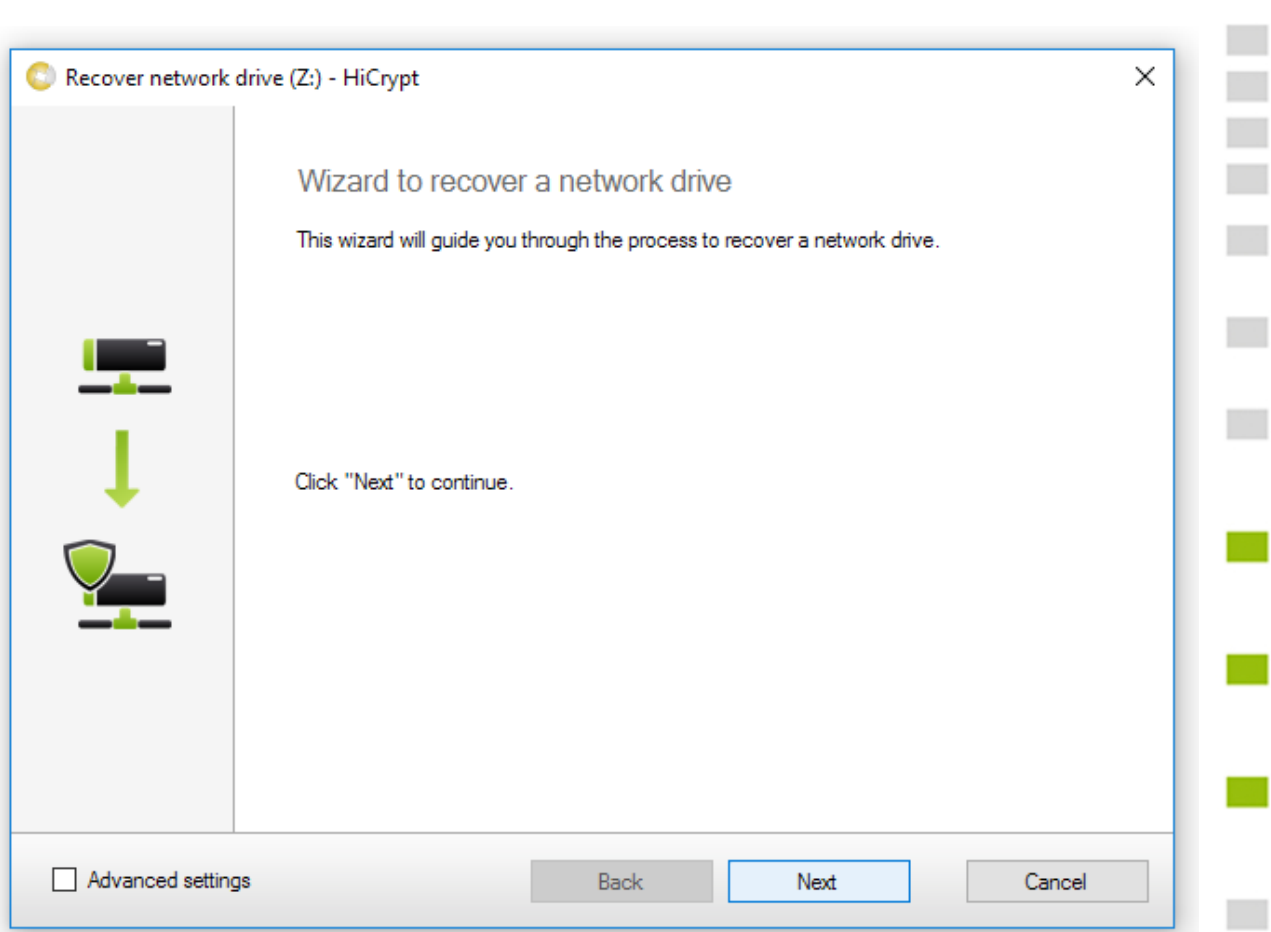

There is the option to define advanced settings or not.

You can just set passwort policies during a recovery process, because the algorithm which will be used is prompted by the recovry key.

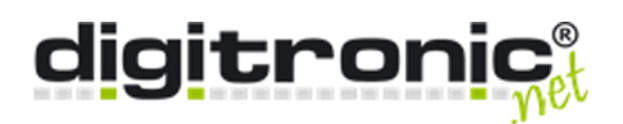

M. 

 $\mathcal{L}^{\mathcal{L}}$ 

Step 4

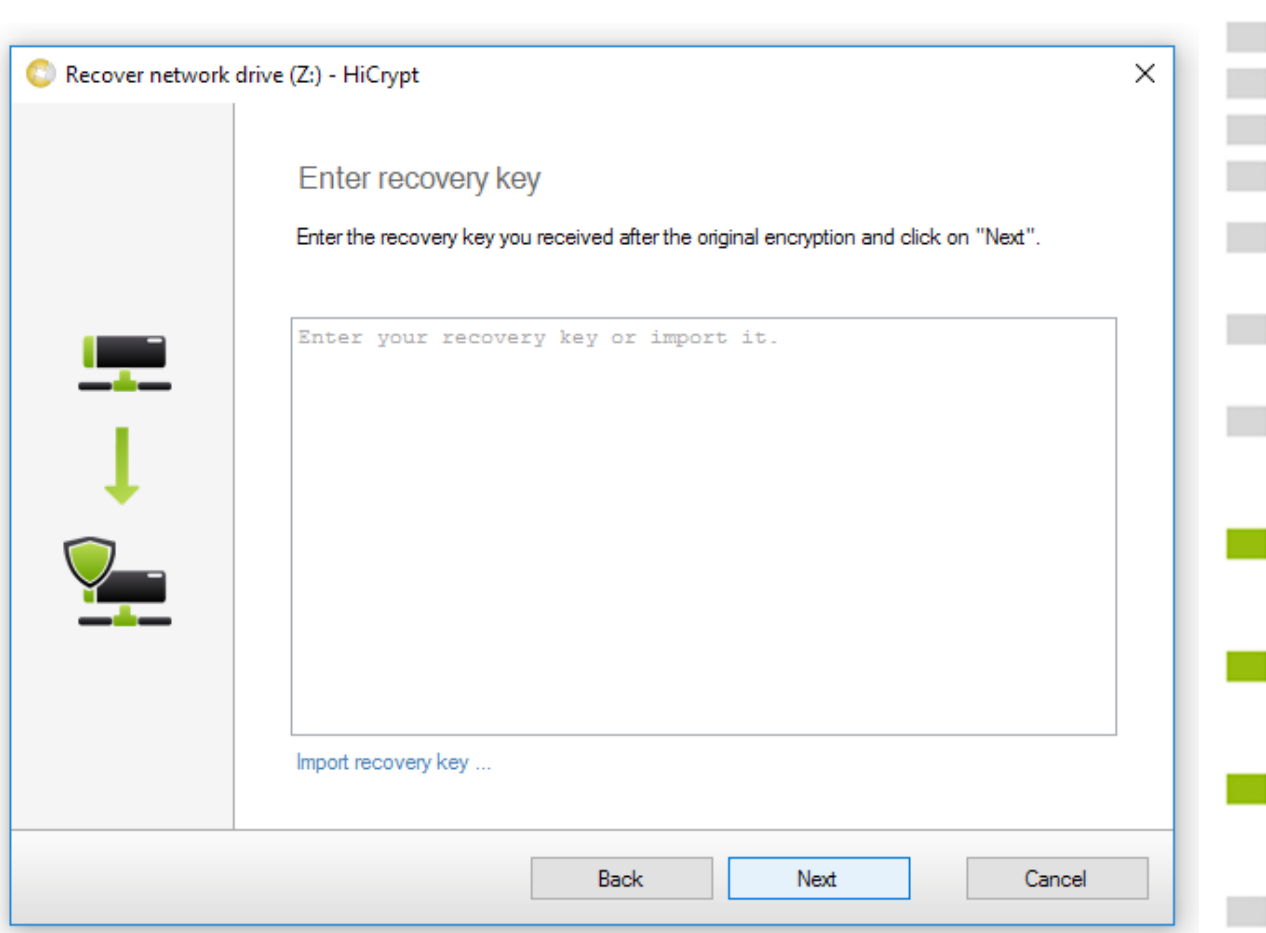

Please enter your recovery key. You can also import the saved \*.hrk-file.

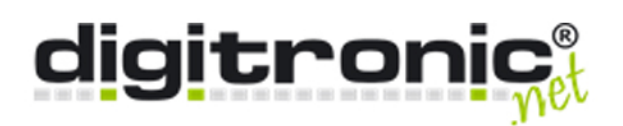

 $\mathcal{L}_{\mathcal{A}}$ 

Step 5

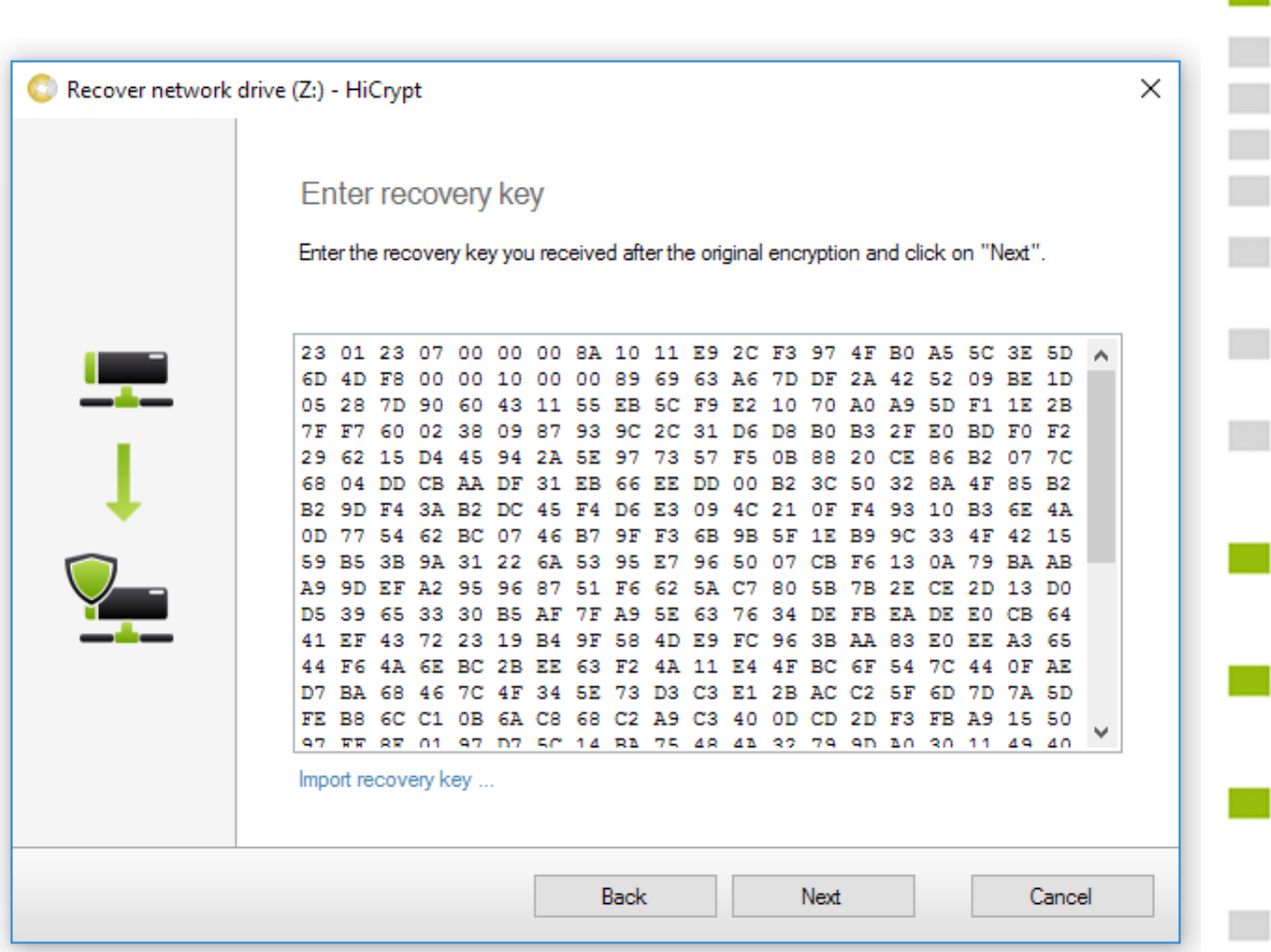

Confirm the recovery key by clicking "Next".

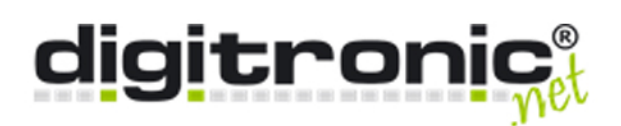

Step 6

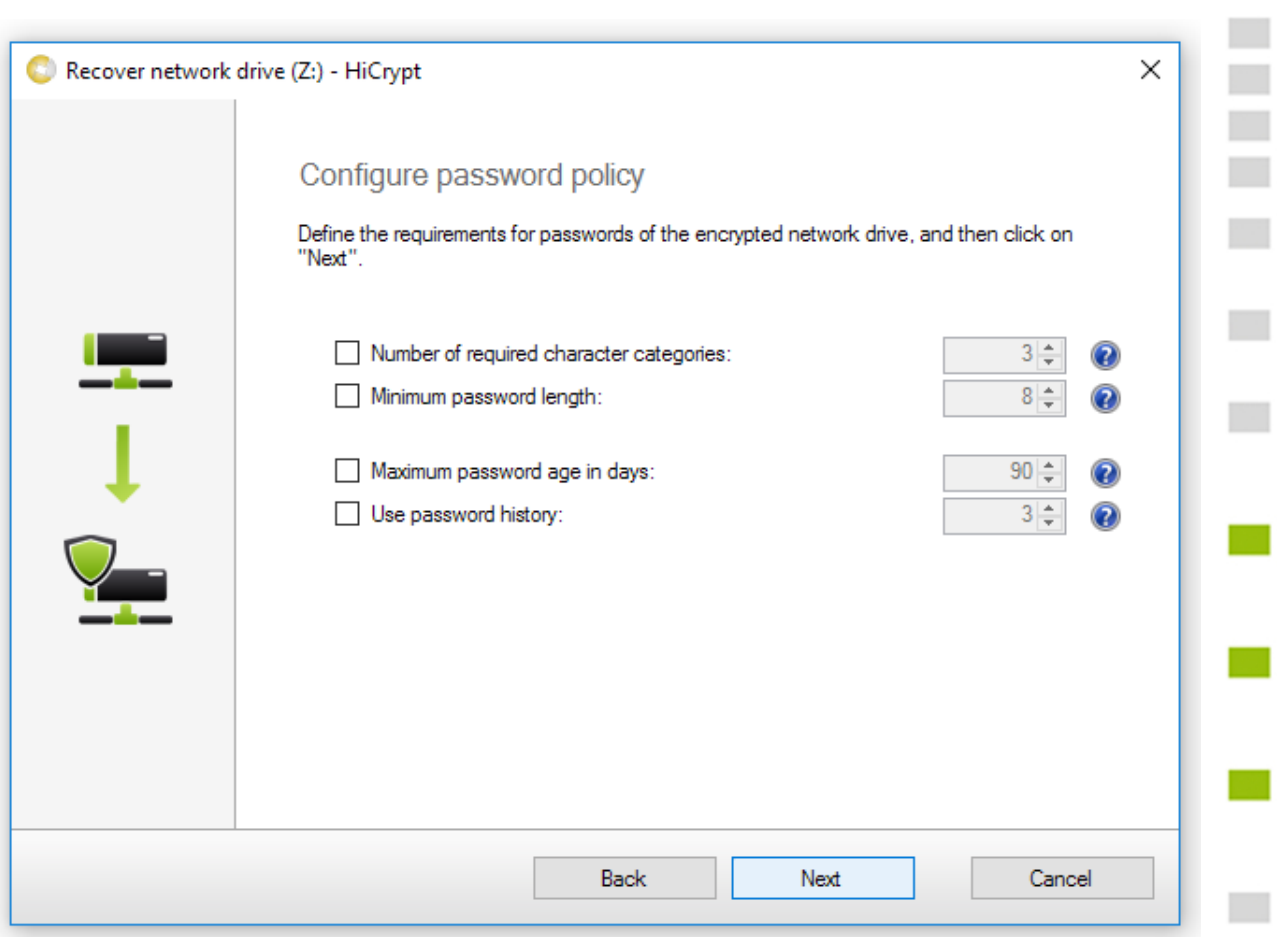

If you selected "Advanced settings" you can now set the password policies.

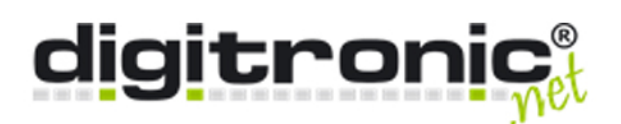

er i

Step 7

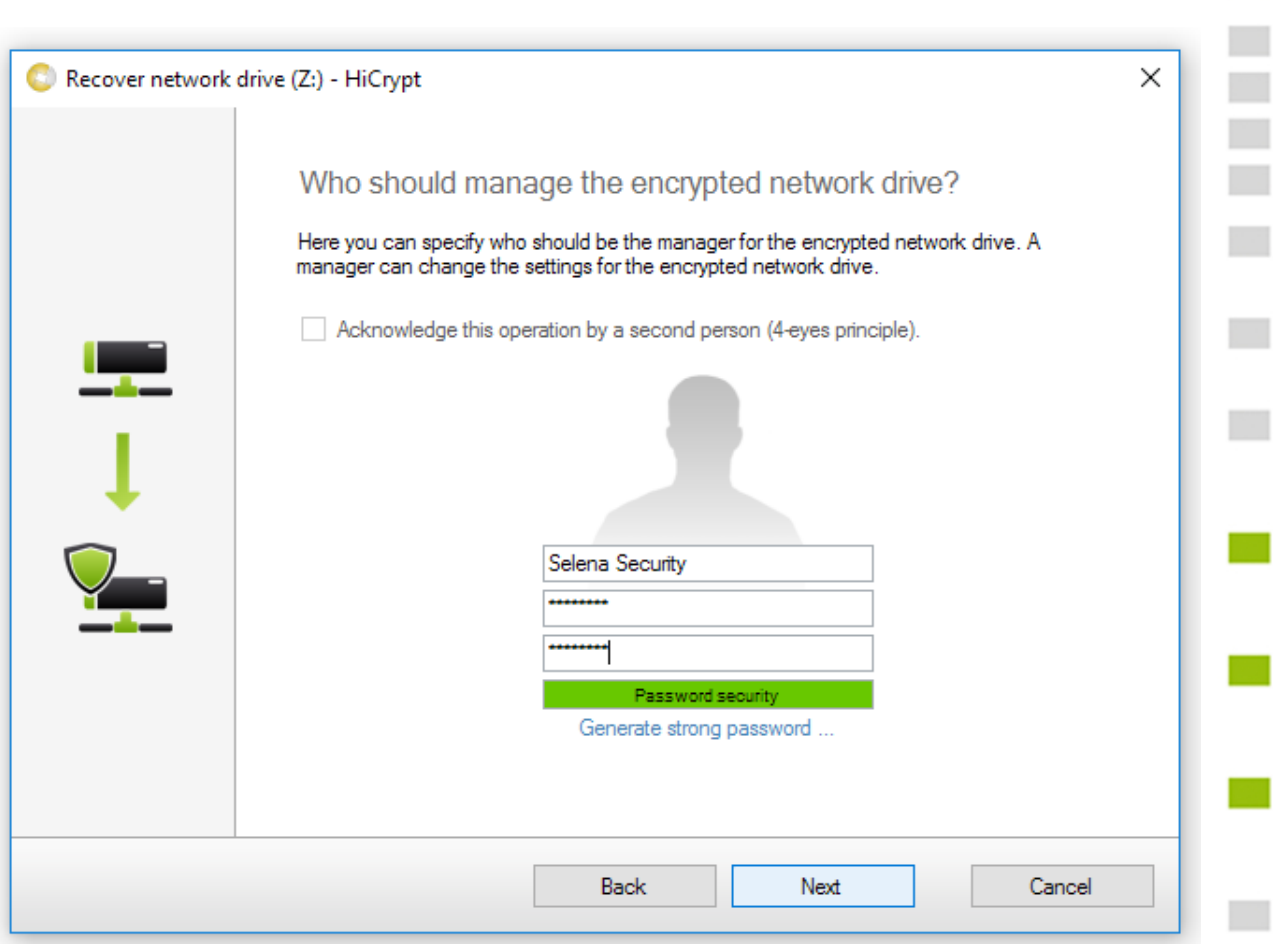

In this dialogue you have to enter the username and password of the new share manager. If the recoverd share has been encrypted under usage of the four-eye-principal, you have to use this option here too.

Confirm by clicking "Next".

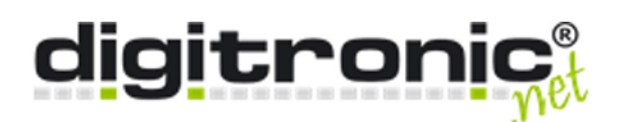

 $\mathcal{L}_{\mathcal{A}}$ 

Step 8

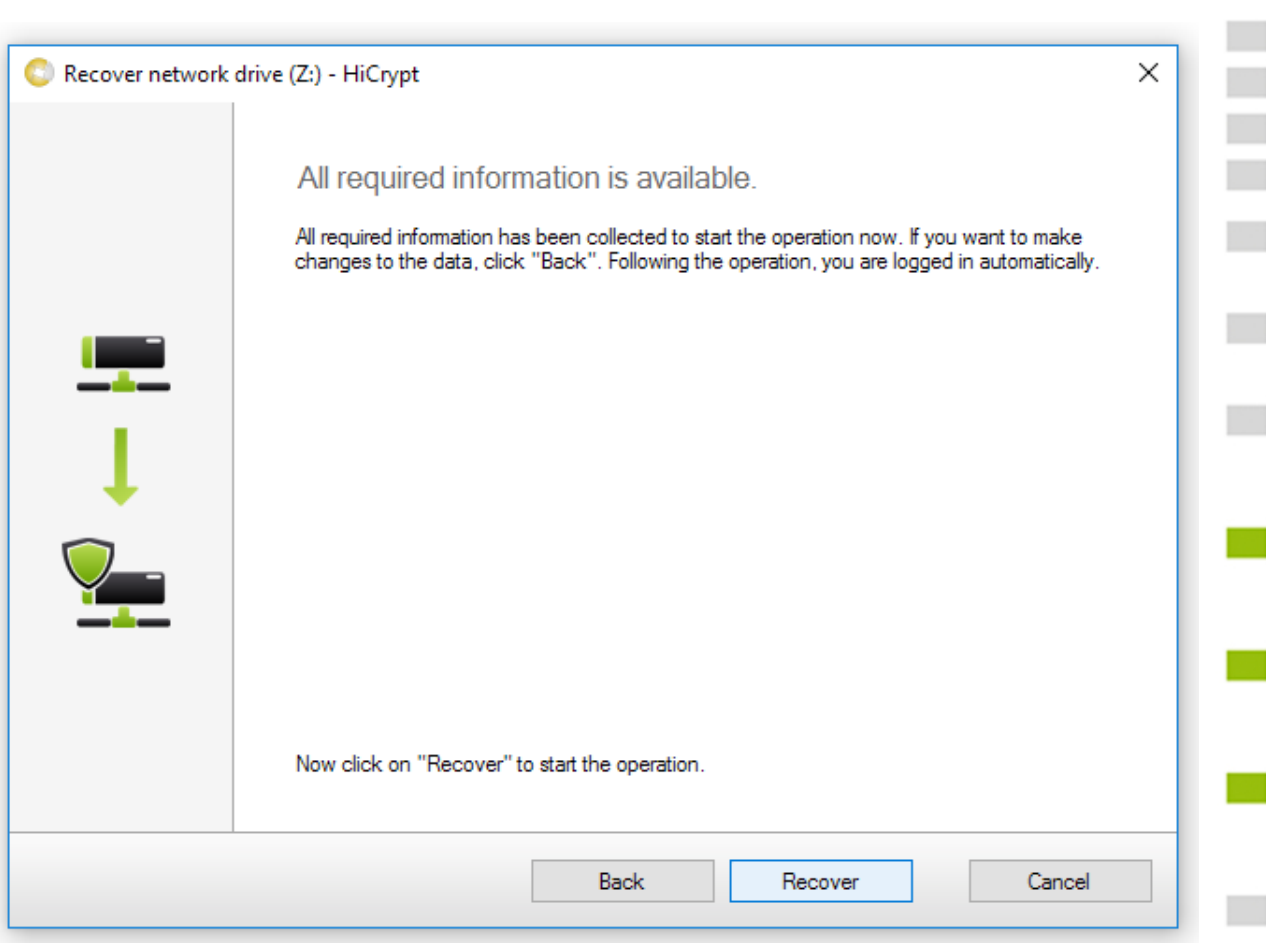

Click on "Recover" to start the operation.

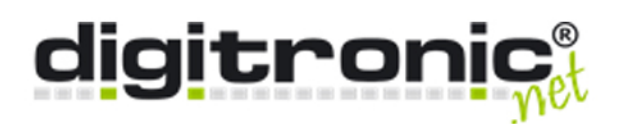

**College** 

 $\mathcal{L}_{\mathcal{A}}$ 

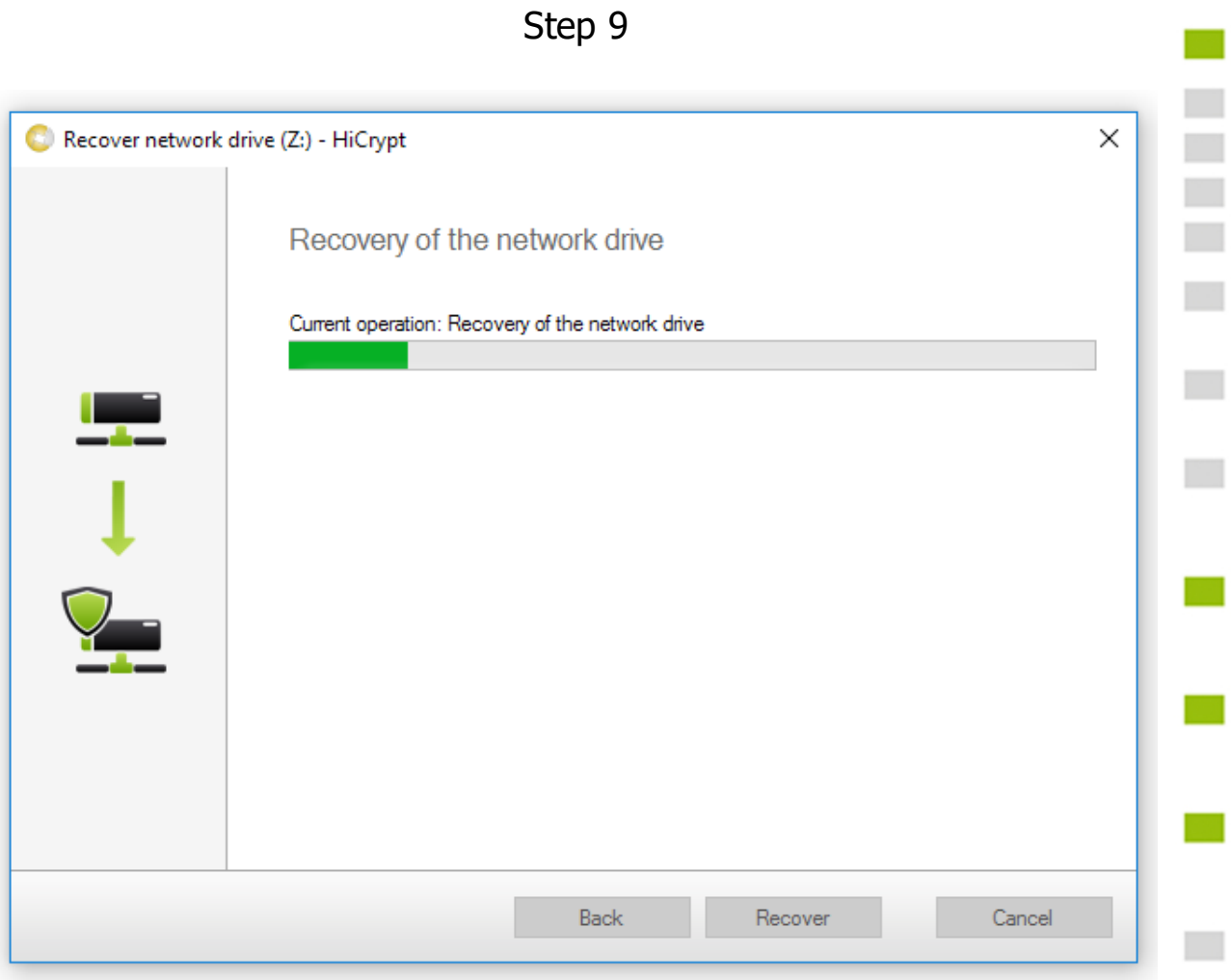

Please wait until the recovery was finished.

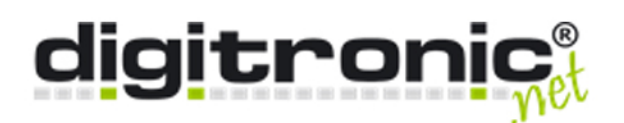

 $\mathcal{L}_{\mathrm{eff}}$ 

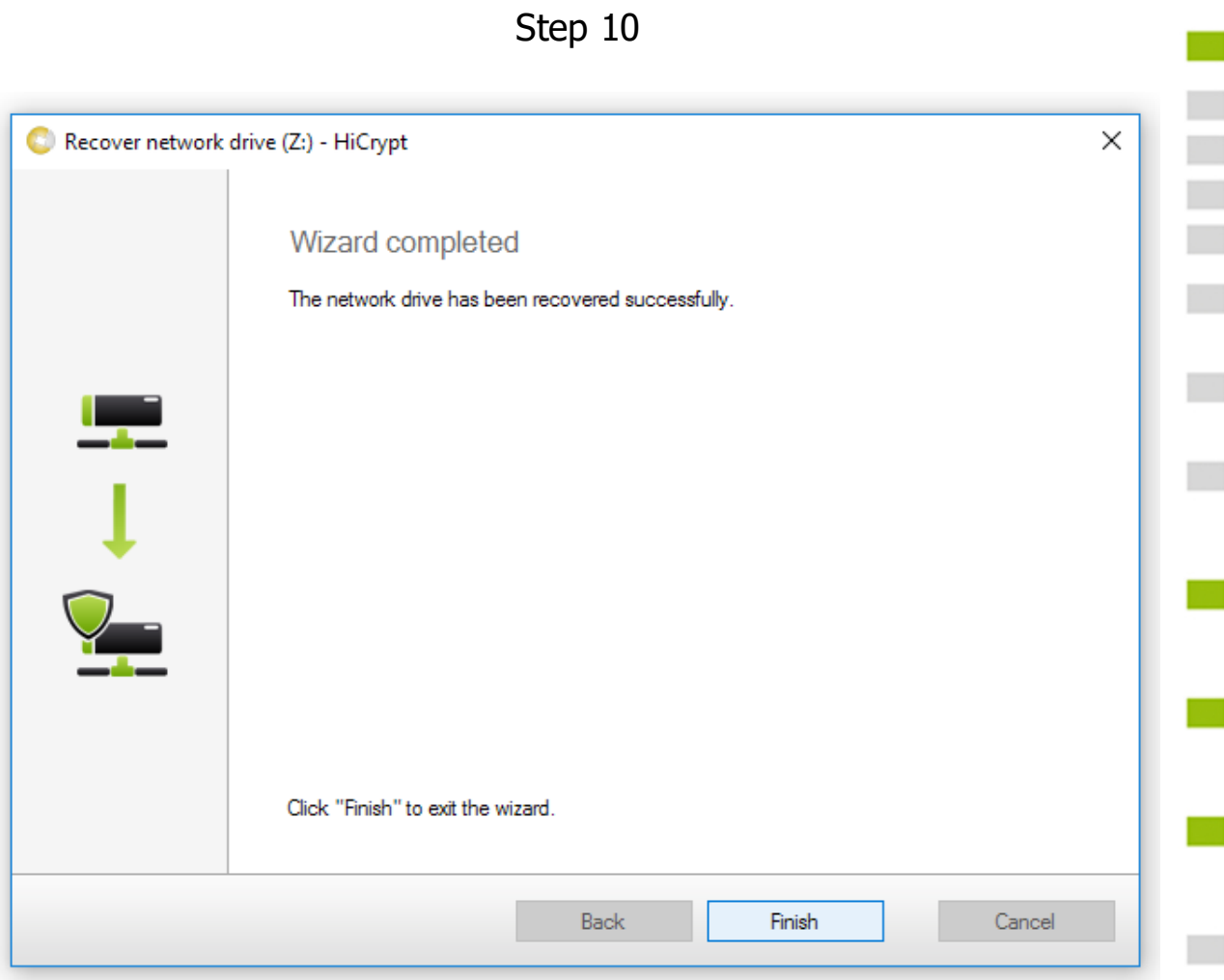

Exit the wizard by clicking "Finish".

**Please copy the encrypted files directly on the server from the old directory to the new one.**
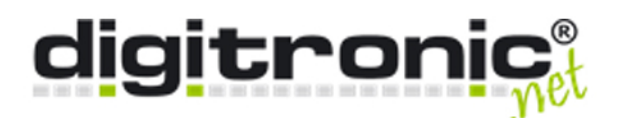

**C** 

**COL** 

P.

**COL** 

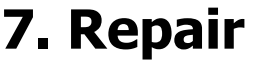

To repair a network drive is needed if the keyfile is damaged. For the repair it is neccessary to use an undamaged backupfile.

#### Step 1

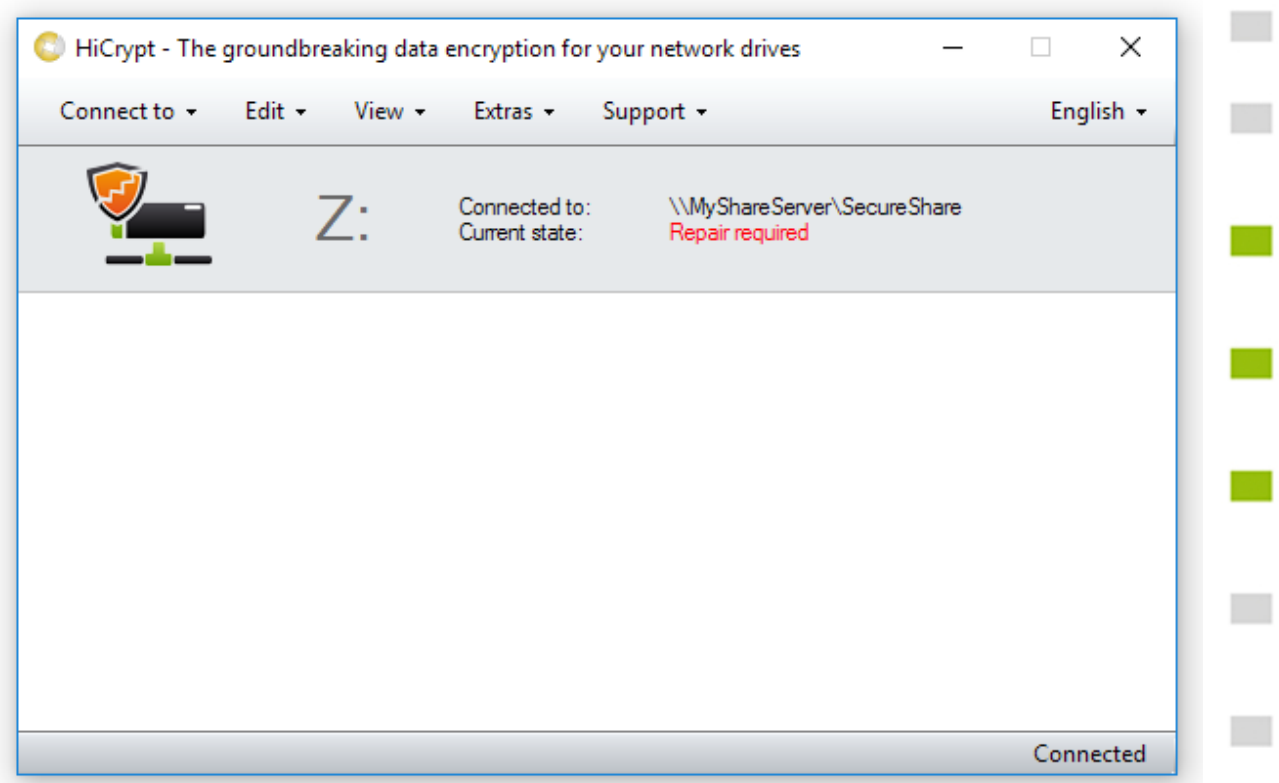

A broken shield in the front of the share means that the share requires a repair.

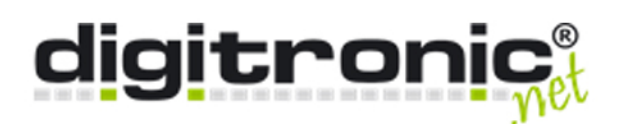

 $\mathcal{L}^{\text{max}}$ 

Step 2

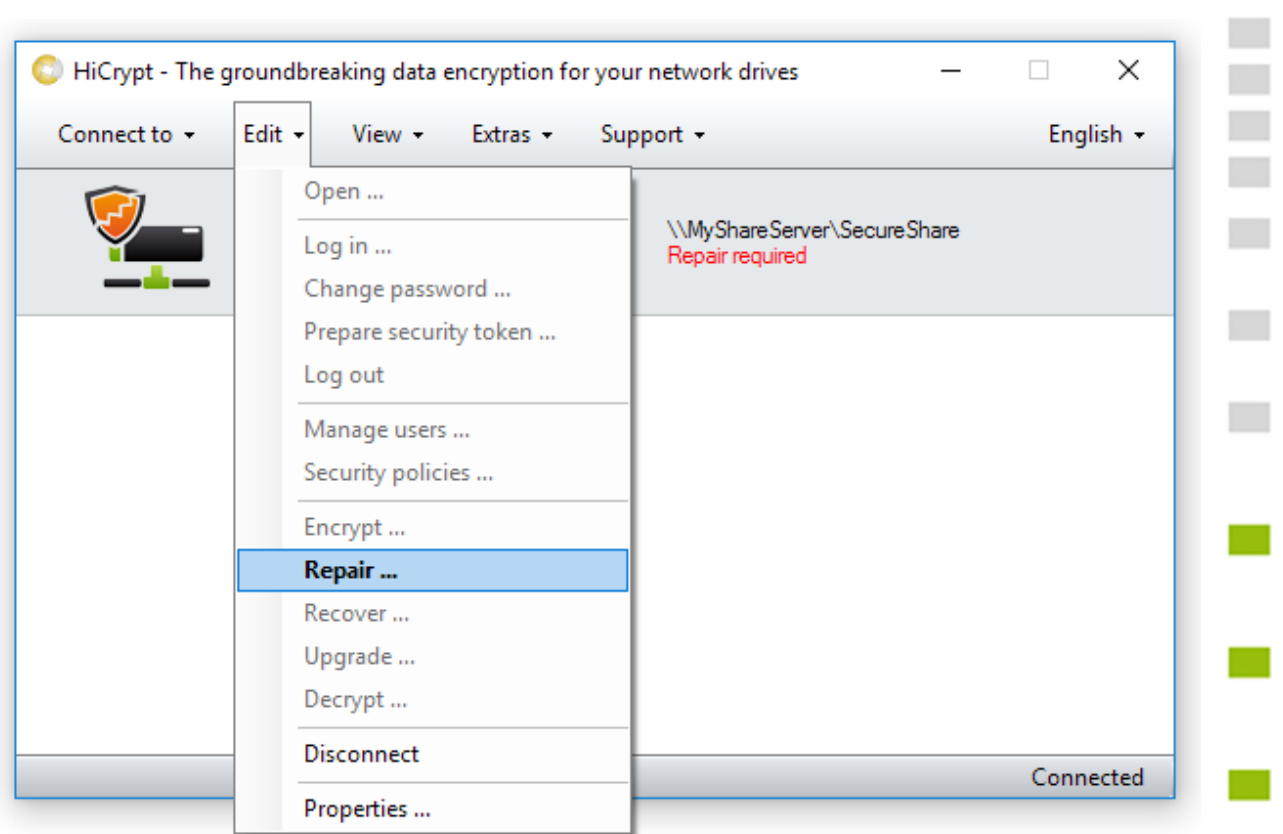

Open the "Edit" - menu and after that click on "Repair...".

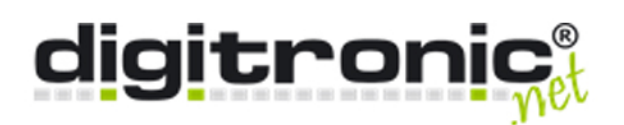

**College** 

Step 3

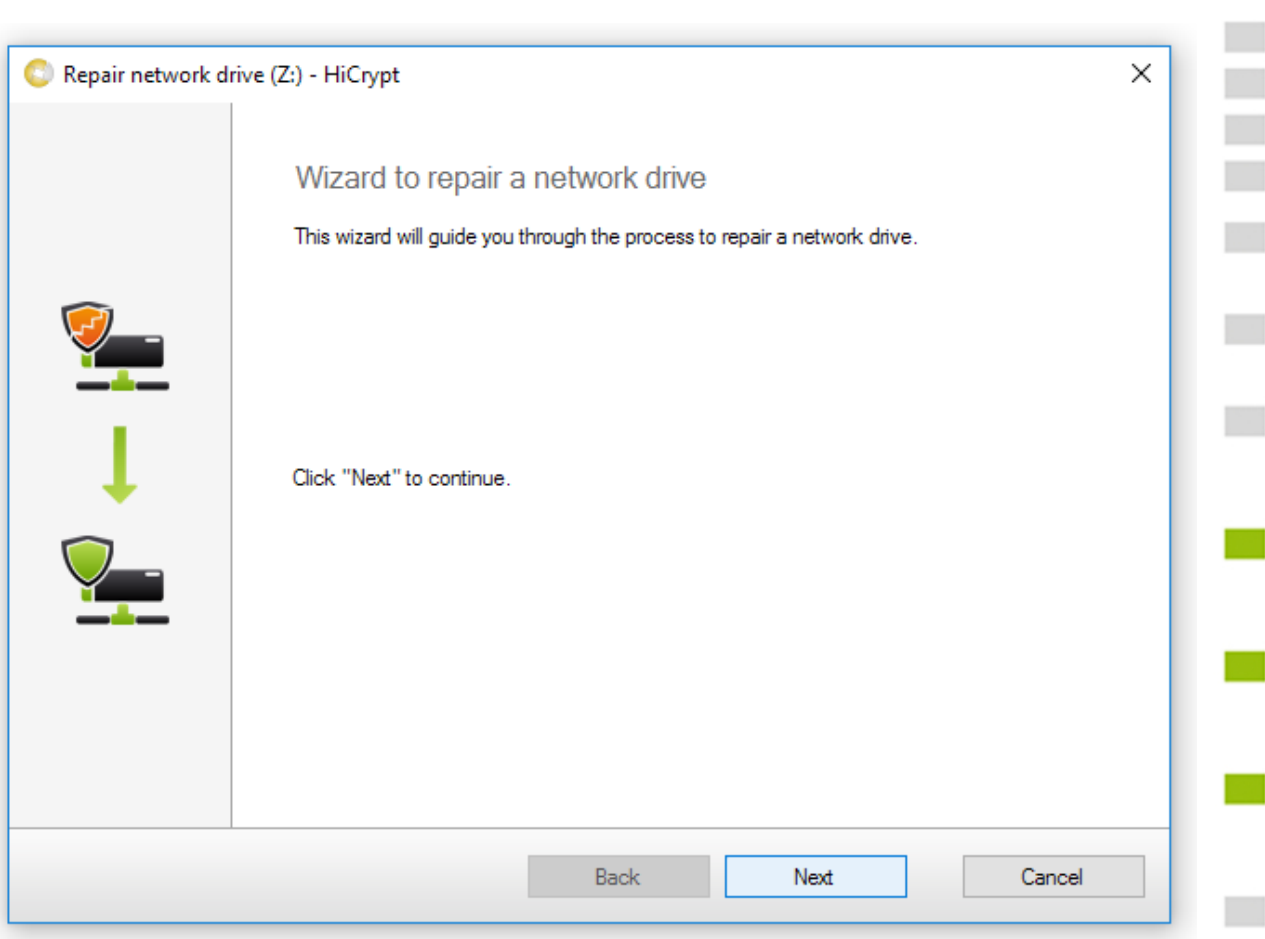

To start the wizard to repair a network drive click on "Next".

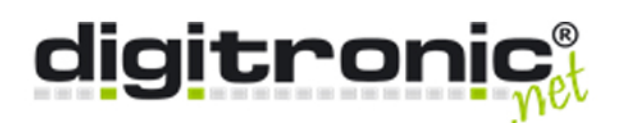

 $\mathcal{L}_{\mathcal{A}}$ 

 $\mathcal{L}^{\mathcal{L}}$ 

Step 4

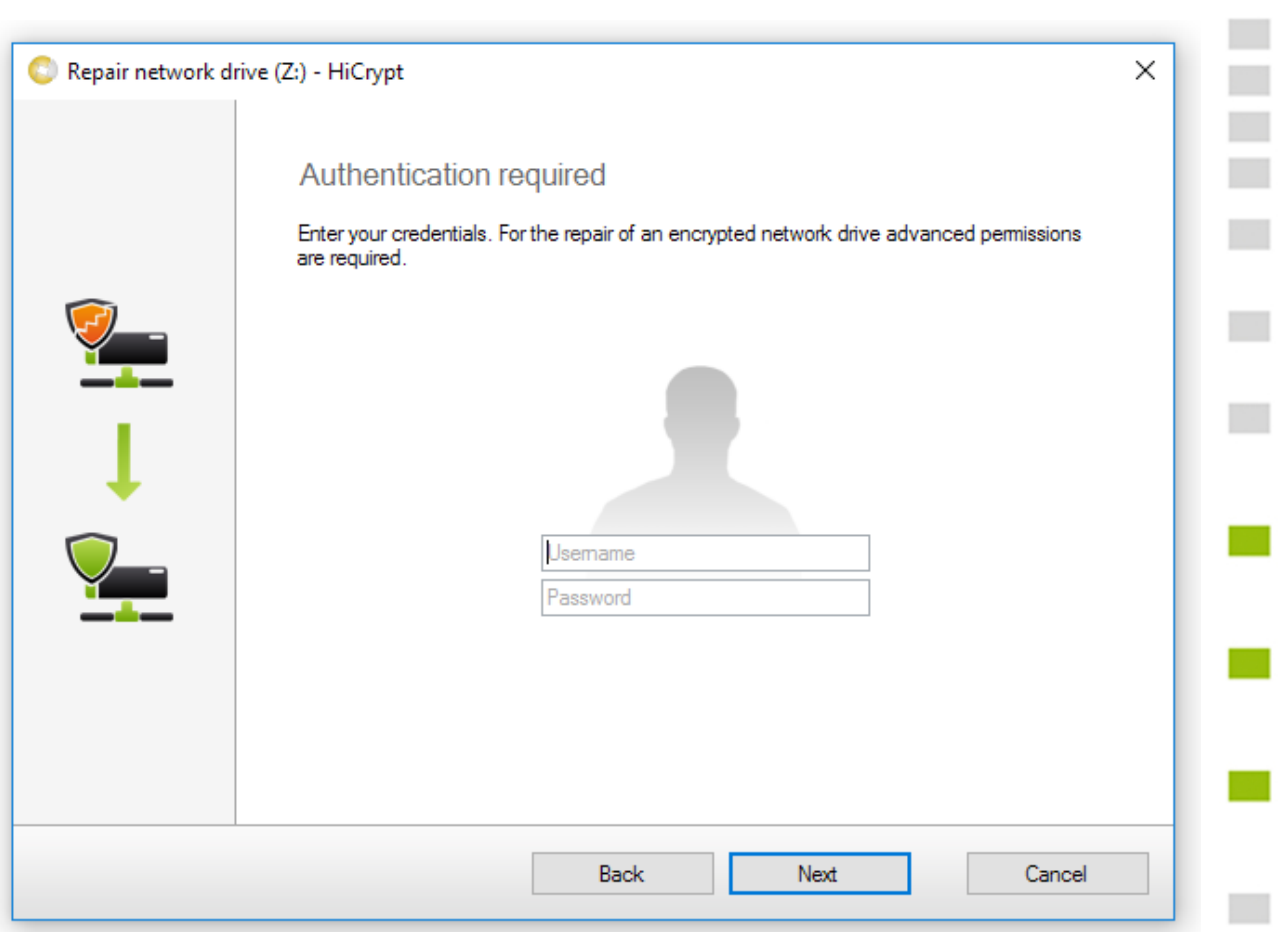

Enter the username and password of a manager here and confirm by clicking "Next". If you have set the four-eye-principal, the operation has to be confirmed by both managers.

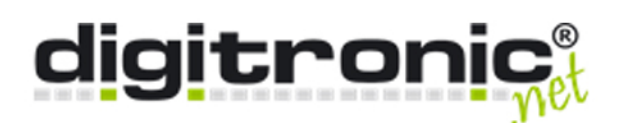

 $\mathcal{L}_{\mathcal{A}}$ 

Step 5

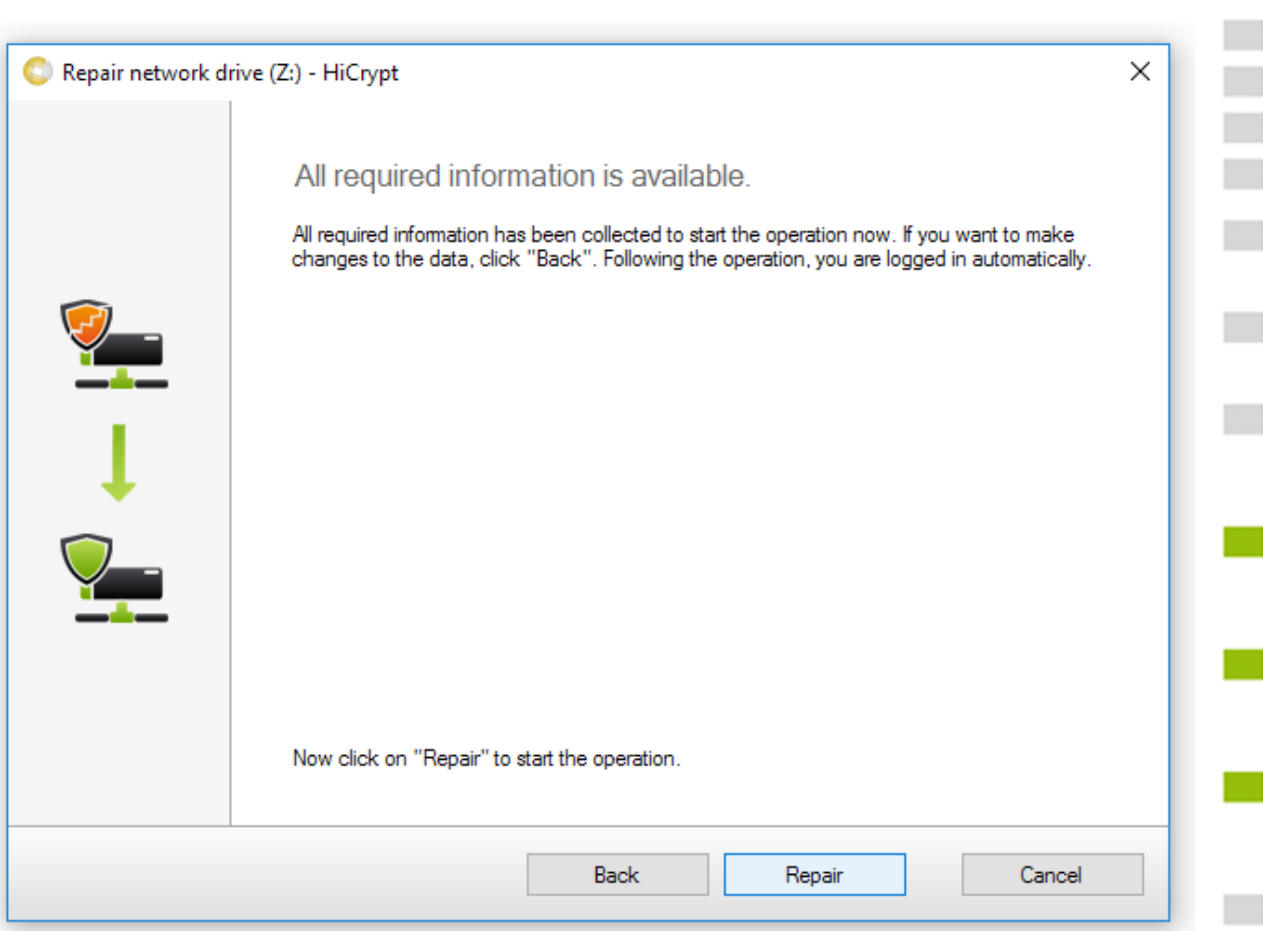

Start the operation by clicking "Repair".

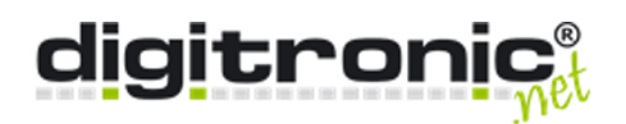

**College** 

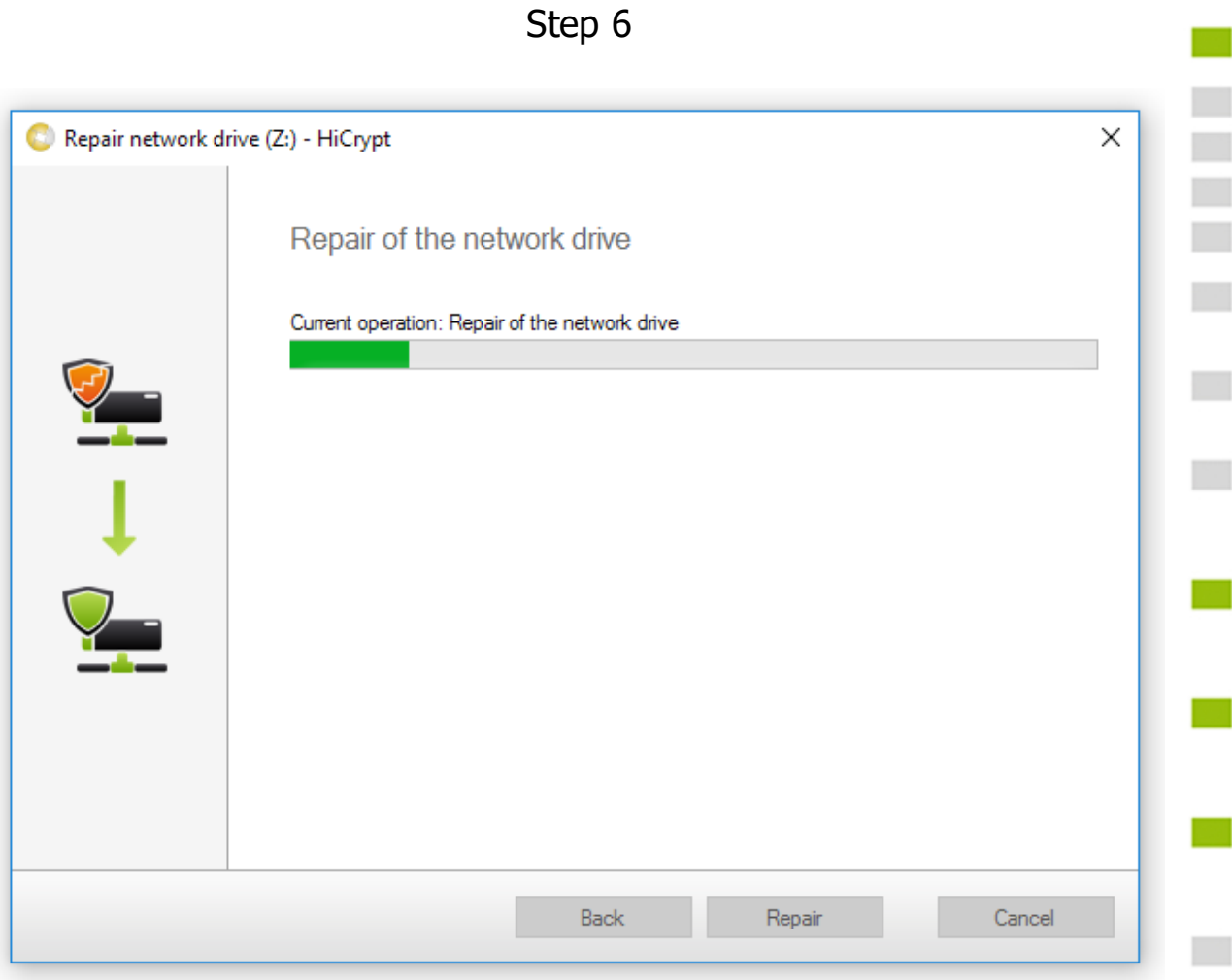

Please wait a moment while HiCrypt create a new keyfile under usage of the backupfile.

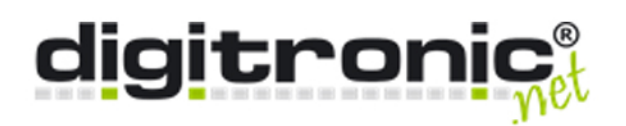

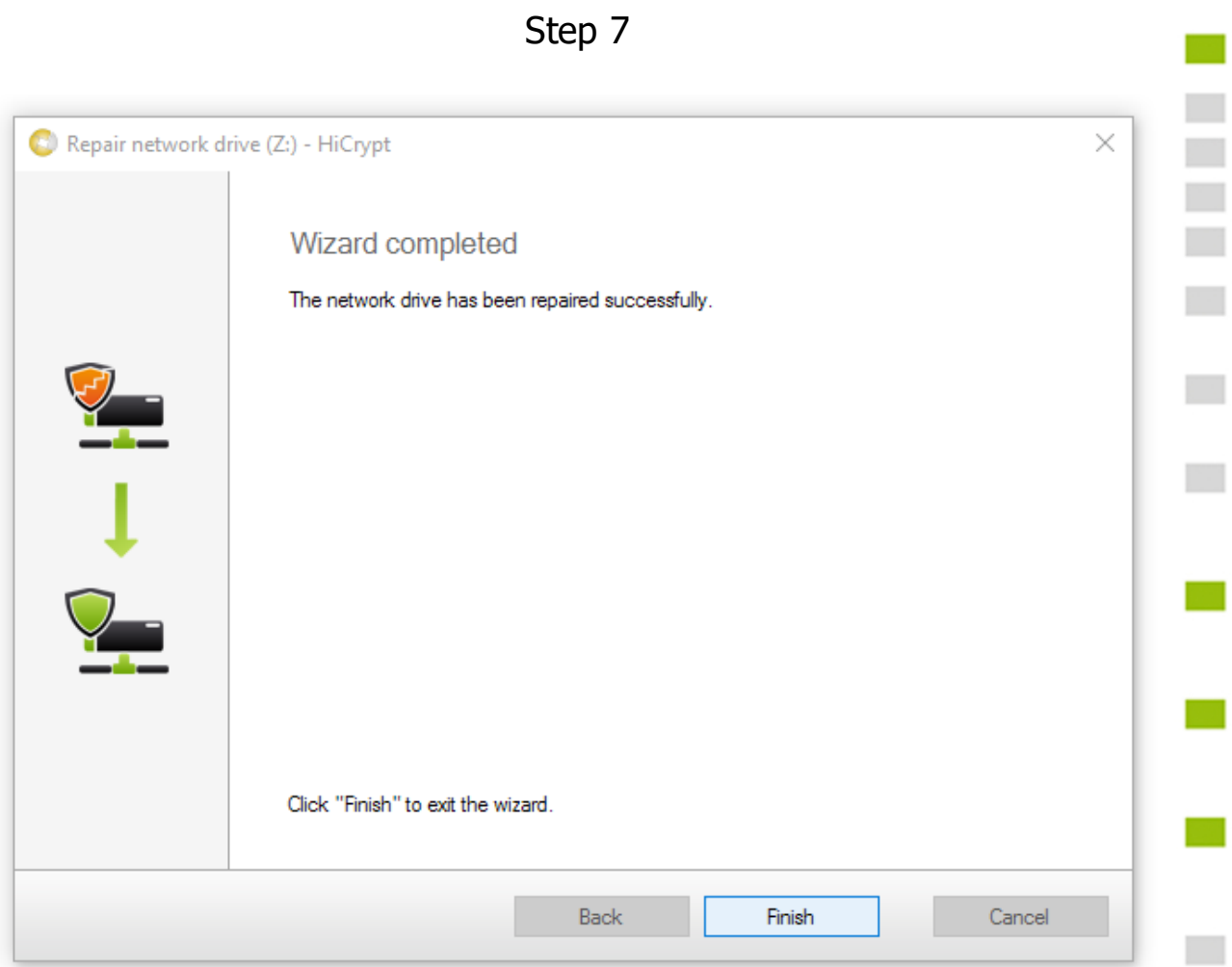

Click "Finish" to exit the wizard.

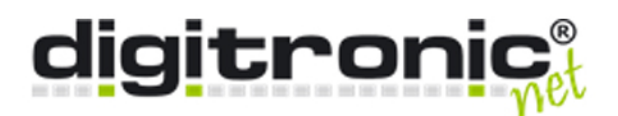

# **8. Other settings**

This chapter describes the menus which were not described yet. **Properties** × Properties of Z: - HiCrypt SecureShare (\\MyShareServer) (Z:) State: You are logged in Marc Jackson Logged in as: 4d2c7d82-2aa0-46a5-ba8d-9cda657007b7 Identifier: Encrypted with: **AES** \\MyShareServer\SecureShare Connected to: The network drive is encrypted and you are logged in. Now you can securely access the contained files and folders. Open the network drive. Close If you have marked a network drive, open the "Edit" - menu and after that click on

"Properties". You will get some informations about the share, like the status or the algorithm which was used for the encryption.

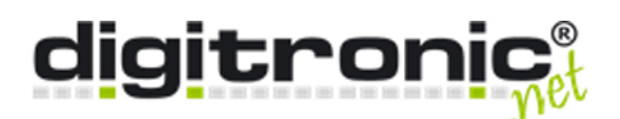

**College** 

**COL** 

### Licence information

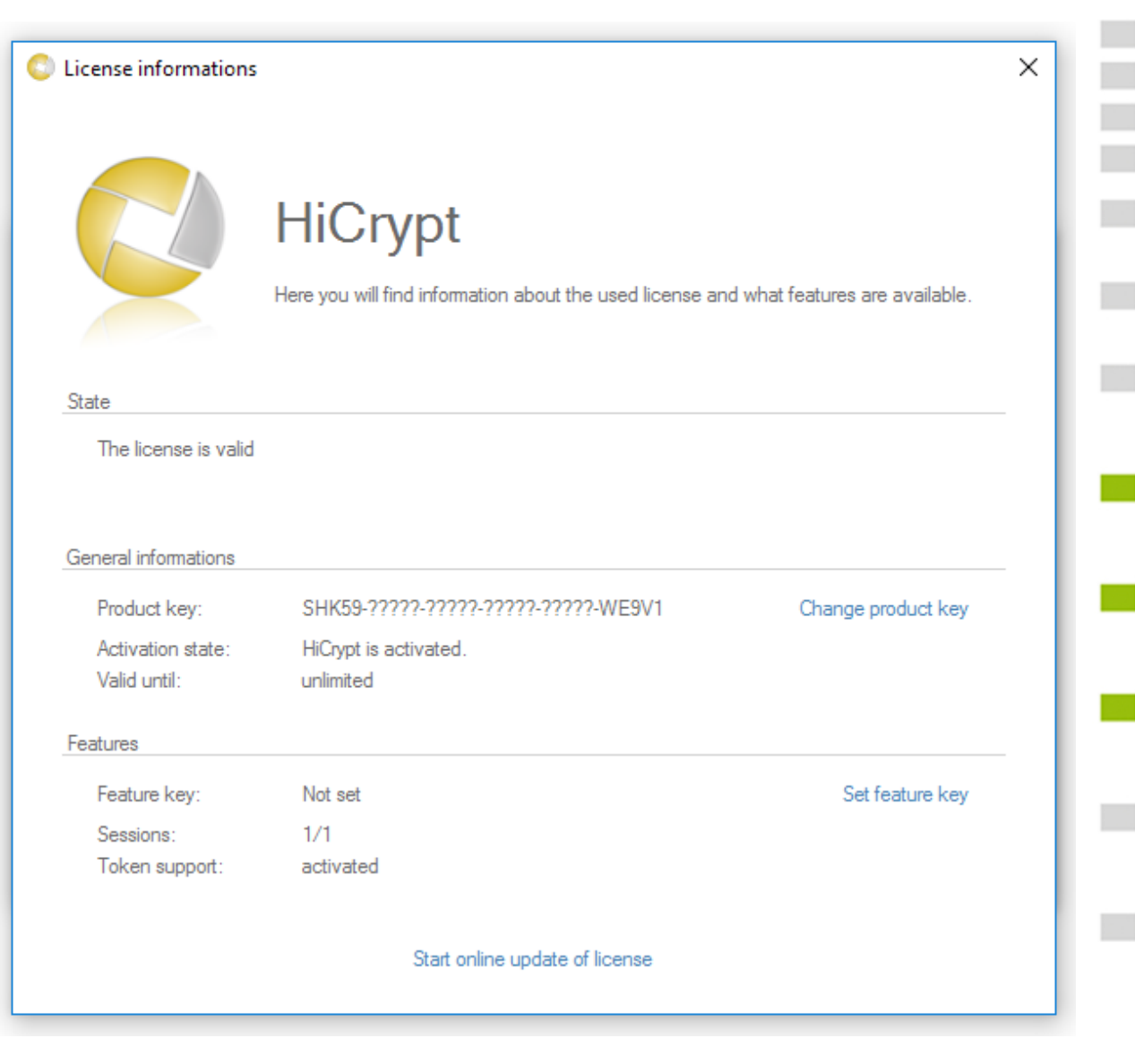

This dialogue contains several informations about HiCrypt.

You can check the state of your licence and feature key, and you are able to update the content of your feature key by clicking on the link.

You can also enter a new feature key if there is no possibility for an online activation.

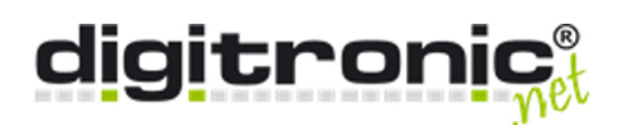

**The State** P. **I** 

### Support

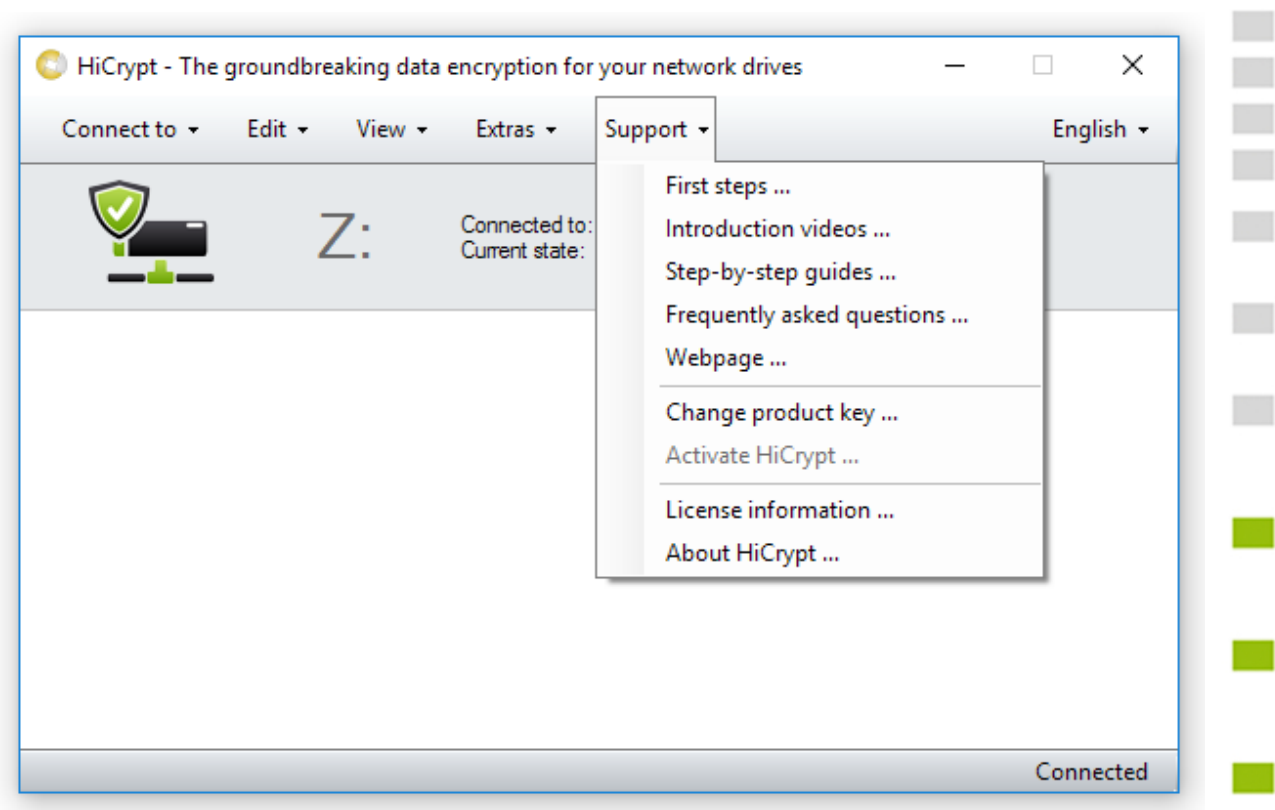

The menu "Support" contains some informations about HiCrypt and its configuration. All links but "First steps ..." refer to online content. Following "Change product key ..." you can enter a new product key. Click on "Activate HiCrypt" if you have not activate HiCrypt yet.

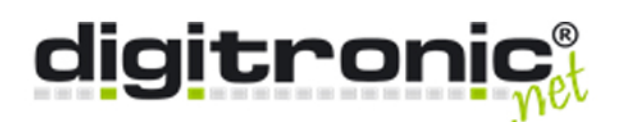

**STAR** 

About HiCrypt

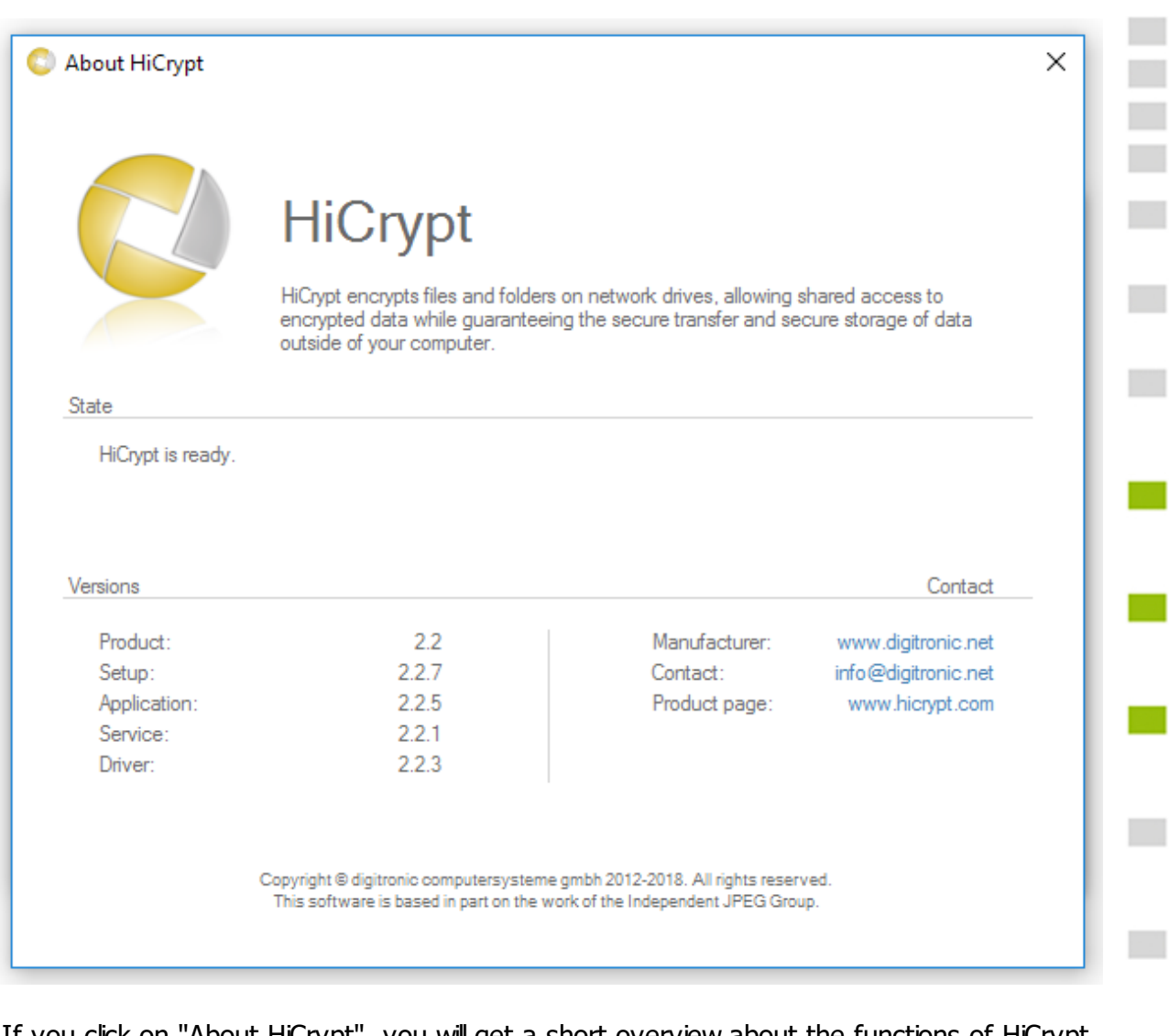

If you click on "About HiCrypt", you will get a short overview about the functions of HiCrypt 2.0.

You will find important informations about your version and the contact to the manufacturer.

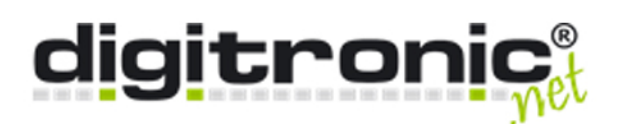

 $\sim$ 

P.

**THE** 

r. P.  $\Box$ 

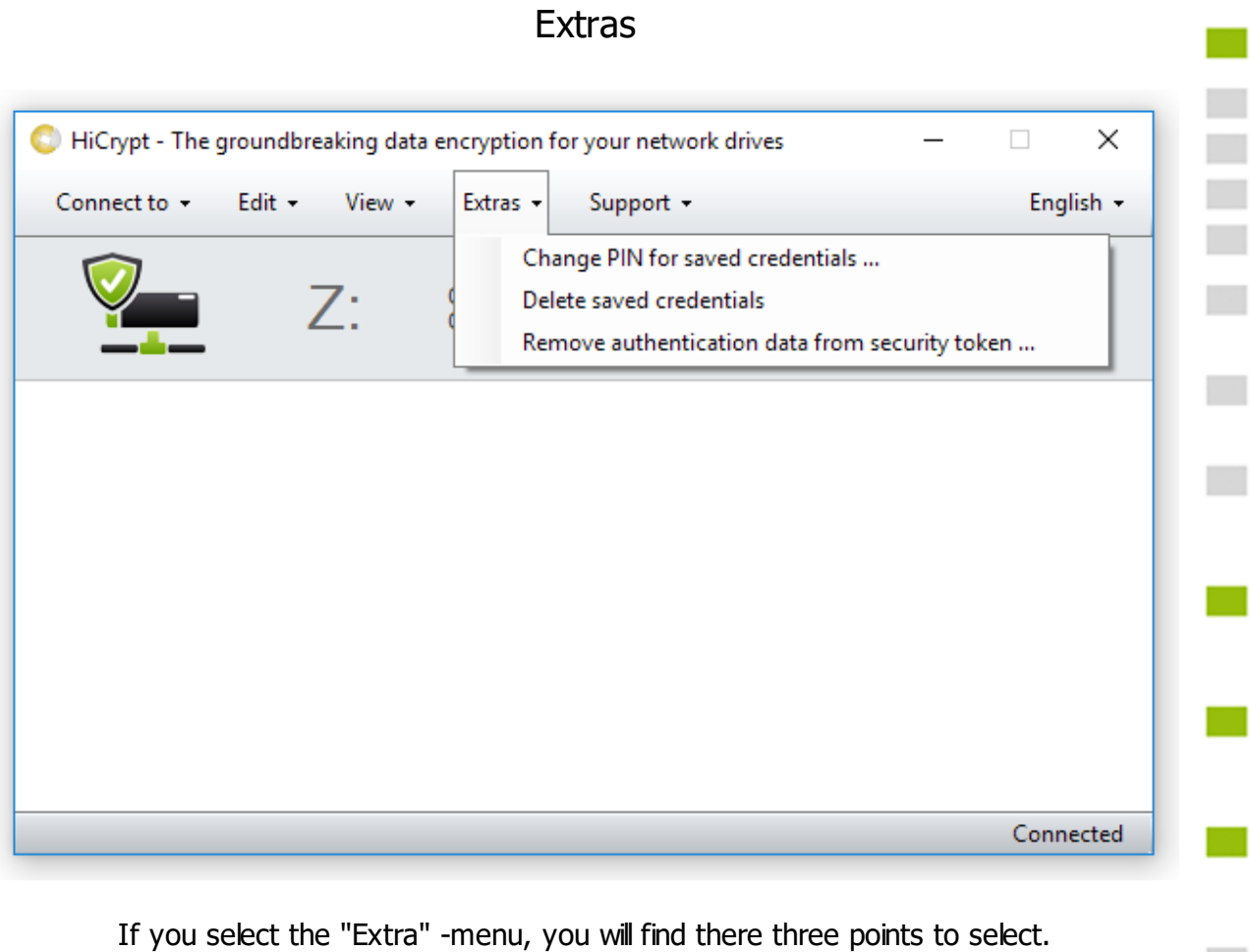

"Change PIN for saved credentials ..." gives you the possibility to set a PIN for the saved log in, or change the deposited PIN.

"Delete saved credentials" will delete the saved login credentials.

"Remove authentication data from security token ..." cuts the created pair of keys from the security token.

Setting a PIN could be useful if the user has to log in to multiple network drives and no tokens are used.

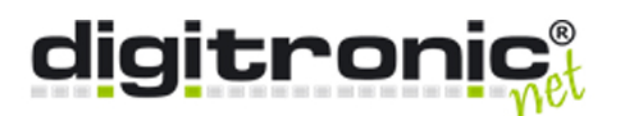

**College** 

## **9. Technical Data**

Supported operating systems Windows 7, 8, 8.1, 10 Implemented algorithms AES 256, IDEA, Blowfish Memory needed (Client) 4 MB Recommended software Microsoft .net Framework 4.7

Memory needed (Fileserver) 20 KB HiCrypt 2.0 system files, 4 KB per saved file Supported token MiFare DESFire EV1, MiFare DESFire EV2, Java Card OS 2.1.1, 2.2+, 3.0.1, 3.0.4, STARCOS, Multos, TCOS, CardOS, Yubikey, Legic Advant

Supported network protocols SMB, CIFS, WebDAV